# **Guide de fonctionnement Q102-M12+**

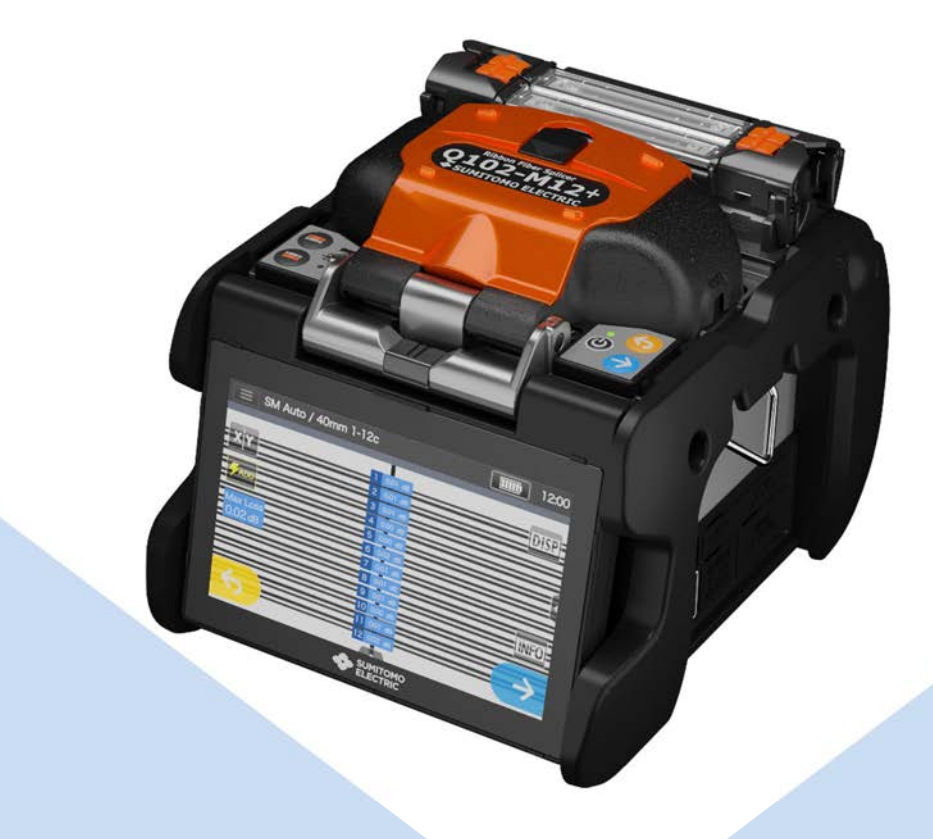

**S'assurer de lire l'intégralité des messages d'avertissement et de précaution avant l'utilisation.** 

**SUMITOMO ELECTRIC GROUP** 

**SUMITOMO**<br>ELECTRIC

# **IMPORTANTES PRÉCAUTIONS DE CURITÉ**

Ce produit a été conçu et fabriqué pour assurer la sécurité des opérateurs. Une mauvaise utilisation pourrait provoquer un incendie, une électrocution ou des blessures corporelles. Lire et respecter toutes les instructions d'avertissement énoncées dans ce manuel d'utilisation.

Utiliser cette soudeuse uniquement pour les travaux pour lesquels elle a été concue.

♦ La signification de ces symboles

Des symboles sont utilisés sur le produit et dans le guide de fonctionnement pour souligner les messages d'avertissement et de précaution que vous devez lire afin de prévenir tout risque d'accident. Les significations de ces symboles sont comme suit :

#### **Symbole utilisé sur le produit**

Ce symbole, lorsqu'il apparaît sur la machine, indique qu'une tension

dangereuse est présente à l'intérieur de la soudeuse

#### **La signification de ces symboles**

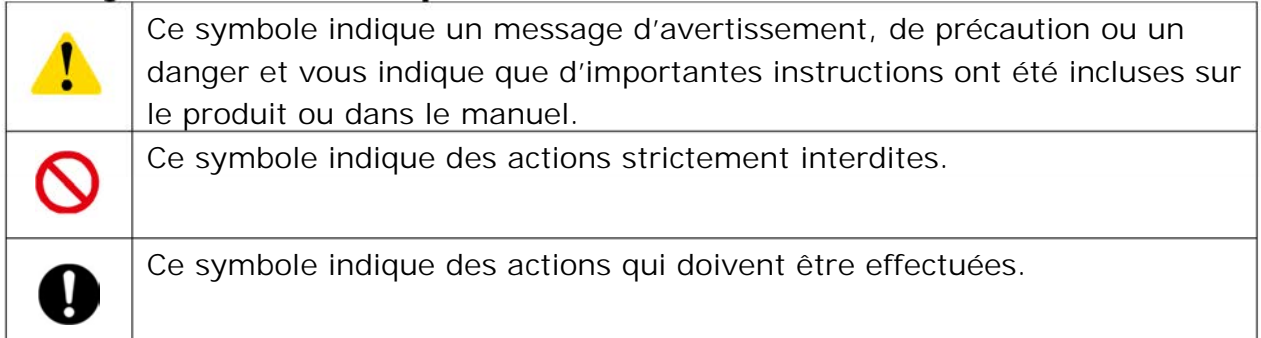

#### **La signification de Avertissement et Précaution**

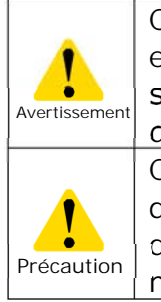

Ce symbole indique des explications en relation avec des situations extrêmement dangereuses. Si l'utilisateur ignore ce symbole et utilise la soudeuse d'une manière inappropriée, de sérieuses conséquences telles qu'un incendie, une électrocution, voire la mort, peuvent en résulter. Ce symbole indique des explications en relation avec des situations dangereuses. Si l'utilisateur ignore ce symbole et utilise la soudeuse d'une manière inappropriée, des blessures corporelles et des dégâts Précaution | a dire matinor o mapproprisor a

### S'assurer de lire l'intégralité des messages d'avertissement et de précaution.

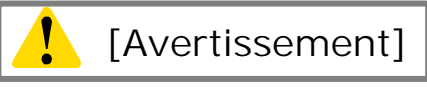

### <Mise en place, réglage, transport et utilisation de la soudeuse>

1. Cette soudeuse optique à fusion produit un arc électrique. Ne pas utiliser la soudeuse dans un endroit dangereux dans lequel des gaz inflammables peuvent être générés ou dans un endroit où seuls des appareils électriques conçus pour les atmosphères explosives peuvent être utilisés. 2. Ne jamais utiliser des nettoyants en aérosol contenant du Fréon ou autres gaz inflammables sur la soudeuse. Les arcs électriques, par la chaleur qu'ils dégagent, peuvent produire des gaz toxiques, et des arcs anormaux peuvent provoquer des dommages ou un incendie.

- 3. Ne pas utiliser ou entreposer la soudeuse hors des endroits définis dans une brochure et dans ce manuel. Cela pourrait entraîner un mauvais fonctionnement ou une détérioration pouvant provoquer un incendie ou une électrocution. 4. Pour réduire le risque d'incendie, d'électrocution ou de mauvais fonctionnement, ne pas exposer la soudeuse à la pluie et ne pas laisser de liquides ou d'objets métalliques s'introduire dans la soudeuse. Le non-respect de ces consignes pourrait engendrer un incendie, une électrocution ou un mauvais fonctionnement causé par un court-circuit entre les composants internes de la soudeuse. 5. Ne jamais utiliser la batterie, l'adaptateur secteur, le chargeur de batterie et les câbles d'alimentation sur une machine autre que la soudeuse spécifiée. Le non-respect de cet avertissement pourrait endommager ces composants et provoquer un incendie ou un fort dégagement de chaleur. 6. Ne pas effectuer de modifications mécaniques ou électriques sur la soudeuse, car de telles modifications peuvent exposer l'utilisateur à des tensions dangereuses ou d'autres risques. 7. Ne pas toucher les électrodes pendant et après la production d'un arc. Le non-respect de ces instructions pourrait causer des blessures corporelles ou une électrocution. 8. L'élément chauffant du four peut être chaud pendant le chauffage. Ne pas toucher le manchon de protection immédiatement après le chauffage. Le nonrespect de ce conseil pourrait entraîner des brûlures. Un manchon de protection peut rester chaud après le chauffage. Manipuler avec précaution. 9. Ne pas faire fonctionner la soudeuse sous la pluie. Le non-respect de cette consigne pourrait entraîner un court-circuit au niveau de l'adaptateur secteur ou de la batterie. 10. Ne pas exposer la soudeuse à de fortes températures, à de forts taux d'humidité ou à la lumière directe du soleil pendant des périodes prolongées. 11. Ne pas utiliser le four continuellement à de fortes températures pendant de longues heures. Le non-respect de cette consigne pourrait entraîner un dysfonctionnement du four. Le cas suivant constitue la seule exception pour la réparation et le remplacement sans frais du produit : La température de chauffage est réglée sur un temps long (p. ex., 180 secondes) et la température de finition est réglée sur une température élevée (p. ex., 200 °C). Le four est utilisé pendant de longues heures par une pression continuellement renouvelée sur l'icône de chauffage immédiatement après la fin du cycle de chauffage. 12. Utiliser uniquement de l'alcool pour nettoyer la soudeuse. Ne pas utiliser d'autres produits chimiques afin de prévenir tout risque de dysfonctionnement ou de dommage. 13. Ne jamais utiliser des nettoyants en aérosol contenant du Fréon ou autres gaz inflammables sur la soudeuse. Le chauffage par arc électrique peut entraîner des réactions chimiques sur les composants gazeux, pouvant ainsi détériorer une lentille du microscope et entraîner une diminution de la capacité de soudage. 14. Les pièces qui composent le four peuvent être chauffées à de fortes températures. Si l'une de ces pièces venait à être endommagée, interrompre immédiatement l'utilisation et contacter notre centre de réparation.
	- 15. En raison des risques de coupures, ne pas utiliser l'appareil si l'écran est endommagé et contacter notre centre de réparation.

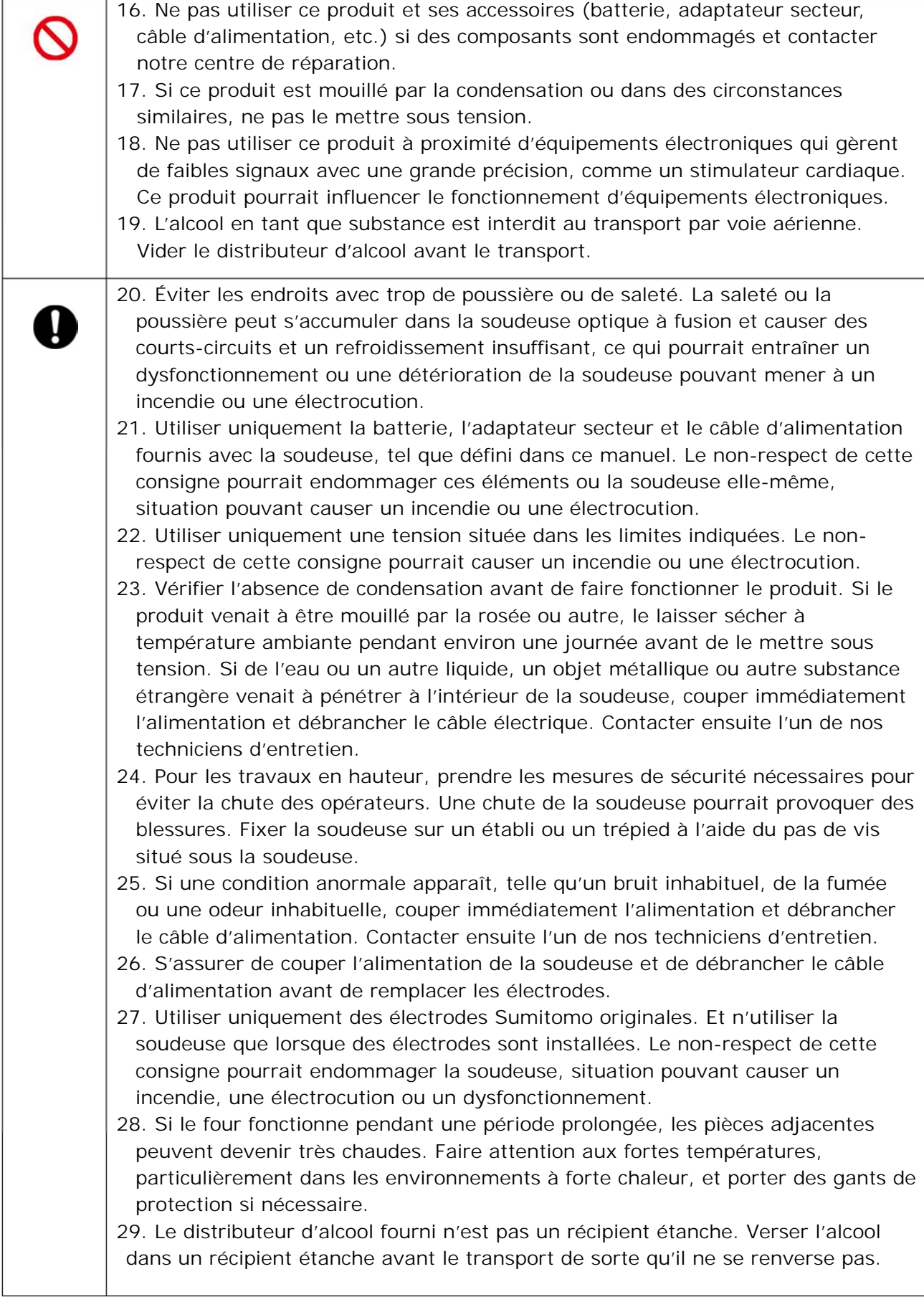

# <Manipulation du câble d'alimentation et de la prise >

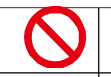

1. Afin de réduire les risques d'électrocution, ne pas brancher/débrancher le câble d'alimentation ou la batterie avec des mains mouillées.

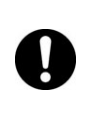

- 2. Débrancher le câble d'alimentation en tirant sur la prise, pas sur le câble. Le nonrespect de cette consigne pourrait endommager le câble, situation pouvant causer un incendie, une électrocution ou un mauvais fonctionnement.
- 3. Avant de charger la batterie, s'assurer que les broches du câble de charge ne sont pas pliées ou cassées. L'utilisation d'un câble de charge avec une broche pliée ou cassée peut causer un court-circuit interne et entraîner un incendie ou une électrocution.

### <Manipulation de la batterie>

1. Ne pas brûler la batterie ou la jeter dans un feu. Le non-respect de cette consigne pourrait entraîner un fort dégagement de chaleur, une explosion et un incendie. 2. Ne pas placer la batterie dans un four à micro-ondes ou dans des conteneurs à haute pression. 3. Ne pas laisser la batterie entrer en contact ou être immergée dans de l'eau ou de l'eau salée. Des dispositifs de sécurité et de protection sont inclus dans la batterie pour prévenir les dangers. Si ces dispositifs sont endommagés, une circulation de courant excessive pourrait causer une réaction chimique anormale dans les fluides de la batterie, pouvant ainsi dégager une forte chaleur, entraîner une explosion ou un incendie. 4. Ne pas lancer ou heurter la batterie. Des dispositifs de sécurité et de protection sont inclus dans la batterie pour prévenir les dangers. Si ces dispositifs sont endommagés, une circulation de courant excessive pourrait causer une réaction chimique anormale dans les fluides de la batterie, pouvant ainsi dégager une forte chaleur, entraîner une explosion ou un incendie. 5. Ne pas perforer la batterie avec les clous, taper sur la batterie avec un marteau ou marcher sur la batterie. Le non-respect de cette consigne pourrait entraîner un courtcircuit interne pouvant provoquer un fort dégagement de chaleur, une explosion et un incendie. 6. Ne pas désassembler ou modifier la batterie. Des dispositifs de sécurité et de protection sont inclus dans la batterie pour prévenir les dangers. Si ces dispositifs sont endommagés, une circulation de courant excessive pourrait entraîner une perte de contrôle lors de la charge ou de la décharge de la batterie, provoquant un fort dégagement de chaleur, une explosion et un incendie. 7. S'assurer que les polarités sont respectées lors du branchement. Ne pas tenter de connecter la batterie sur d'autres équipements. L'inversion des polarités peut causer une réaction chimique anormale dans les fluides de la batterie, pouvant provoquer un fort dégagement de chaleur, une explosion et un incendie. 8. Ne pas souder de fils directement sur la batterie. Ne pas raccorder la borne négative et la borne positive avec un matériau conducteur tel qu'un fil. Ne pas transporter ou entreposer la batterie avec des bijoux, des épingles à cheveux ou d'autres objets métalliques. Cela pourrait entraîner un courtcircuit. Une circulation de courant zxcessive pourrait causer une réaction chimique anormale dans les fluides de la batterie, pouvant provoquer un fort dégagement de chaleur, une explosion et un incendie. 9. Utiliser uniquement le chargeur de batterie spécifié. Le non-respect de cette consigne pourrait entraîner une surcharge de la batterie ou une circulation de courant excessive pouvant causer une réaction chimique anormale dans les fluides de la batterie, pouvant provoquer un fort dégagement de chaleur, une explosion et un incendie. 10. Utiliser la batterie uniquement pour l'application pour laquelle elle a été conçue. Le non-respect de cette consigne entraînera une perte de performances et un raccourcissement de la durée de vie de la batterie. Une circulation de courant excessive pourrait entraîner une perte de contrôle lors de la charge ou de la décharge de la batterie, provoquant un fort dégagement de chaleur, une explosion et un

incendie.

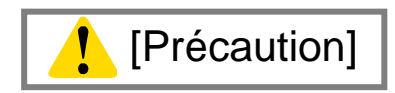

# <Transport et entreposage>

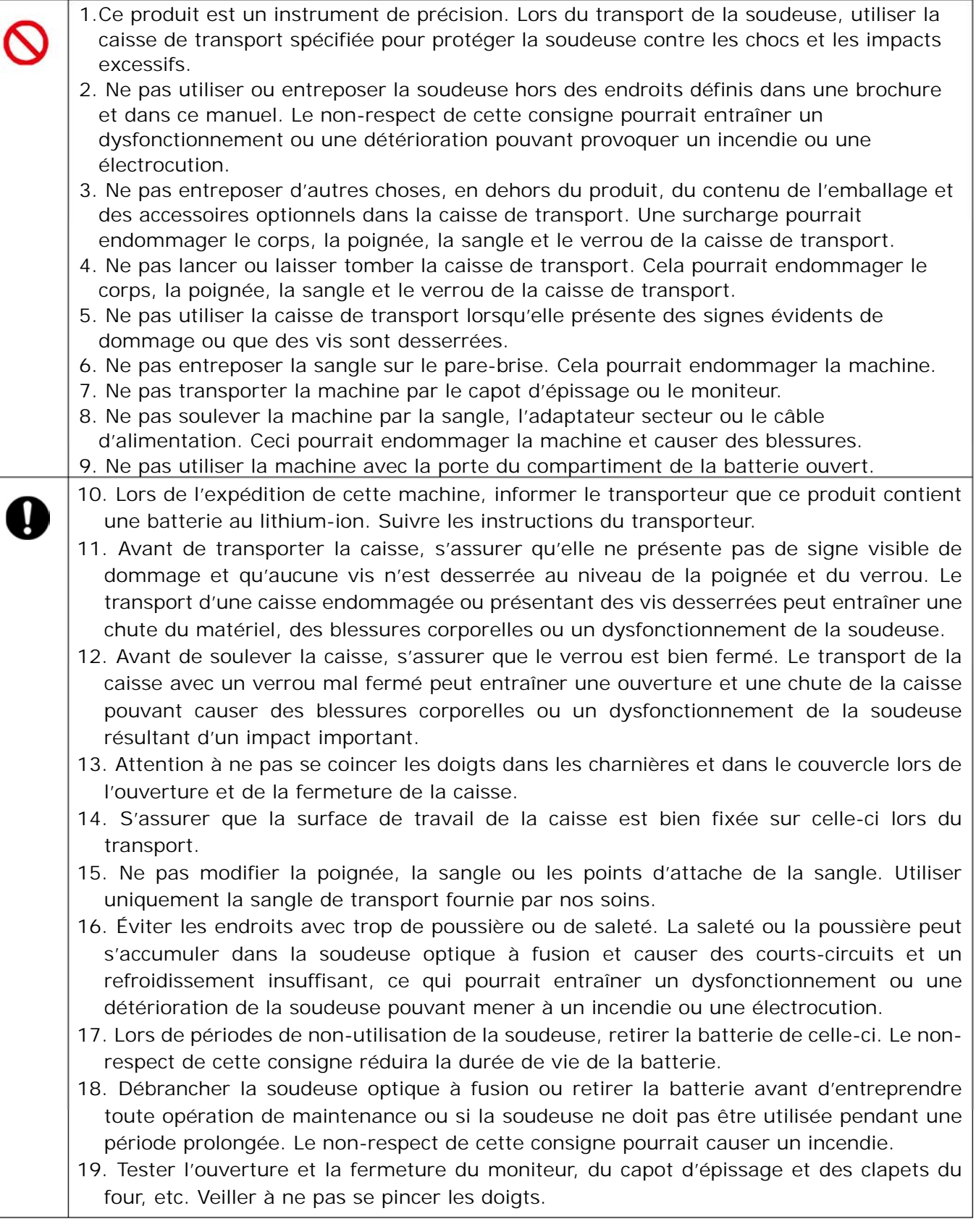

## <Manipulation et charge de la batterie>

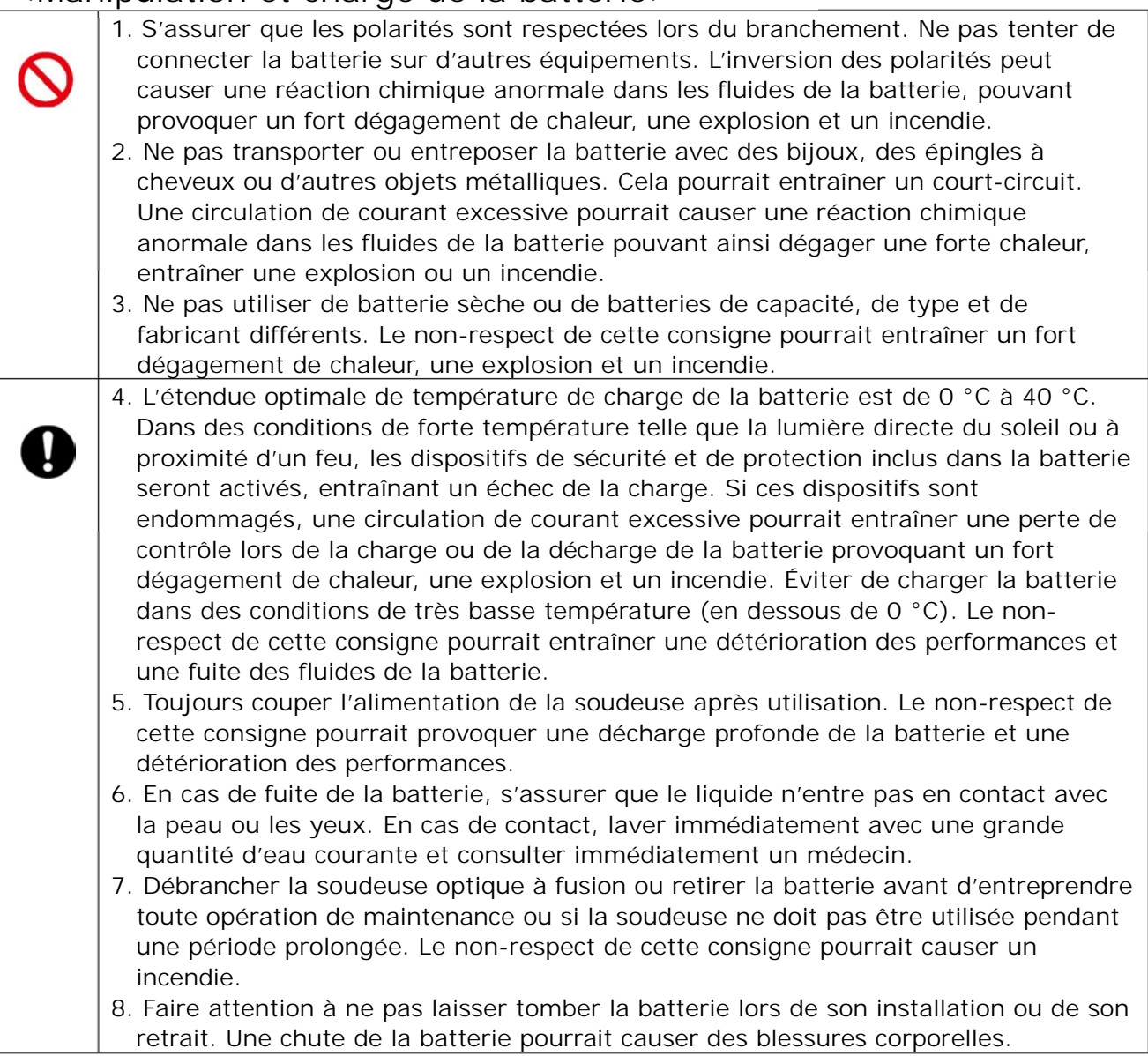

### <Manipulation de la fibre optique >

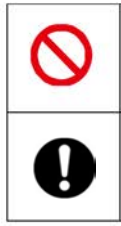

1. Ne jamais regarder directement dans l'extrémité d'une fibre optique dont l'autre extrémité est reliée à un appareil en fonctionnement. Le rayonnement laser peut sérieusement endommager votre vue.

2. Porter en permanence des lunettes de sécurité pour se protéger des fibres de verre.

### < Autres >

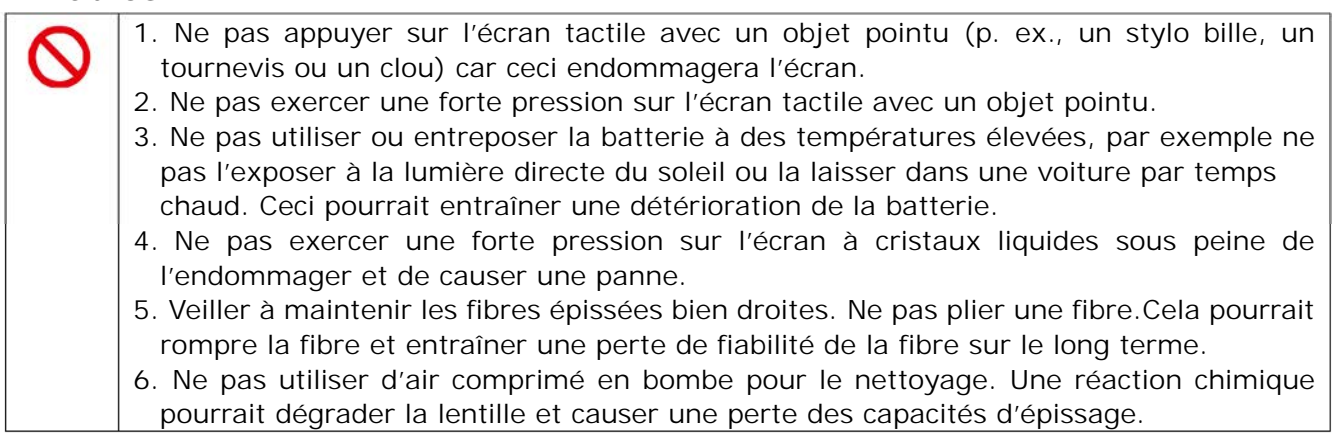

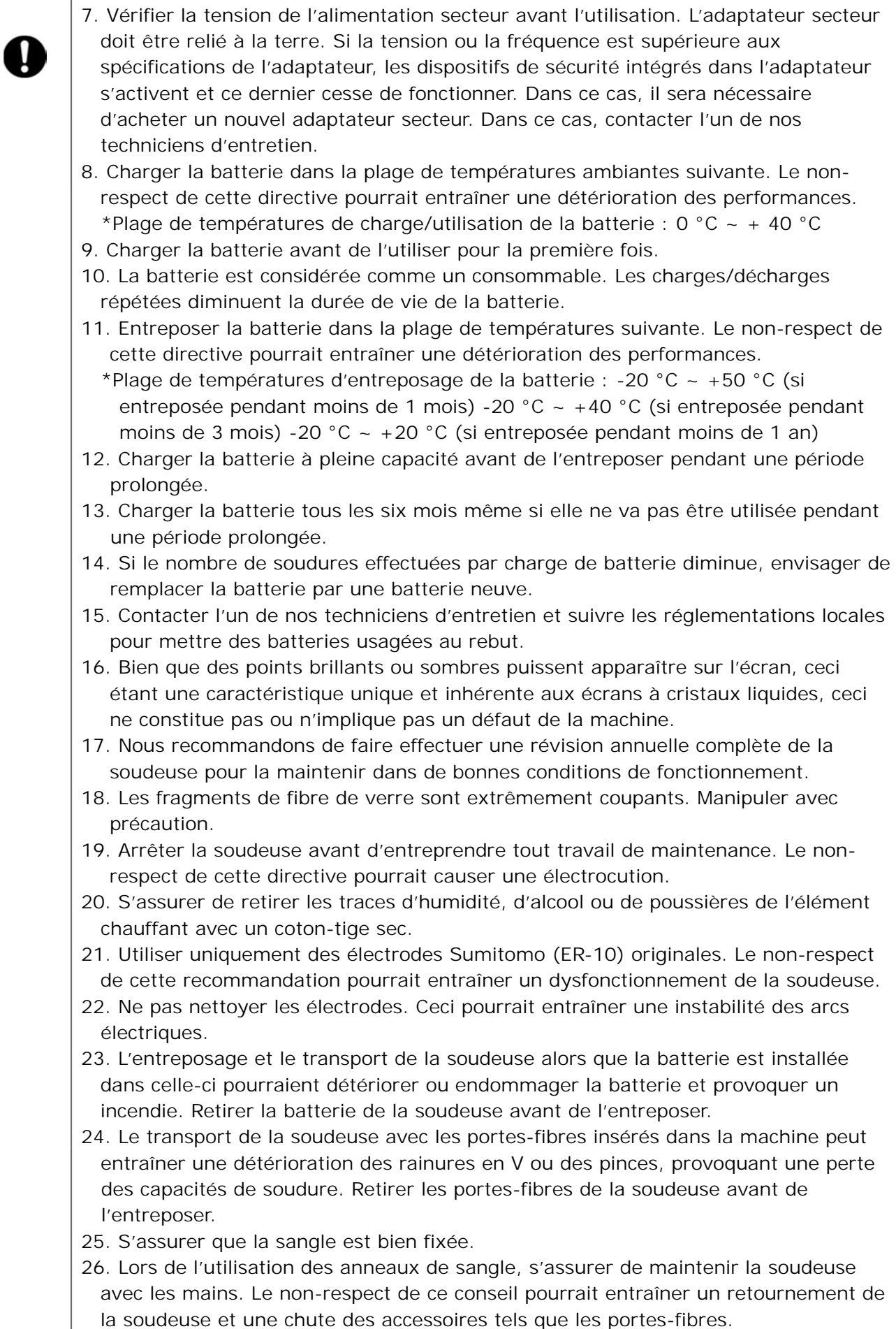

### Directive RoHS (2011/65/EU)

La soudeuse optique à fusion Q102-M12+ est en conformité avec la directive RoHS.

#### Directive DEEE (déchets d'équipements électriques et électroniques ; 2002/96/CE)

L'Union européenne a mis en place la Directive 2002/96/CE sur les déchets d'équipements électriques et électroniques (Directive DEEE). Cette directive est applicable dans les pays membres de l'Union européenne. Le symbole représentant une poubelle barrée présent sur nos produits indique que le produit en question ne doit pas être jeté avec les ordures ménagères.

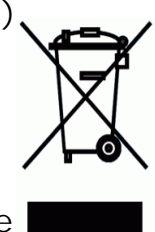

Pour éviter tout risque de santé publique et de dégradation de l'environnement, les déchets d'équipements électriques doivent être traités au travers d'un processus de recyclage approuvé et respectueux de l'environnement.

Pour obtenir des informations complémentaires sur les méthodes correctes d'élimination de ce produit, contacter le fournisseur du produit ou l'autorité locale responsable du traitement des déchets dans votre région.

# **IMPORTANT : LIMITATION RÉGIONALE**

#### **AVERTISSEMENT :**

**Ce produit est vendu pour être utilisé dans une région commerciale limitée, et la vente, la revente, le transfert, la location, ou autre, de ce produit dans d'autres régions est interdite sans consentement écrit de Sumitomo Electric Industries, LTD.** 

**VOUS DEVEZ ACCEPTER LE CONTRAT DE LICENCE DU LOGICIEL ET LA LIMITATION RÉGIONALE AVANT L'UTILISATION** 

#### **Référence des régions géographiques commerciales et représentants commerciaux et techniques de Sumitomo :**

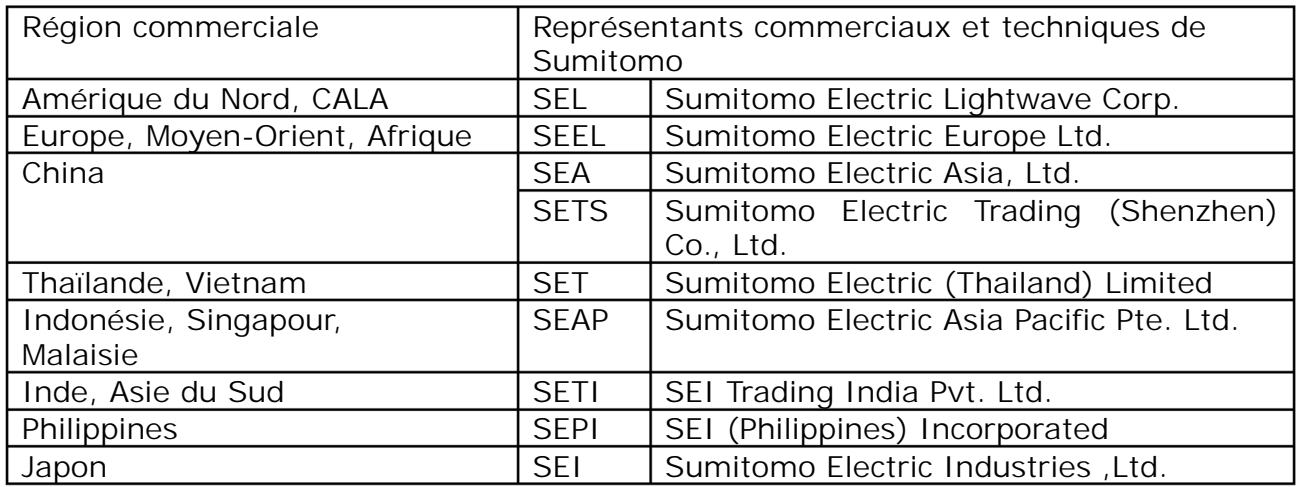

**D'autres régions commerciales et agences autorisées de vente et d'entretien peuvent être fournies en fonction du pays, de la région et des conditions de marché d'échange. Se référer aux informations qui apparaissent sur l'écran de la soudeuse.** 

# **IMPORTANT : AVIS DE BREVET**

### **Ce produit et/ou l'utilisation de ce produit sont couverts par un ou plusieurs des brevets suivants de Sumitomo Electric Industries, LTD. :**

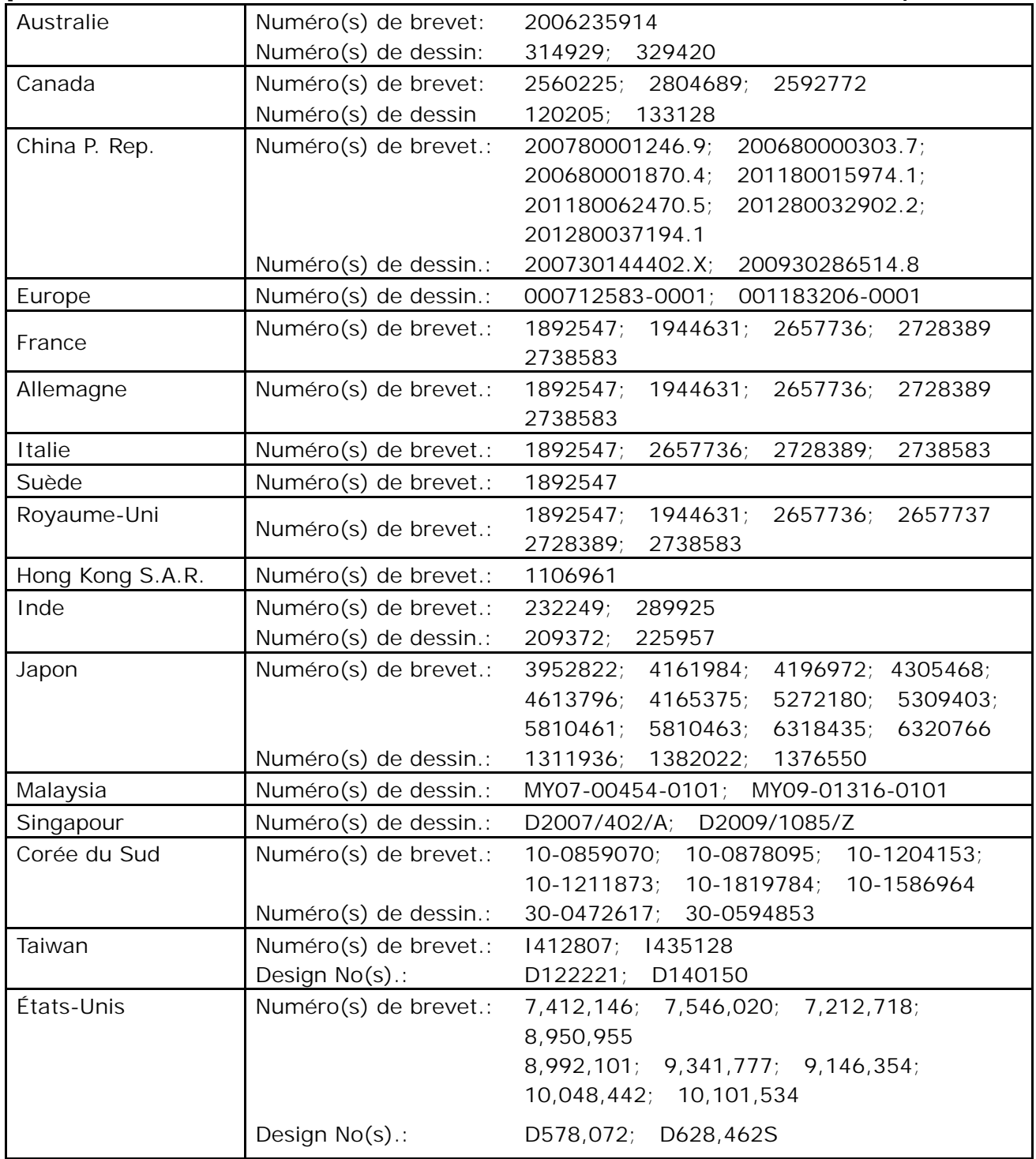

#### IMPORTANT : LICENCE UTILISATEUR POUR LOGICIELQ102-M12+

Copyright © 2023 SUMITOMO ELECTRIC INDUSTRIES, LTD. Tous droits réservés.

ATTENTION : Le logiciel installé dans la Q102-M12+ (« ce logiciel ») est la propriété de SUMITOMO ELECTRIC INDUSTRIES, LTD. L'autorisation d'utilisation de ce logiciel est accordée par une licence. LIRE ATTENTIVEMENT CETTE LICENCE AVANT D'UTILISER CE PRODUIT.

Les droits d'auteur et tous les autres droits sur ce logiciel, sa documentation et les écrits concernant ce logiciel (« les écrits »), qui incluent le CD-ROM, le manuel d'utilisation, la documentation explicative, les tableaux de données, les listes de commandes (photos, dessins, texte) figurant sur d'autres documents imprimés, demeurent la propriété de SUMITOMO ELECTRIC INDUSTRIES, LTD. En commençant l'utilisation de ce logiciel, vous reconnaissez avoir lu la licence suivante et indiquer que vous en acceptez les termes. En cas de désaccord, contactez SUMITOMO ELECTRIC INDUSTRIES, LTD. ou notre fournisseur de produits.

#### **ACCORD DE LICENCE**

Cette licence constitue l'intégralité de l'accord entre SUMITOMO ELECTRIC INDUSTRIES, LTD. et vous. **1. LICENCE** 

Les droits restreints suivants sont accordés. VOUS POUVEZ :

a) utiliser la soudeuse sur laquelle le logiciel est installé;

b) créer ou distribuer un manuel de construction basé sur les écrits à condition que vous indiquiez leur source;

c) créer un rapport d'exécution de construction basé sur les informations affichées, et les écrits;

d) créer un document (manuel ou rapport d'exécution) concernant la maintenance de la soudeuse sur laquelle ce logiciel est installé ou contrôler sa qualité d'épissure sur la base des informations affichées et des écrits;

e) faire une copie des écrits à des fins d'archivage ou de sauvegarde.

#### **2. RESTRICTIONS**

Les actes suivants sont interdits par cette licence, sauf avec notre consentement écrit préalable. VOUS NE POUVEZ PAS **:** 

- a) vendre, distribuer, louer, louer en location-vente, transférer ou divulguer en totalité ou une partie des écrits au public ou à des tiers non identifiés et transférer, divulguer ou afficher le format électronique des écrits par le biais de médias en ligne;
- b) faire une copie des écrits, sauf dans les conditions autorisées par cette licence;

c) décompiler, désassembler ce logiciel et analyser, modifier ou fusionner le programme;

#### **3. PARTIES CONTRACTANTES**

Si vous louez, transférez ou revendez la soudeuse sur laquelle ce logiciel est installé, à une société ou à une autre entité, alors ce contrat est formé par et entre SUMITOMO ELECTRIC INDUSTRIES, LTD. et cette entité. Vous serez responsable de faire accepter à cette entité l'ensemble des conditions de cette licence.

#### **4. DURÉE ET RÉSILIATION**

Le présent accord demeurera en vigueur jusqu'à sa résiliation. Vous pouvez résilier le contrat à tout moment en arrêtant d'utiliser la soudeuse sur laquelle ce logiciel est installé. Si vous ne respectez pas l'une des dispositions de cette licence, votre licence sera automatiquement résiliée. À la résiliation, vous devez transférer les écrits au propriétaire de la soudeuse (dans le cas où vous transférez la soudeuse à une autre société ou entité) ou nous les renvoyer, sinon les effacer ou les détruire par des moyens appropriés. Vous devrez préserver à jamais la confidentialité de tous les secrets commerciaux apportés par cette licence. En outre, vous acceptez de ne pas les divulguer à un tiers.

#### **5. LIMITATION DE RESPONSABILITÉ**

SUMITOMO ELECTRIC INDUSTRIES, LTD. et notre fournisseur ne peuvent être tenus responsables des dommages consécutifs, fortuits ou accidentels liés à ce logiciel ou à ce contrat et ne peuvent garantir que ce logiciel répondra à vos exigences particulières ainsi qu'à des efforts ou à une méthode spéciale au-delà de l'étendue d'applications décrite dans le manuel d'utilisation concernant ce logiciel.

#### **6. GÉNÉRALITÉS**

Si une disposition de la présente convention est déclarée invalide, illégale ou inapplicable par la juridiction compétente, cette disposition sera dissociée de la convention et les autres dispositions resteront pleinement en vigueur.

Le logos SD est une marque de commerce ou une marque déposée de SD-3C LLC.

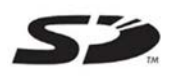

Apple est une marque de commerce ou une marque déposée d'Apple Inc. Google Play est une marque de commerce ou une marque déposée de GOOGLE LLC.

#### IMPORTANTES PRÉCAUTIONS DE SÉCURITÉ IMPORTANT : LIMITATION RÉGIONALE IMPORTANT : AVIS DE BREVET IMPORTANT : LICENCE D'UTILISATION DU LOGICIEL Q102-M12+ **1.Introduction 1-1**  ❚ **Présentation du produit** 1-1 ● Exigences relatives aux fibres optiques 1-1 ●Présentation des fonctionnalités 1-2 ● Ensemble standard 1-3 ● Produits connexes 2000 and 2000 and 2000 and 2000 and 2000 and 2000 and 2000 and 2000 and 2000 and 2000 and 2000 and 2000 and 2000 and 2000 and 2000 and 2000 and 2000 and 2000 and 2000 and 2000 and 2000 and 2000 and 200 ❚ **Structure** 1-6 ❚ **Écrans et icônes** 1-11 ● Écran d'accueil 1-11 ● Panneau de configuration 1-12 **2. Opération d'épissage de base 2-1**  ❚ **Préparation pour l'épissage** 2-1 ❚ **Procédures d'utilisation de la soudeuse** 2-2 ❚ **Préparation de l'alimentation** 2-3 ● Fonctionnement sur secteur 2-3 ● Fonctionnement sur batterie 2-4 ●Fonctionnement sur courant continu (batterie de voiture) 2-7 ❚ **Épissage de fibre optique** 2-8 ●Mise sous/hors tension de la soudeuse 2-8 ●Sélection du programme d'épissage 2-9 ● Sélection du programme de chauffage 2-10 ●Dénudage de la fibre / Nettoyage de la fibre nue 2-11 ●Dénudage du revêtement de la fibre de ruban / Nettoyage de la fibre nue 2-12 ● Clivage de la fibre 2-14 ●Insertion de la fibre dans la soudeuse 2-16 ● Test d'arc 2-17 ●Démarrage de l'épissage automatique 2-19 ●Test d'épreuve 2-22 ● Protection de l'épissure 2-23 ❚ **Épissage de câble de dérivation** 2-25 ● Dépose de la gaine du câble 2-25 ● Procédures de préparation de fibre 2-26 ● Insertion de la fibre dans la soudeuse 2000 and 2000 and 2000 and 2000 and 2000 and 2000 and 2000 and 2000 and 2000 and 2000 and 2000 and 2000 and 2000 and 2000 and 2000 and 2000 and 2000 and 2000 and 2000 and 2000 and ● Protection de l'épissure 2-28 **3. Entretien 3-1 ■ Nettoyage**  $3-1$ ● Nettoyage des rainures en V 3-1 ●Nettoyage des LED et des coussinets de fibre nue 3-2 ● Nettoyage du verre de protection de la lentille 3-3 and 3-3 ● Nettoyage du four 3-4 ● Nettoyage des supports de fibre 3-4 ❚ **Remplacement des électrodes** 3-5 ● Procédures de remplacement des électrodes 3-6 ❚ **Instructions d'emballage et d'entreposage** 3-8 ❚ **Mise à jour du logiciel via Internet** 3-9

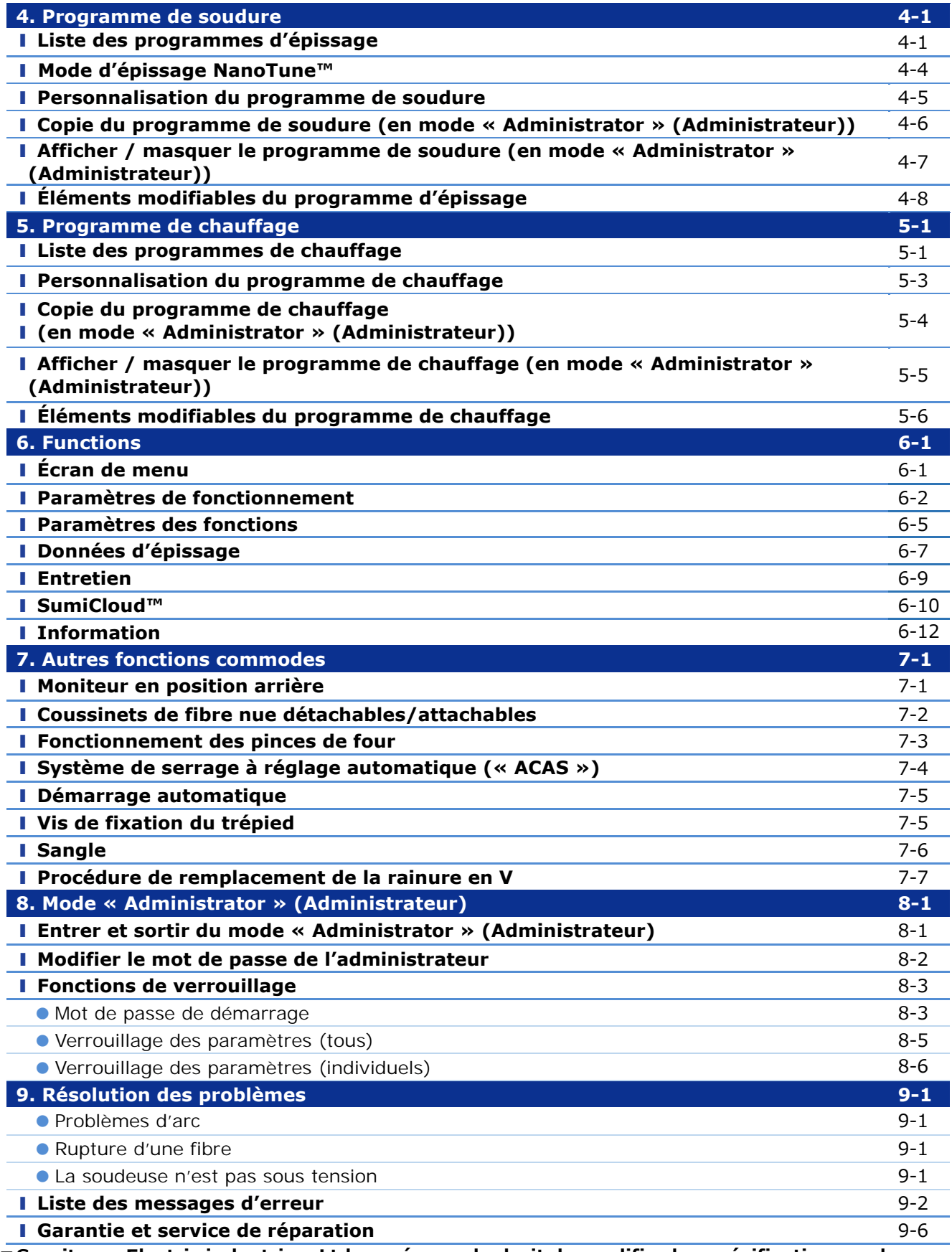

**■Sumitomo Electric industries, Ltd. se réserve le droit de modifier les spécifications ou la conception sans préavis, d'une manière qui pourrait donc ne pas coïncider avec le contenu du manuel. E&OE E&OE** 

# ❚ **Présentation du produit**

Le Q102-M12+ pré-inspecte et aligne automatiquement une paire de fibres optiques avec des microscopes, puis les fusionnent avec la chaleur d'un arc électrique pour former une épissure à faible perte. Un manchon de protection est appliqué sur le verre nu et durci dans le four à thermorétraction intégré.

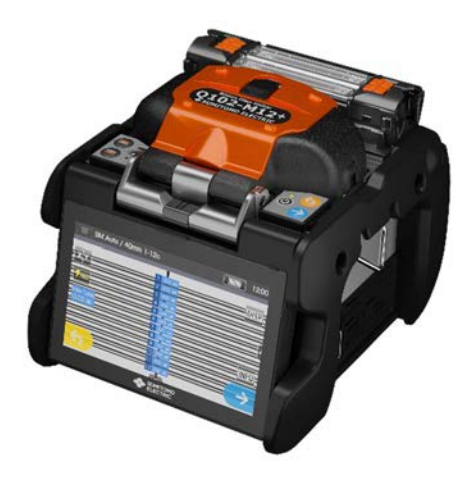

### **Exigence relative à la fibre optique**

Le Q102-M12+ peut servir pour les épissures des types de fibres optiques suivants.

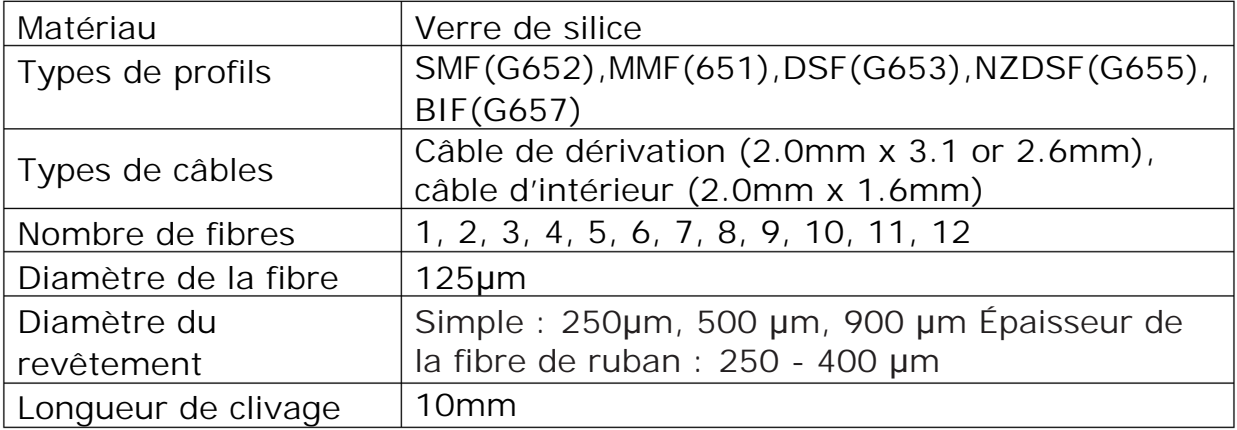

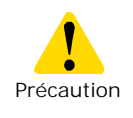

Lire attentivement ce manuel dans son intégralité pour bien comprendre les capacités de la machine. Conserver ce manuel à un endroit facilement accessible.

# ● **Présentation des fonctionnalités**

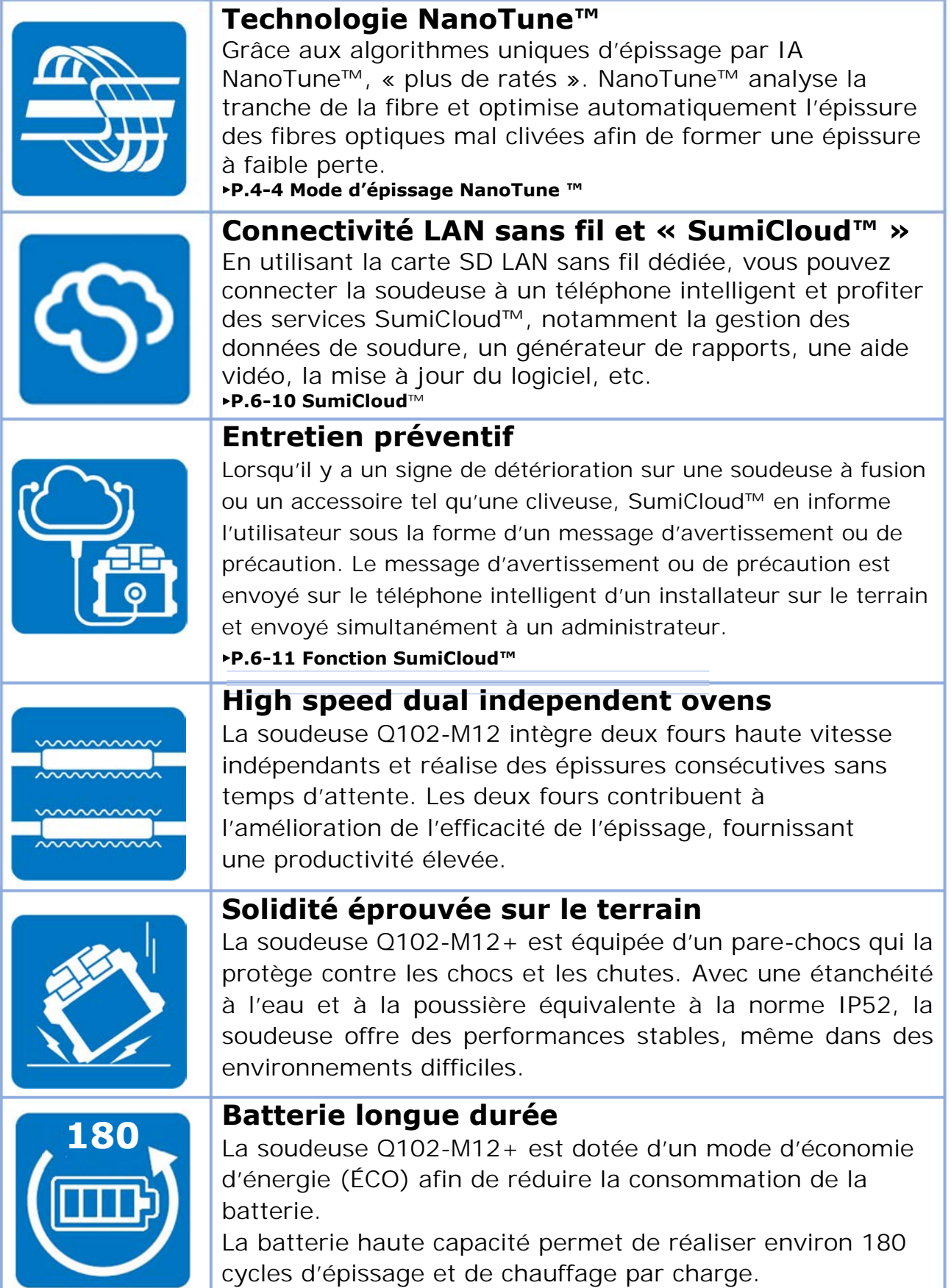

## ● **Ensemble standard**

Voici un exemple d'un ensemble Q102-M12+ standard.

# **Contenu de l'ensemble (exemple)**

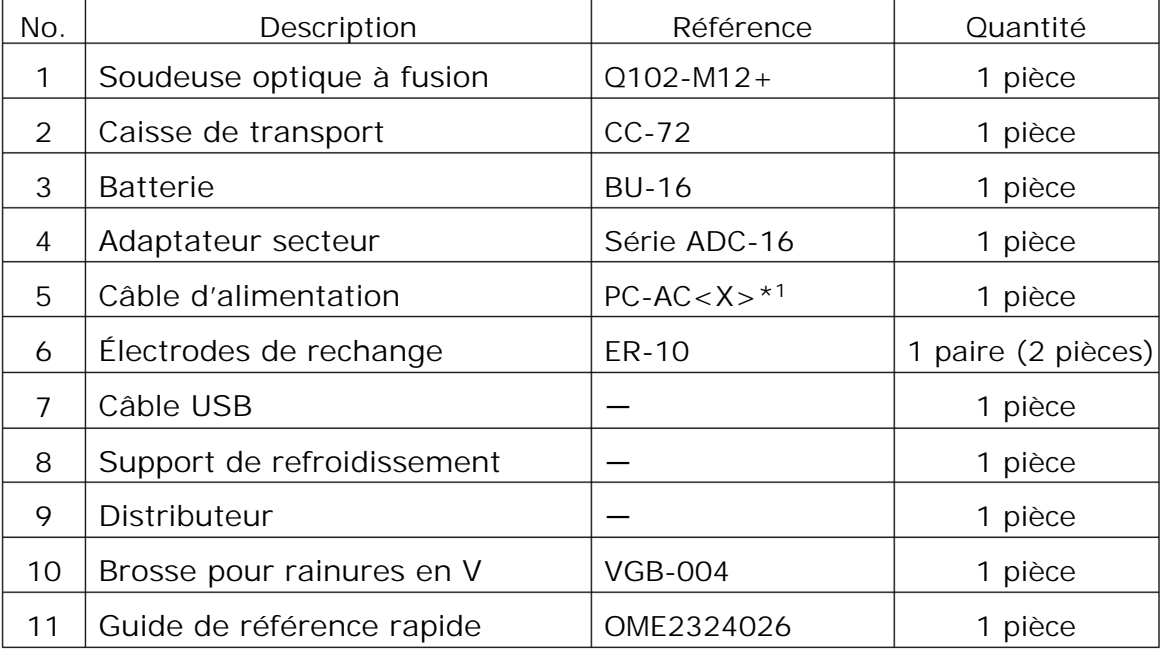

\*1: X=2(USA), X=10(BRAZIL)

L'ensemble ci-dessus est un exemple. Le contenu des ensembles varie en fonction des demandes des clients.

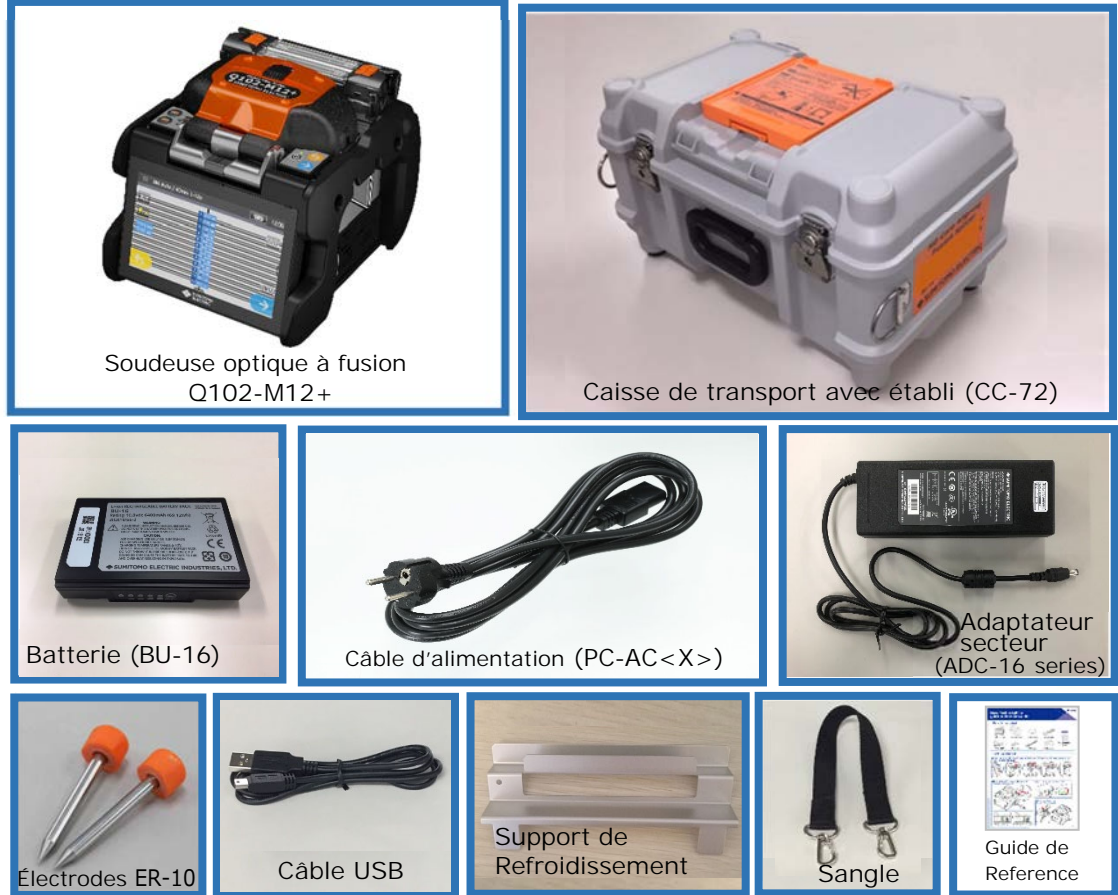

# ● **Produits connexes**

Pour commander des outils, des consommables et des accessoires en option, contacter notre service commercial.

#### ■ **Accessoires optionnels**

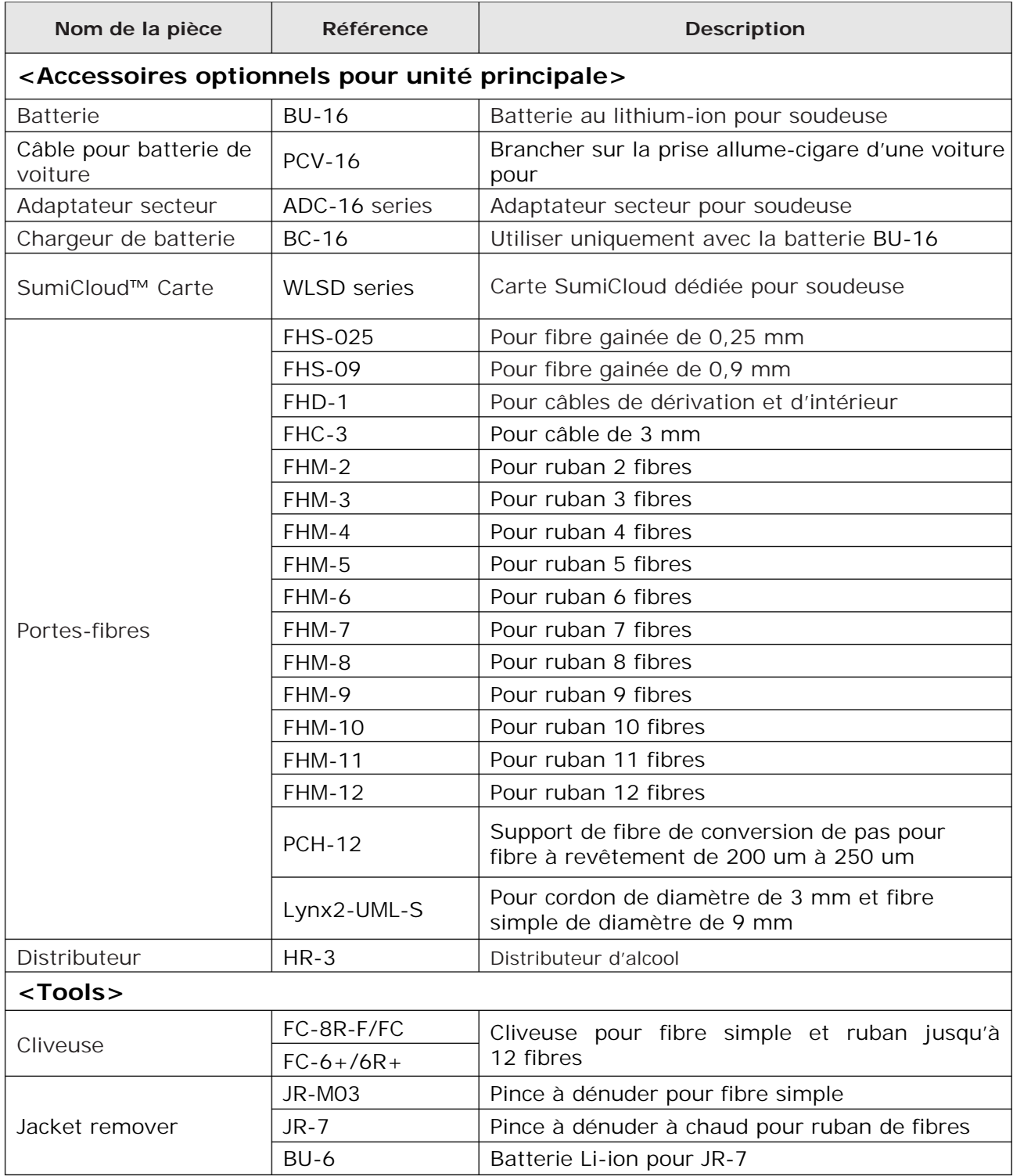

#### ■ **Consumables**

Les manchons de protection d'épissure, les électrodes et la batterie sont des consommables. Pour passer commande, contacter notre équipe commerciale.

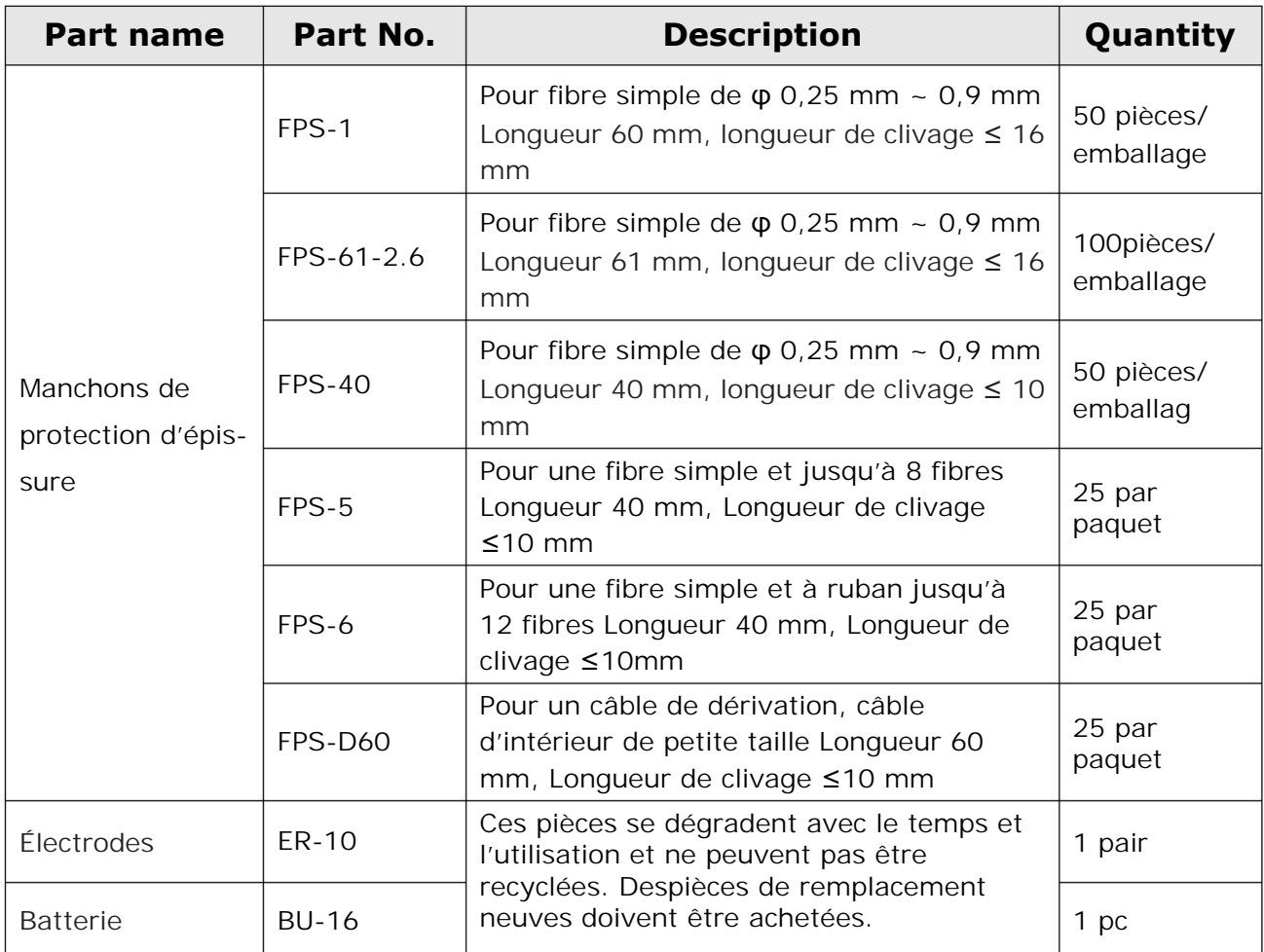

# ❚ **Structure**

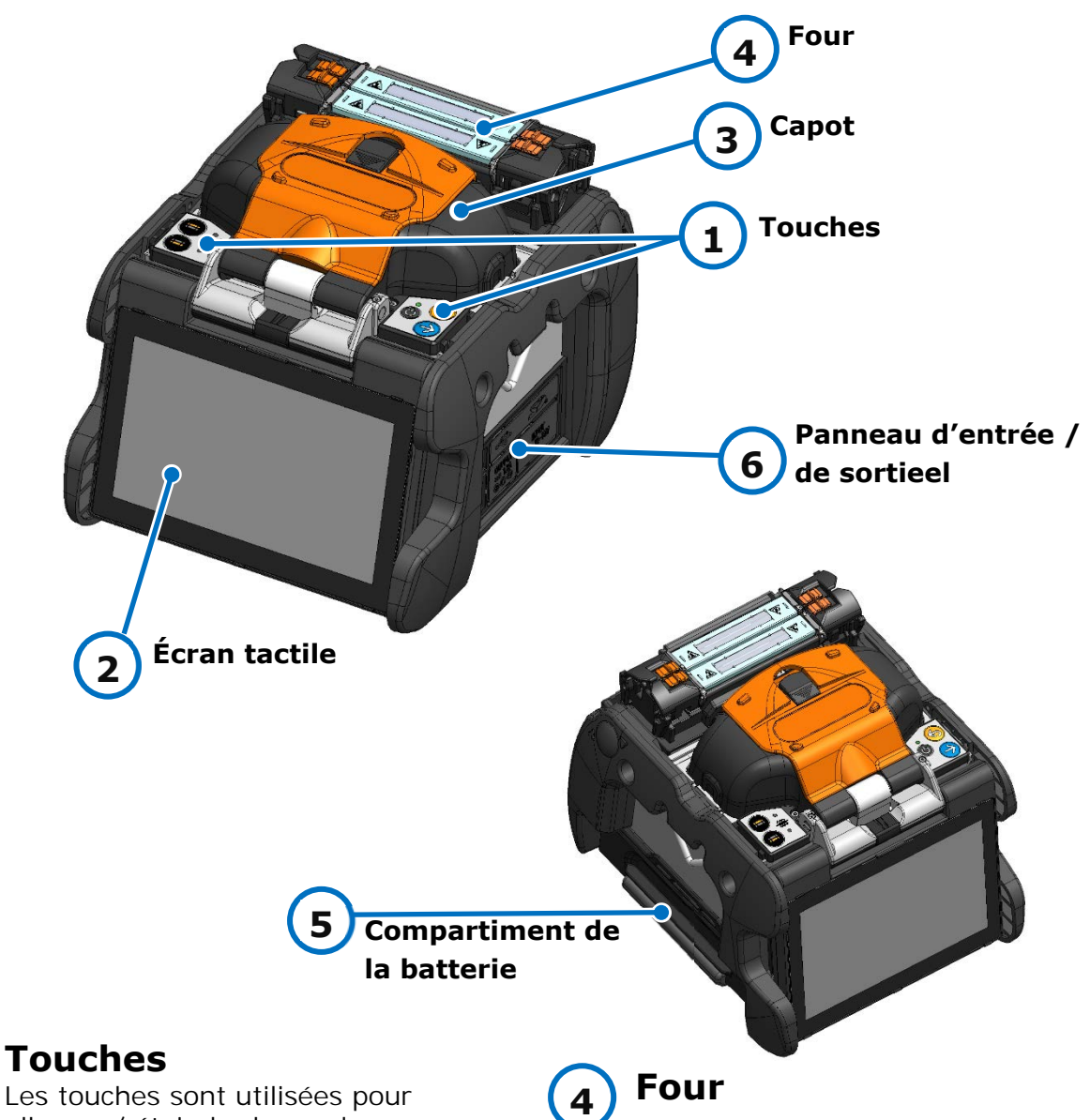

Les touches sont utilisées pour allumer / éteindre la soudeuse, effectuer une épissure et chauffer les manchons de protection thermorétractables, ainsi que pour régler les fonctions.

#### **Écran tactile**

Affiche l'image des fibres, les donnéesde soudure et le menu. L'écran tactile permet de démarrer les processus d'épissage et de chauffage et de modifier les paramètres..

#### **Hood 3**

**1** 

**2** 

Fournit une protection contre diverses conditions environnementales.

# Utilisé pour chauffer et rétrécir les

manchons de protection des fibres. La soudeuse possède deux fours indépendants (avant et arrière).

# **5**

### **Battery pack slot**

Trou permettant de raccorder la sangle.Permet d'attacher la sangle et la bandoulière à la soudeuse.

#### **Input/output panel 6**

Prise de sortie de courant continu pour pince à dénuder thermique et prise USB.

### ■**Touches**

Les touches sont placées sur le dessus de la soudeuse. Des icônes d'entrée, d'annulation et de chauffage sont également présentes sur l'écran tactile.

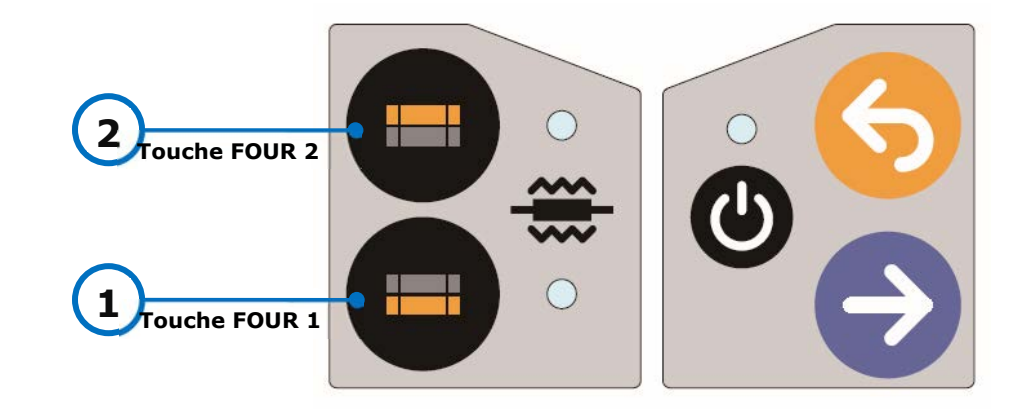

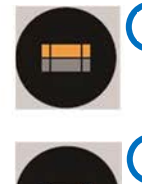

**Touche FOUR 2/ LED 2**

Démarre / annule le cycle de chauffage du four arrière.

**Touche FOUR 1/ LED**  Démarre / annule le cycle de chauffage du four avant. **1**

La LED s'allume pendant le cycle de chauffage. Elle clignote pendant le préchauffage.

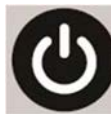

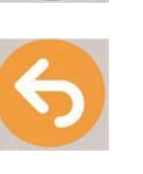

Allume et éteint la soudeuse. La LED s'allume lorsque la soudeuse est allumée. **Touche ANNULER**  Permet d'interrompre le processus d'épissage. **initialisation** 

**Touche Marche / Arrêt** 

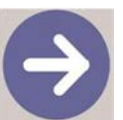

**Touche ENTRER**  Lance le cycle de fusion.

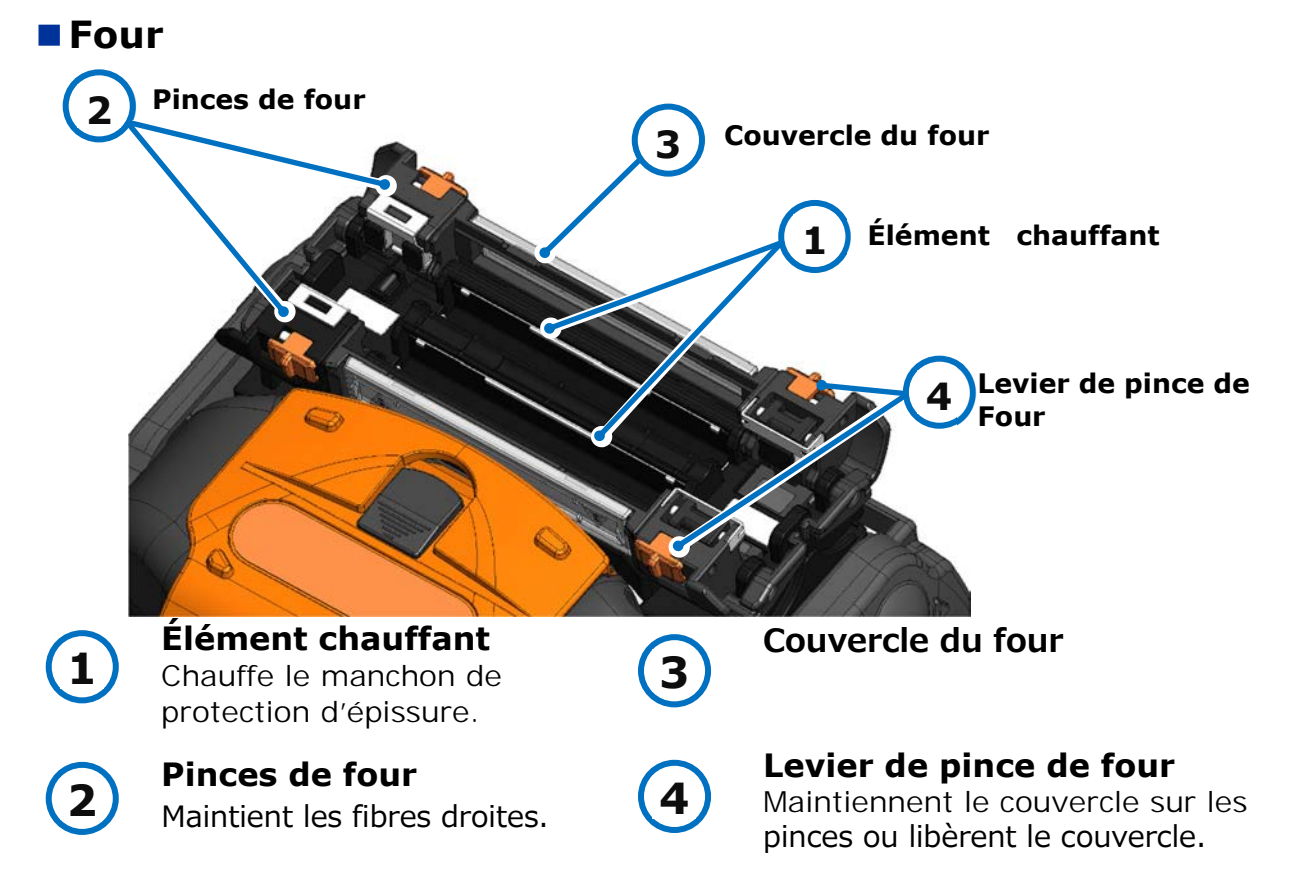

1. Introduction | Structure

# ■ **Rainures en V, électrodes, autres composants**

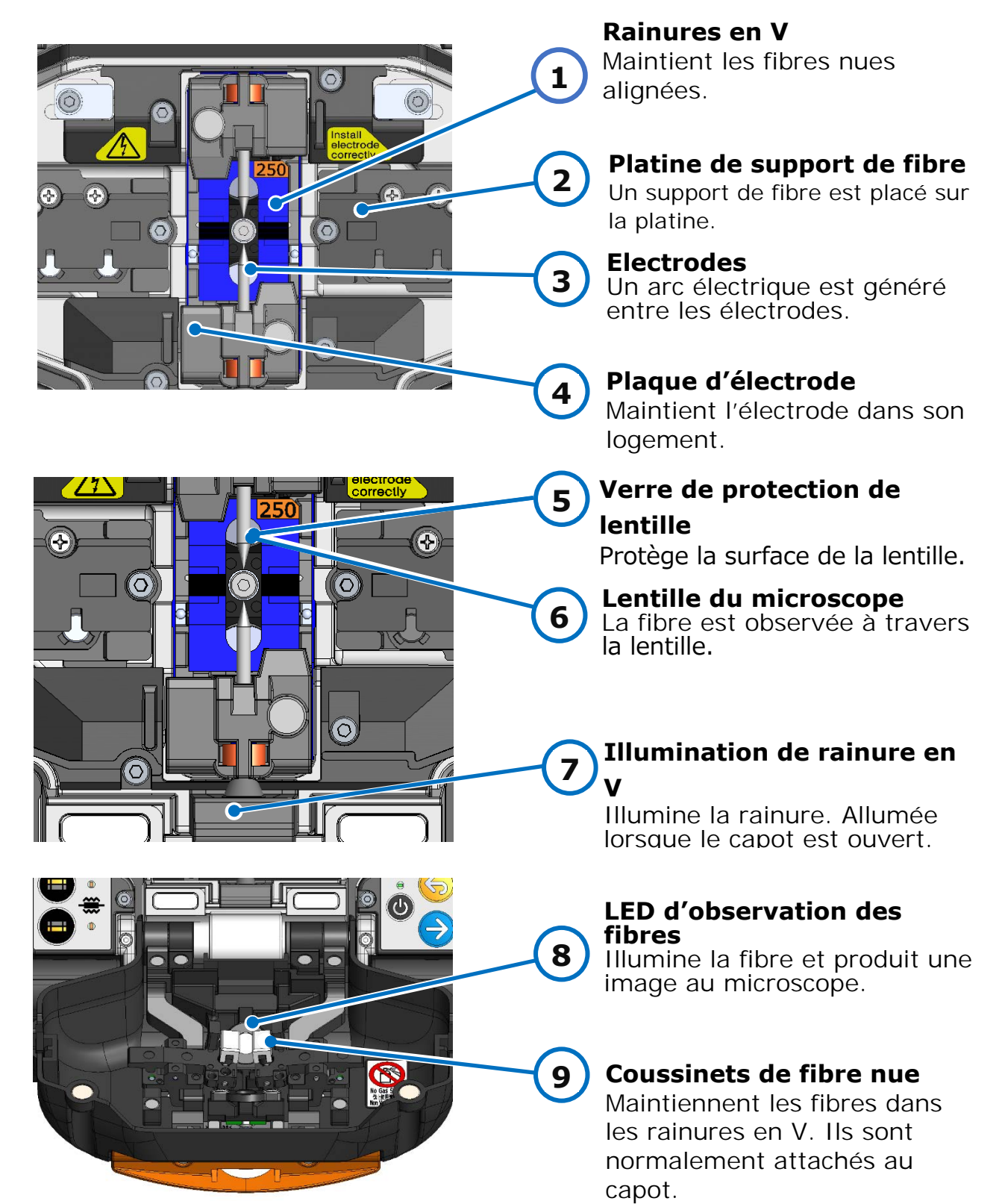

1. Introduction | Structure

#### ■**Input/output panel Bouton SELECT Prise USB Encoche pour (Sélectionner) 2 5 1 carte SD** INPUT 10-**SELECT Sortie de courant Entrée de courant 4 3 continu Prise USB DC input terminal 3 1**  Utilisée pour télécharger les Input power via AC adapter. données de perte d'épissure stockées dans la machine lorsqu'elle est connectée à un PC. **Sortie de courant continu Encoche pour carte SD 4 2**  Utilisée pour alimenter en Pour l'enregistrement des courant données d'épissage. continu une pince à dénuder Insérer une carte SD LAN sans thermique. fil dans cette encoche pour **5 Bouton SELECT**  utiliser SumiCloud TM.. **(Sélectionner)**  Affiche l'écran de sélection du programme de soudure/de four. (▸Voir ci-dessous) **Fonction du bouton SELECT (Sélectionner)** Si l'écran tactile ne fonctionne pas, vous pouvez sélectionner des programmes d'épissure

et de chauffage à l'aide du commutateur SELECT. Suivez la procédure ci-dessous.

#### [Procédure]

- 1) Mettre l'appareil hors tension (si la soudeuse est allumée).
- 2) Mettez l'appareil sous tension tout en maintenant le commutateur SELECT enfoncé, jusqu'à ce que l'écran du programme d'épissure (Splice Program) s'affiche. (▸P2-9)
- 3) Sélectionnez le programme d'épissure avec les touches HEAT (chauffage), puis validez avec la touche SET (réglage).
- 4) L'écran de programme de chauffage (Heater program) est affiché. (▸P2-10) Sélectionnez le programme de chauffage avec les touches HEAT (chauffage), puis validez avec les touches SET (réglage). Nous vous recommandons de contacter notre centre de services rapidement si l'écran tactile ne fonctionne pas.

・Pour garantir une étanchéité parfaite contre l'humidité et la poussière, bien fermer le panneau d'entrée/sortie.

・Ne pas appuyer sur les touches de la machine avec un objet pointu (p. ex., un Précaution stylo bille, un tournevis ou un clou) car ceci endommagera les touches.

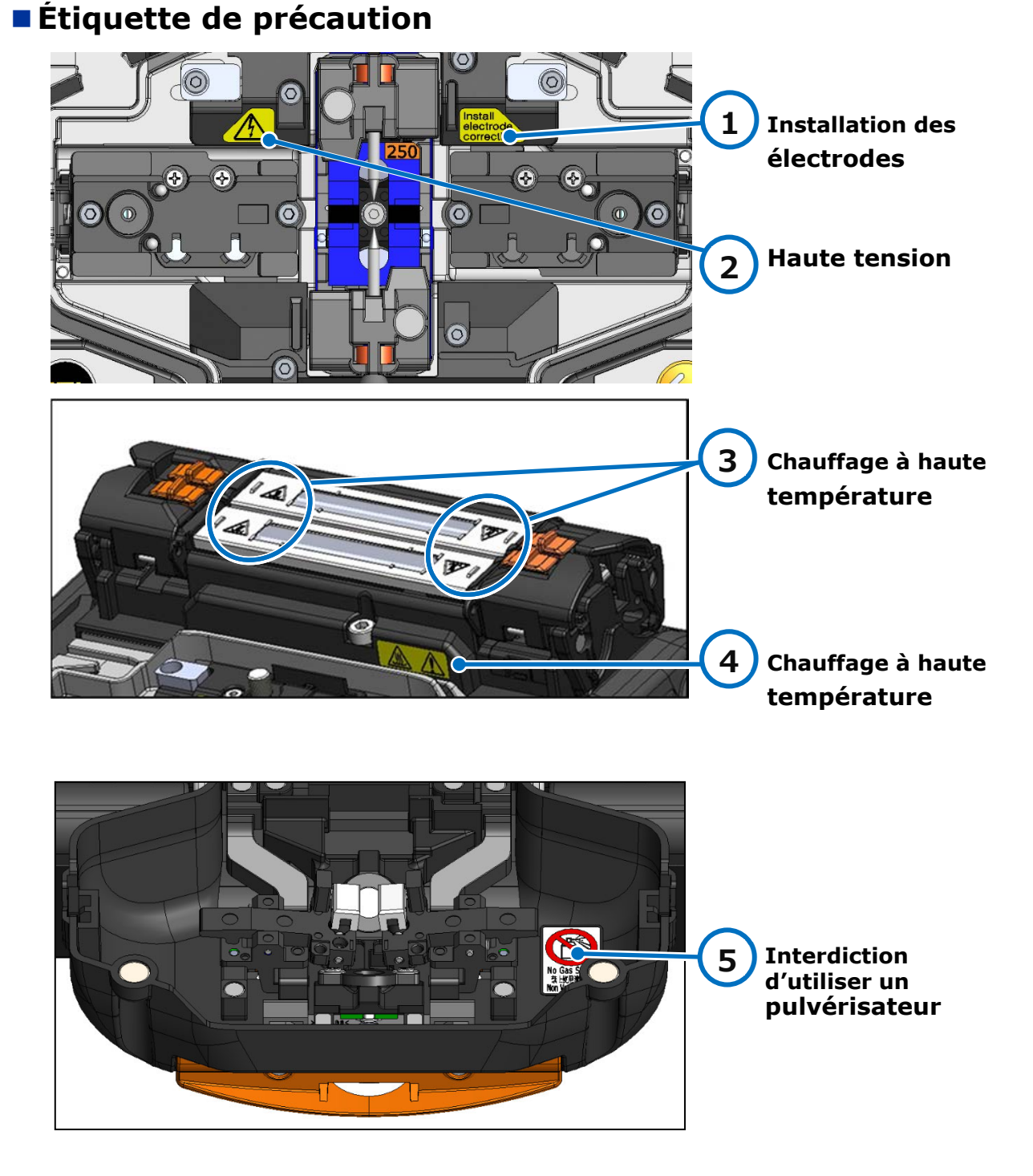

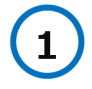

#### **Installation des électrodes**

Avant l'épissage, s'assurer que les électrodes sont bien installées dans la soudeuse.

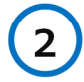

### **High voltage**

High voltage is generated in the electrode during an arc. Unplug the power cord and remove the battery pack before you access the electrode.

# **4 3**

**5**

#### **Chauffage à haute température**

Le four atteint environ 200 °C. Faire attention lors du fonctionnement du four.

#### **Interdiction d'utiliser un pulvérisateur**

Ne pas utiliser de gaz en aérosol tel qu'un dépoussiérant sous pression ou de l'air comprimé.

# ❚ **Écrans et icônes**

# ● **Écran d'accueil**

L'écran d'accueil s'affiche lorsque la soudeuse est mise sous tension.

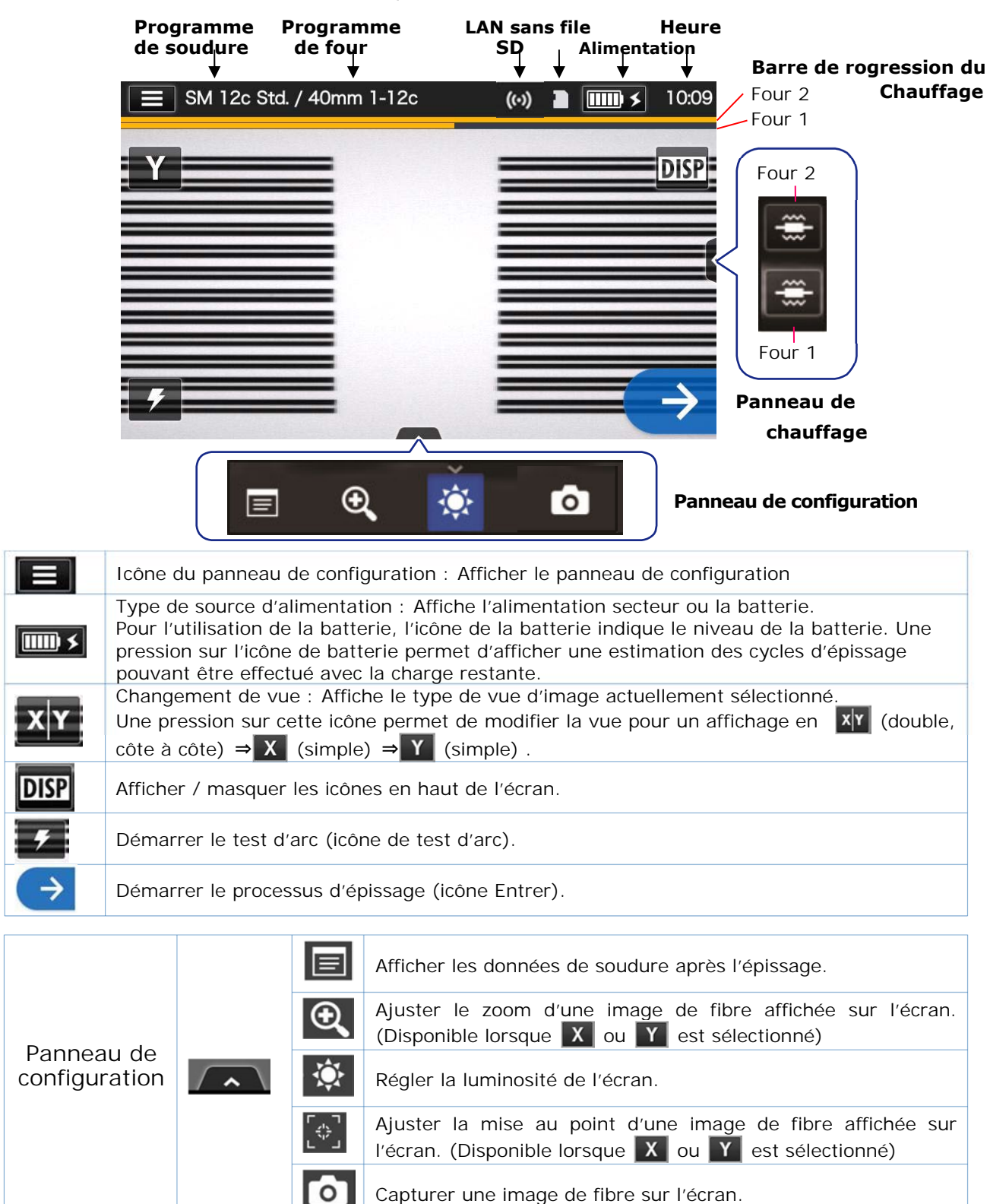

### **Panneau de configuration**

To di Pour afficher le panneau de configuration, appuyer sur l'icône du panneau de configuration sur l'écran d'accueil.

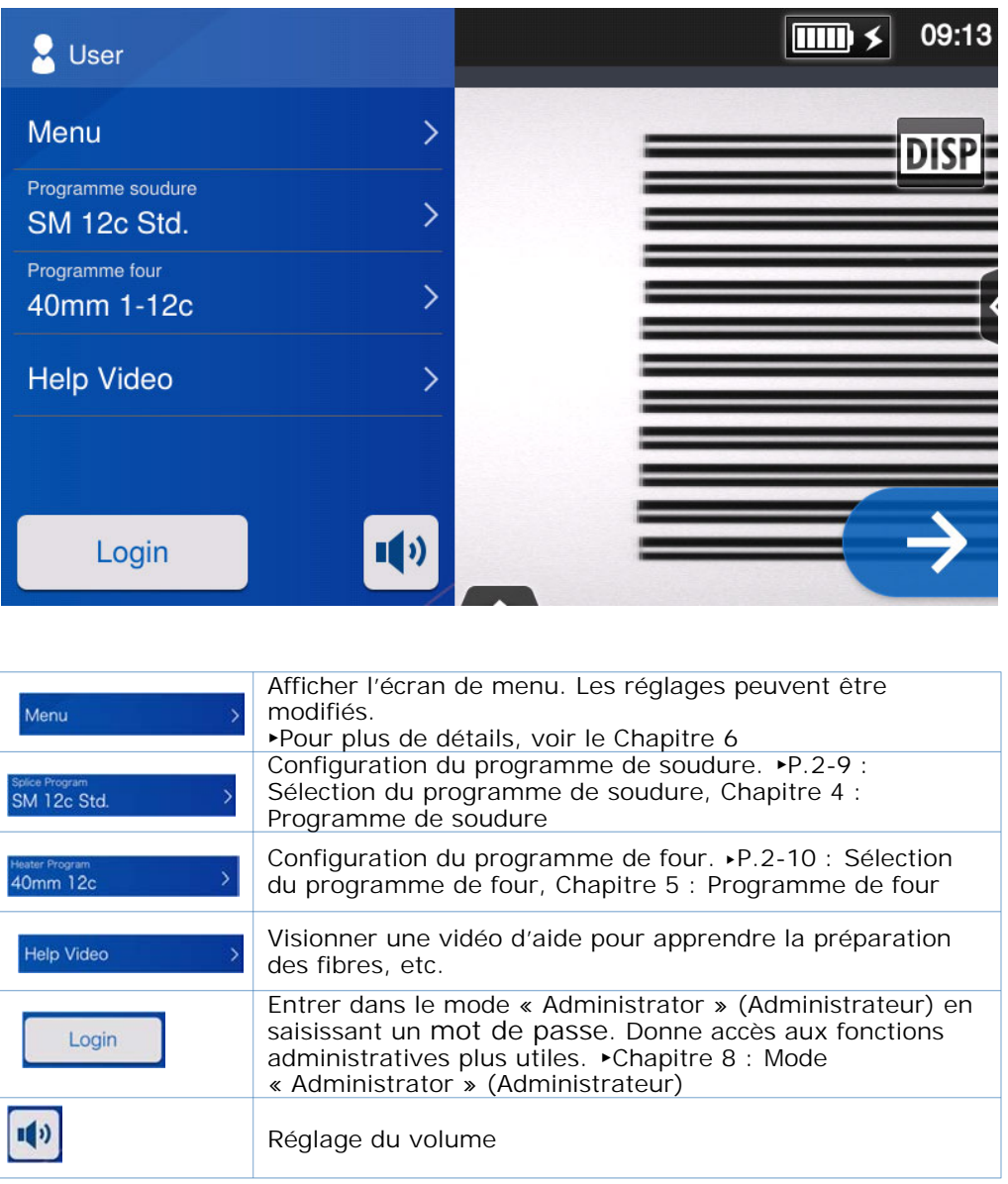

#### **Remarque spéciale concernant les moniteurs**

Bien que des points brillants ou sombres puissent apparaître sur l'écran, ceci étant une caractéristique unique et inhérente aux écrans à cristaux liquides, ceci ne constitue pas ou n'implique pas un défaut de la machine.

Ce chapitre décrit les opérations d'épissage de base à l'aide de la soudeuse optique à fusion.

# ❚ **Préparation pour l'épissage**

Avant l'épissage, préparer tous les éléments nécessaires à l'opération. Ensemble Q102-M12+ de base

- **・**Pince à dénuder **・**Cliveuse
- 
- **・**Manchons de protection d'épissure\*
- **・**Alcool pur (plus de 99 %)
- **・**Lingettes non pelucheuses

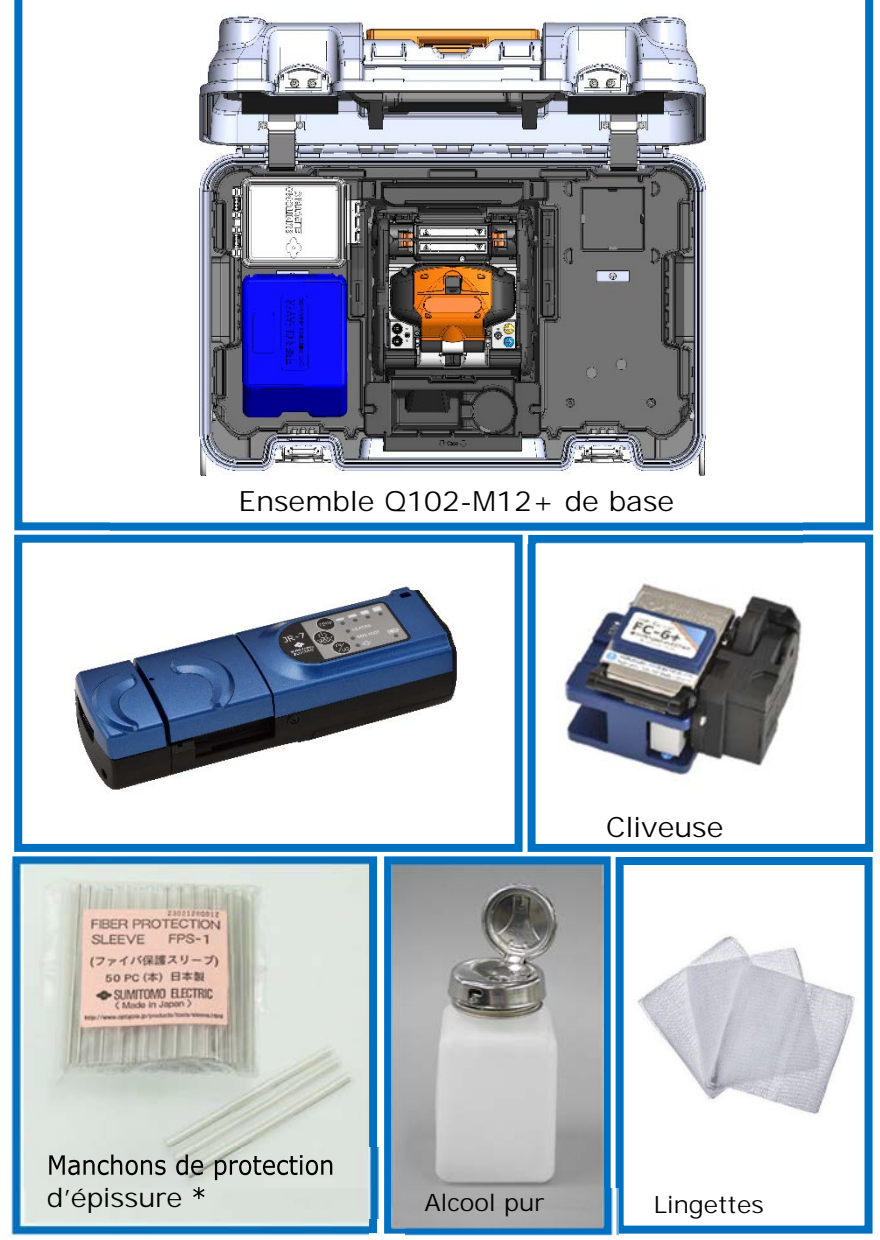

\*Noter que la longueur des manchons de protection d'épissure varie en fonction de la longueur de clivage.▸P.5-2

# ❚ **Procédures d'utilisation de la soudeuse**

Un résumé des étapes nécessaires pour faire une épissure avec la soudeuse optique à fusion est donné ci-dessous. Pour plus d'informations sur chaque étape, consulter la page correspondante indiquée ci-dessous

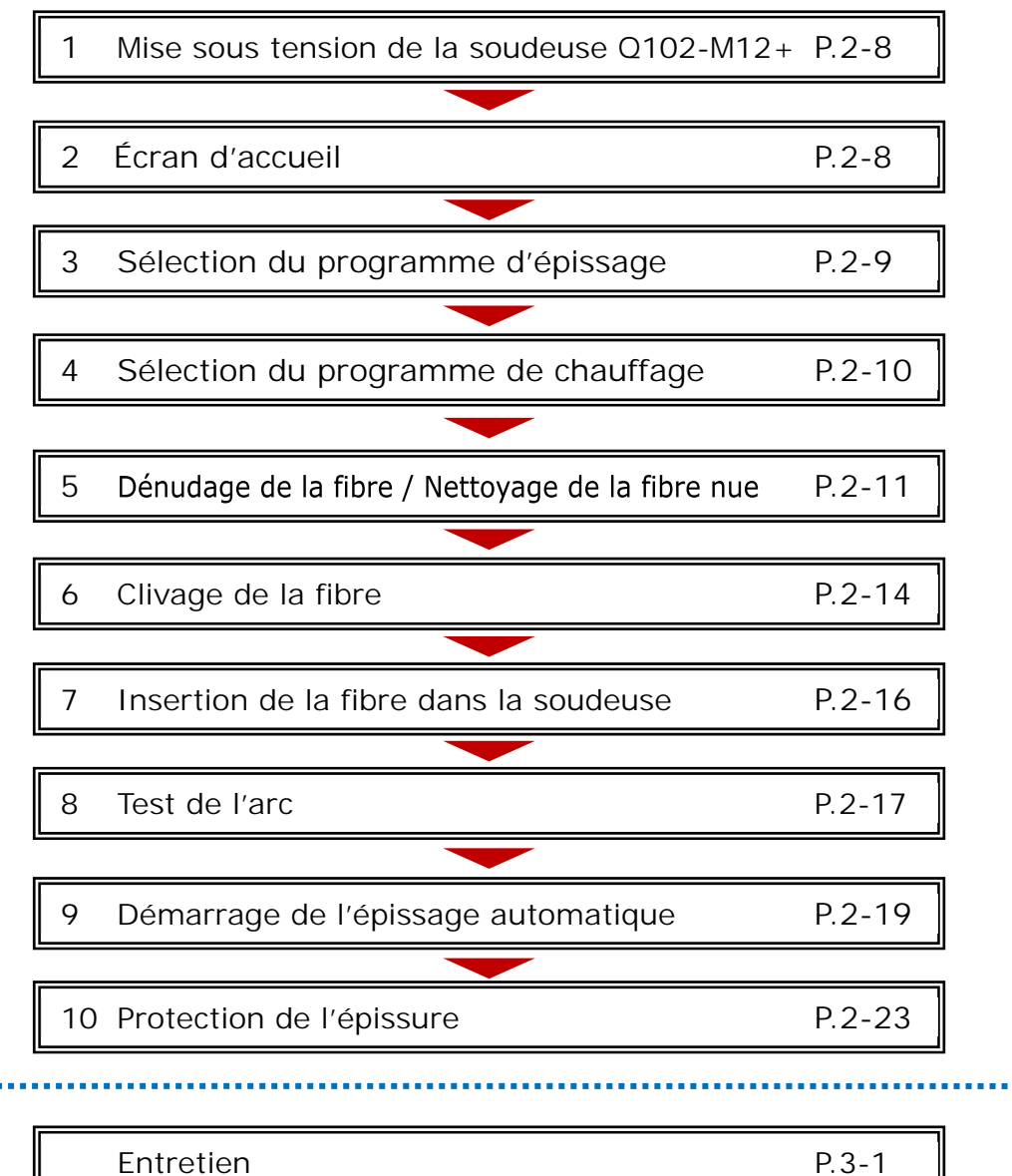

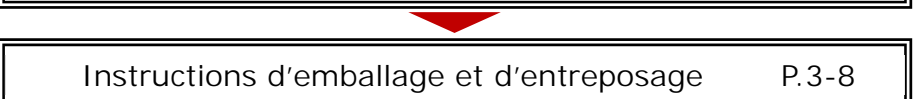

# ❚ **Préparation de l'alimentation**

La soudeuse Q102-M12+ est alimentée par un adaptateur secteur ou une batterie.

### **Fonctionnement sur secteur**

Brancher l'adaptateur secteur (ADC-16) sur la soudeuse Q102-M12+ lors de l'utilisation de la soudeuse sur le secteur.

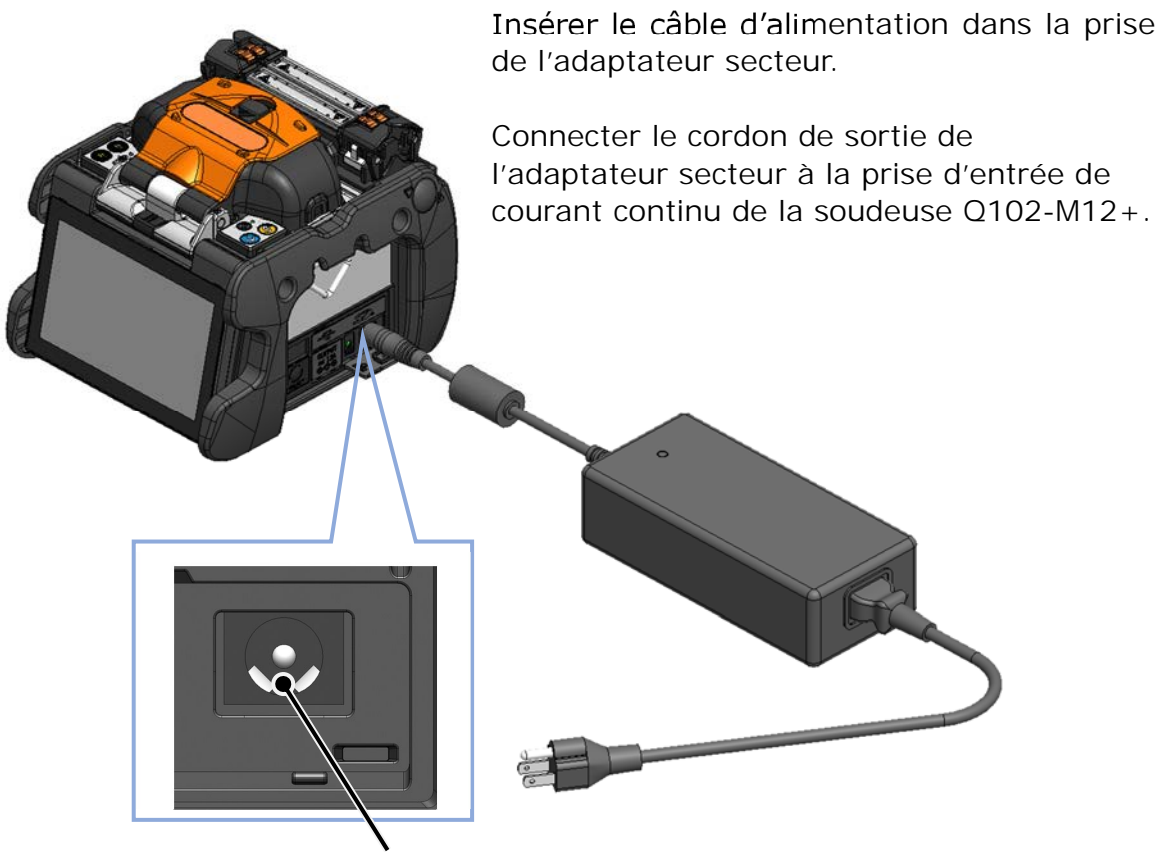

*Branchement*

Entrée de courant continu

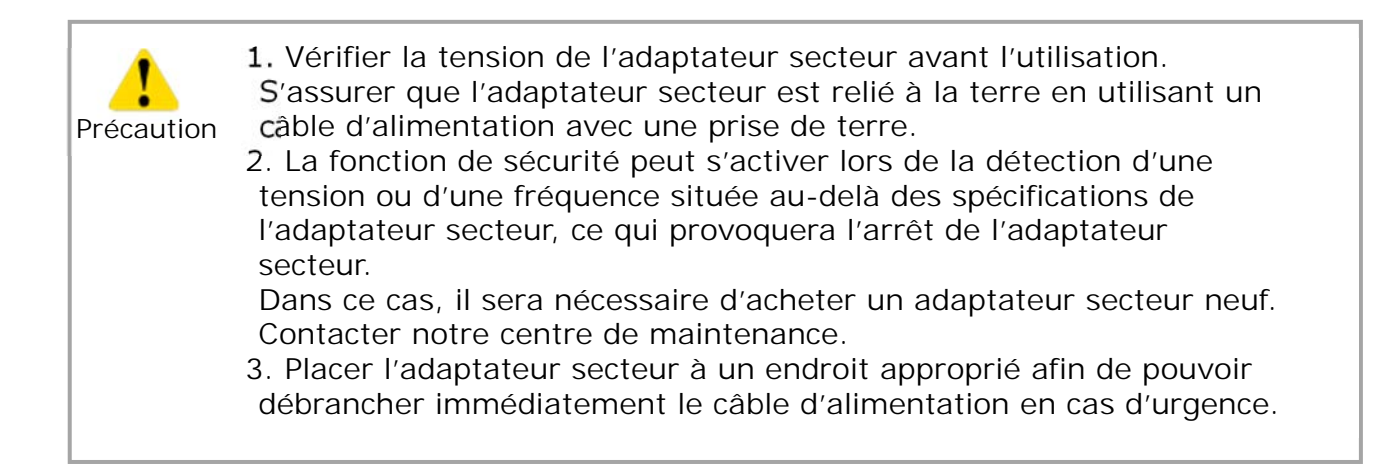

## **Fonctionnement sur batterie**

Installer la batterie (BU-16) dans le compartiment de la soudeuse Q102-M12+ comme décrit ci-dessous.

Éteindre la soudeuse et débrancher l'adaptateur secteur de celle-ci avant d'installer et de retirer la batterie. 
batterie » →P.2-5 « Charge de la batterie »

▸P.2-6 « Vérification du niveau de charge »

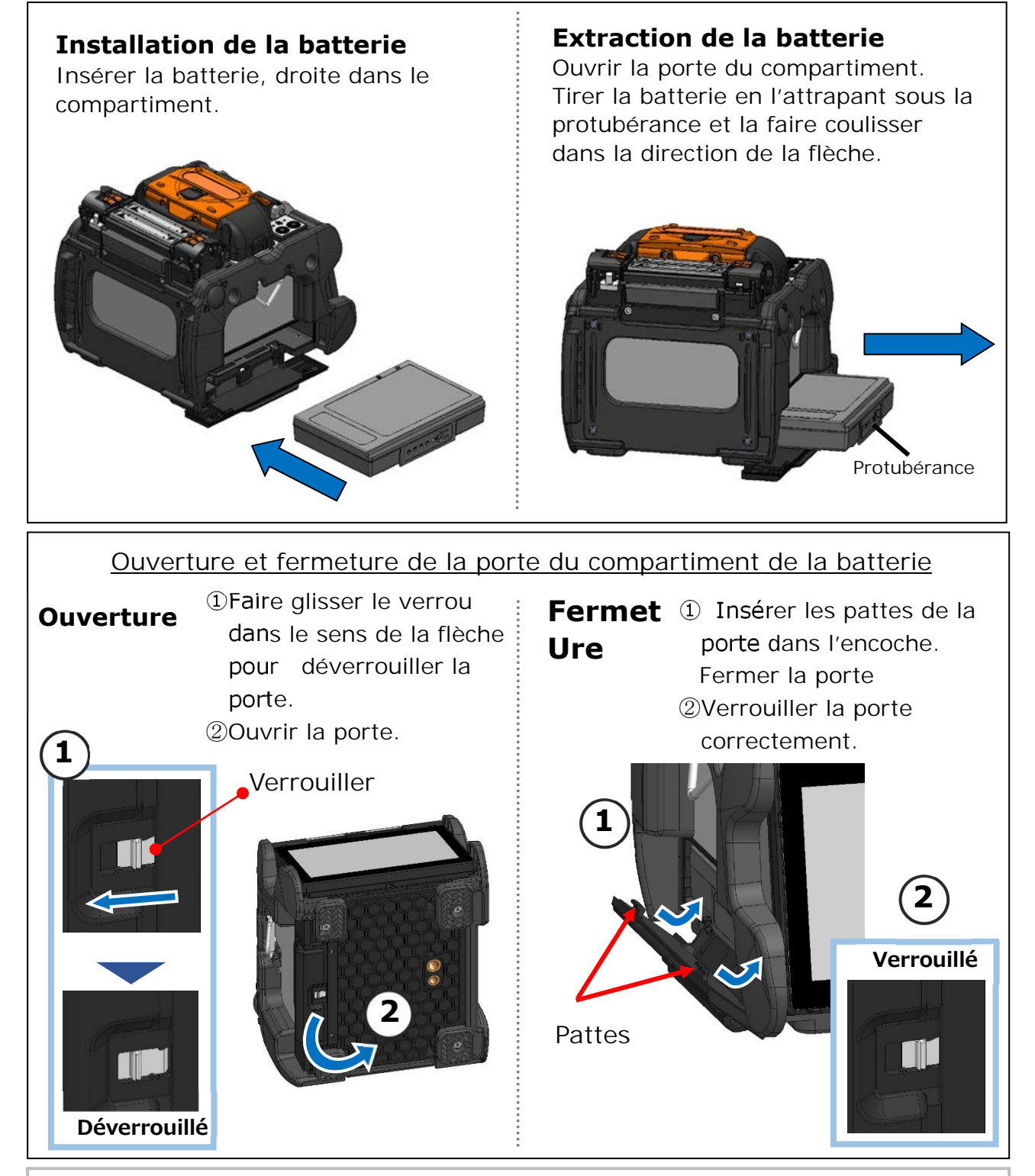

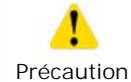

Pour garantir une étanchéité parfaite contre l'humidité et la poussière, bien fermer la porte du compartiment de la batterie.

## ■**Charge de la batterie**

### • **Charger la batterie avant de l'utiliser pour la première fois. (La batterie n'est pas complètement chargée avant l'expédition.)**

- **1**: Insérer la batterie dans la soudeuse Q102-M12+.
- **2**: Brancher l'adaptateur secteur sur la soudeuse Q102-M12+.
- **3**: La LED (verte) située à côté de la prise d'entrée CC clignote et la charge est lancée.

**4**: Il faut normalement 4 heures pour effectuer une charge complète, le temps de recharge varie en fonction de la capacité restante de la batterie. La LED (verte) cesse de clignoter et s'allume continuellement lorsque la charge est terminée.

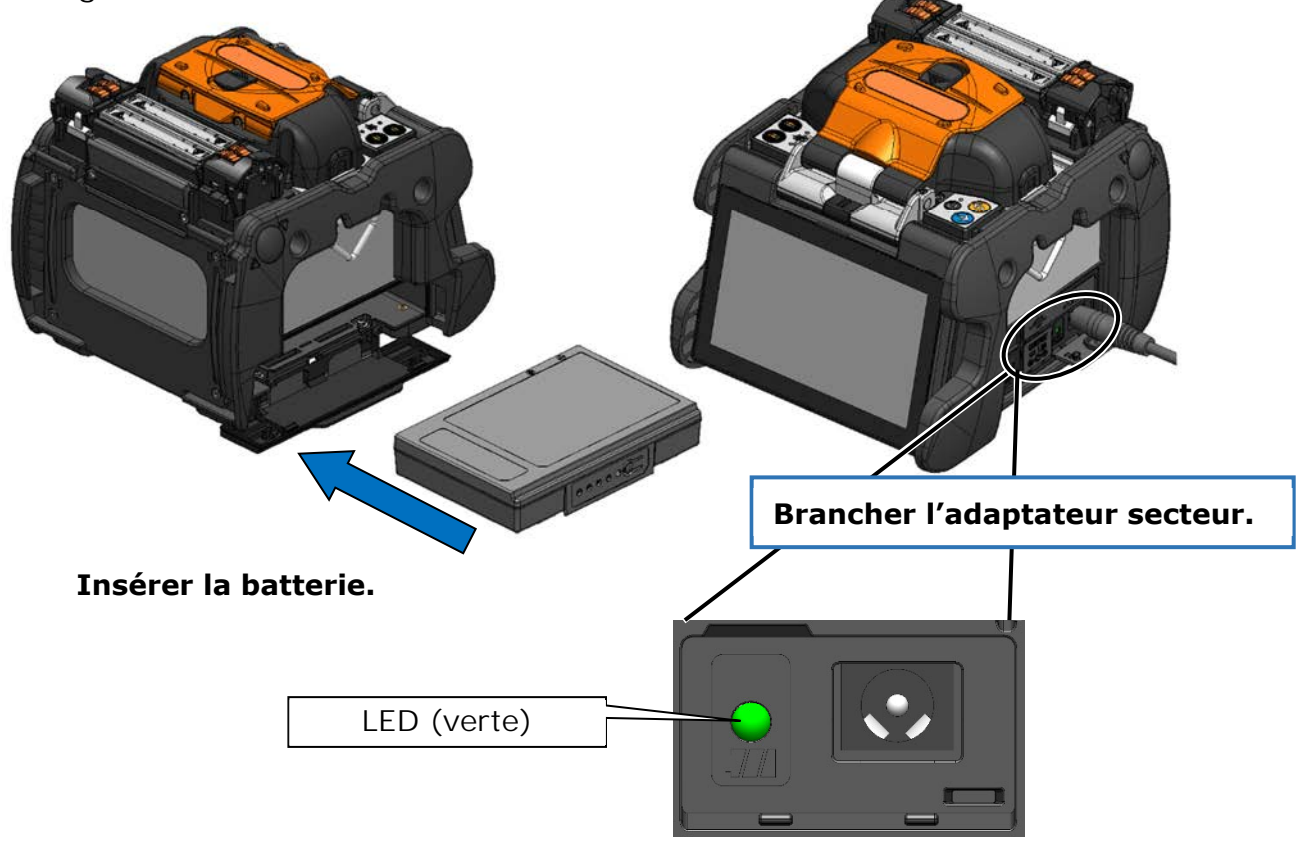

•La batterie peut être chargée pendant l'utilisation de la soudeuse. Cependant, la charge prendra plus de temps que si la soudeuse était hors tension. Précaution

> •Charger la batterie dans la fourchette de températures ambiantes suivante. La batterie peut être détériorée (diminution de la capacité) si elle est chargée à des températures situées hors de l'étendue acceptable.

### **\*Plage de températures pour la charge : 0 °C~+ 40 °C**

## ■**Vérification du niveau de charge**

#### **・Vérification du niveau de charge de la batterie pack**

Appuyer sur le bouton de test de niveau de charge. La LED s'allume pendant quelques secondes pour indiquer l'état de charge de la batterie selon l'un des cinq niveaux.

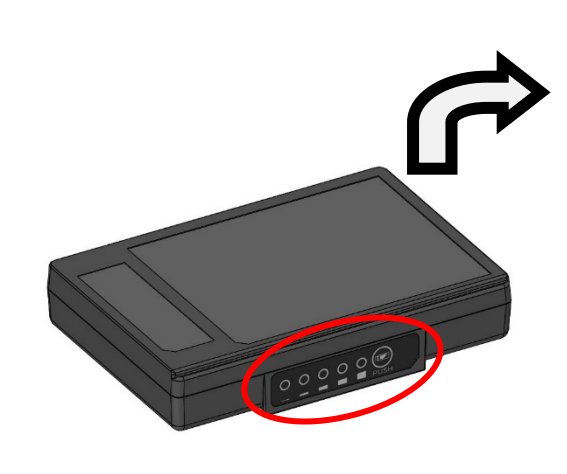

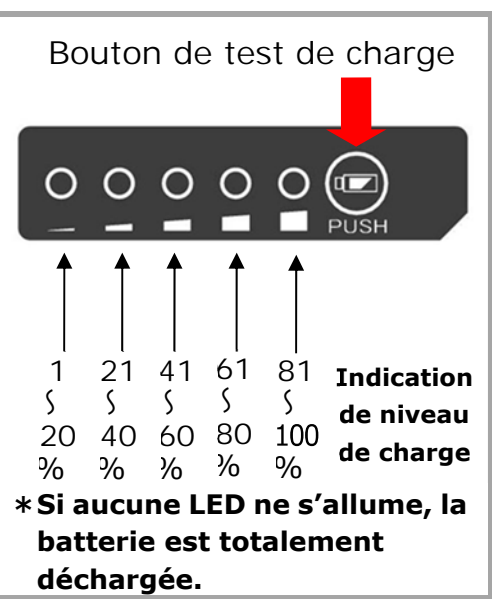

**・Vérification du niveau de charge sur l'écran** 

Le niveau de charge de la batterie est également affiché sur l'écran tactile. Une estimation du nombre de cycles d'épissage et de chauffage restants s'affiche si l'on touche l'icône d'indication de niveau de charge. TAppuyer

 $\overline{\mathsf{m}}$ 

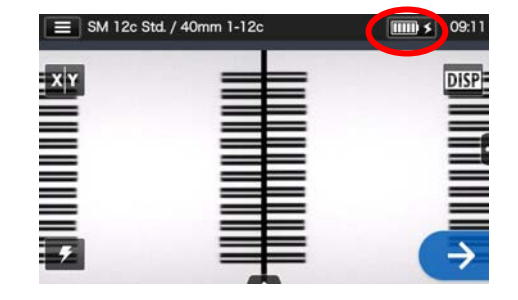

\*Le nombre de cycles restants affiché sur l'écran est estimé en fonction du niveau de batterie restant. Ce nombre varie en fonction des conditions d'utilisation et des conditions environnementales. (n'est pas une valeur garantie)

 $150$ 

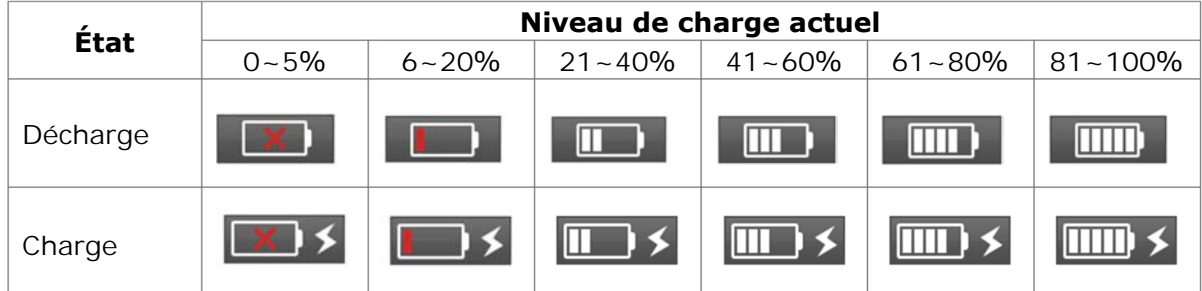

S'assurer de charger la batterie avant utilisation si le niveau de la batterie est faible.

# **Précautions relatives à la batterie**

- La batterie est considérée comme un consommable. Les charges/décharges répétées diminuent la durée de vie de la batterie..
- Entreposer la batterie dans la fourchette de températures suivante. Le nonrespect de cette directive pourrait entraîner une détérioration des performances.
	- \*Plage de températures d'entreposage de la batterie :
		- **-20°C ~ +50°C** (si entreposée pendant moins de 1 moi)
		- **-20°C ~ +40°C** (si entreposée pendant moins de 3 mois)
		- **-20°C ~ +20°C** (si entreposée pendant moins de 1 an))
- Ne pas utiliser ou entreposer la batterie à des températures élevées, par exemple ne pas l'exposer à la lumière directe du soleil, ou la laisser dans une voiture par temps chaud. Ceci pourrait provoquer une fuite du liquide de la batterie.
- Si la batterie ne doit pas être utilisée pendant une longue période, la recharger une fois tous les 6 mois.
- Lors de périodes de non-utilisation de la soudeuse, retirer la batterie de celle-ci.

### Quand doit-on remplacer la batterie?

Lorsque le nombre de cycles d'épissage effectués avec une batterie complètement chargée diminue de manière significative, il est nécessaire d'acheter une nouvelle batterie.

Contacter notre centre de maintenance ou suivre les réglementations locales pour se débarrasser des batteries usagées.

• Il peut s'écouler 30 minutes environ avant que la batterie ne passe en mode de charge rapide.

Veuillez patienter un peu après avoir commencé une charge.

### ● **Fonctionnement sur courant continu (batterie de voiture)**

Le câble de batterie de voiture PCV-16 (option) est nécessaire pour faire fonctionner la soudeuse en courant continu (sur une batterie de voiture). Contacter un représentant commercial.

# ❚ **Épissage de fibre optique**

### ● **Mise sous/hors tension de la soudeuse**

### ■ Mise sous tension de la soudeuse

1: S'assurer que les électrodes sont correctement installées dans la soudeuse.

2: Insérer la prise du câble de sortie de l'adaptateur secteur dans la borne d'entrée de courant continu de la soudeuse.

- 3: Régler l'angle du moniteur selon vos préférences.
- 4: Appuyer sur la touche

d'alimentation  $(\bigcirc)$  pendant plus de 1 seconde pour mettre la soudeuse

sous tension.Chaque moteur de la soudeuse est initialisé après la mise sous tension, puis l'écran d'accueil est affiché après quelques secondes.

> Si l'on appuie sur la touche d'alimentation juste après avoir connecté le câble d'alimentation au module d'alimentation, il est possible que quelques secondes s'écoulent jusqu'à ce que la soudeuse s'allume.

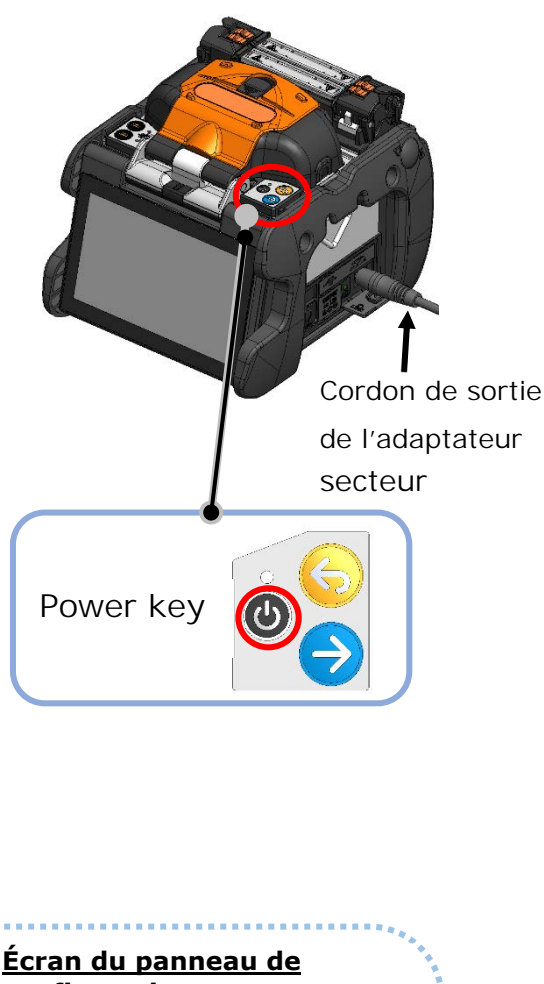

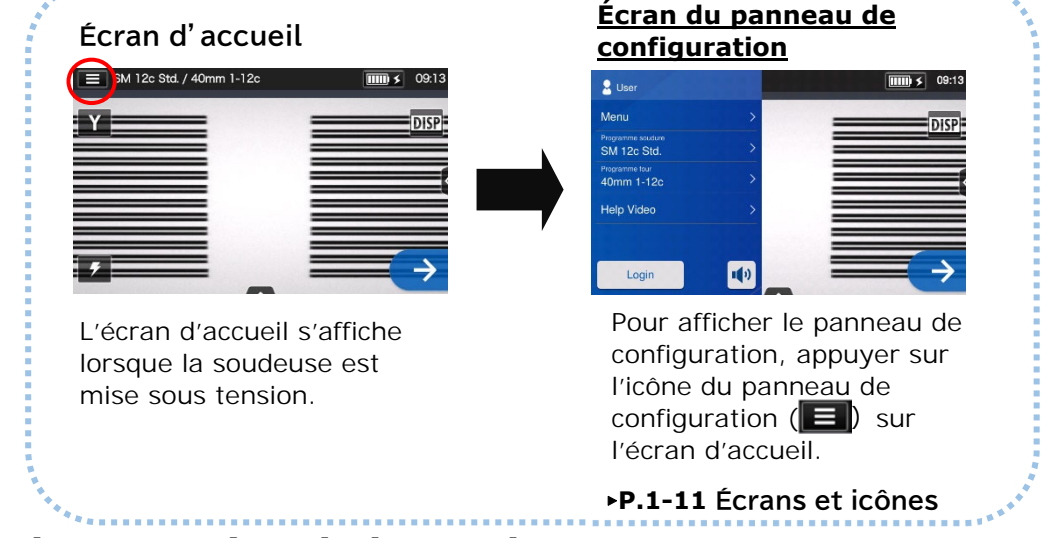

### ■ Mise hors tension de la soudeuse

Appuyer sur la touche d'alimentation  $(①)$  pendant plus de 1 seconde pour mettre la soudeuse hors tension.

# ● **Sélection du programme d'épissage**

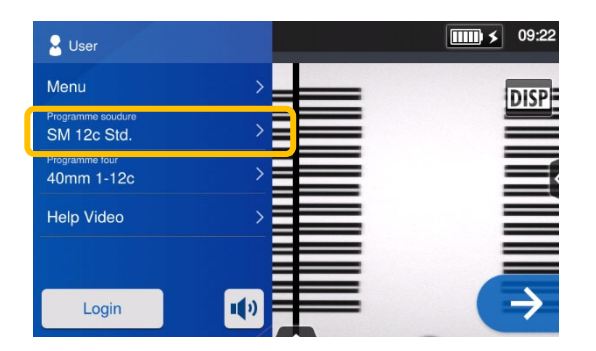

1: Appuyer sur le nom du programme d'épissage dans le panneau de configuration.

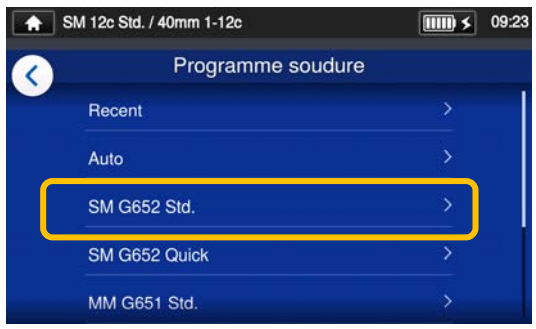

#### **Écran « Splice Program » (Programme d'épissage)**

2: Sélectionner une catégorie de fibre.

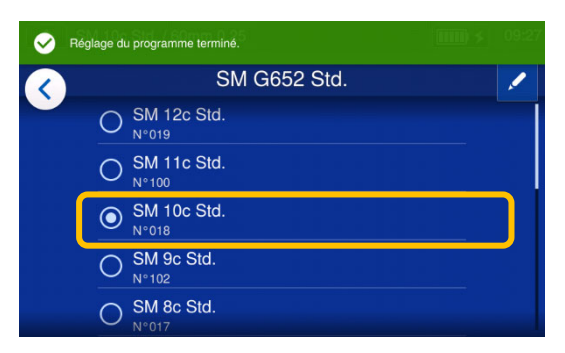

3: Appuyer sur le programme d'épissage souhaité.

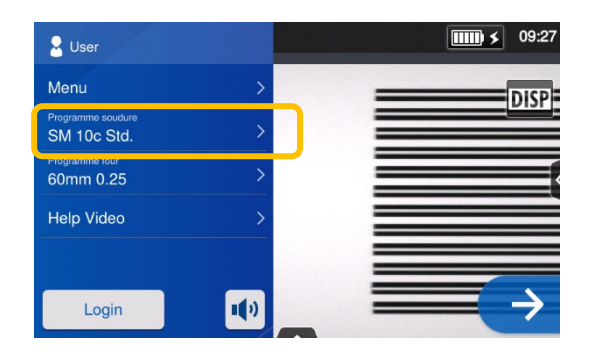

4: Le programme d'épissage est modifié.

- ▸ P.4-1, P.4-2 Liste des programmes d'épissage
- ▸ P.4-3 Personnalisation du programme d'épissage

# **Sélection du programme de chauffage**

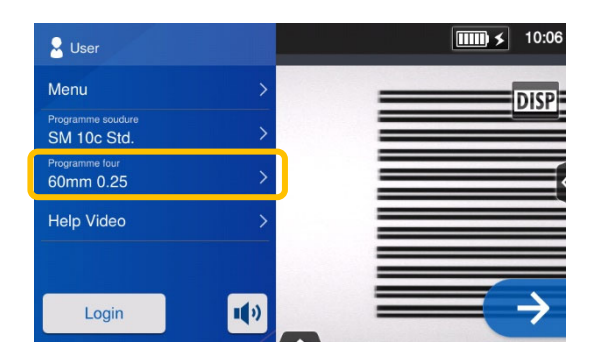

1: Appuyer sur le nom du programme de chauffage dans le panneau de configuration.

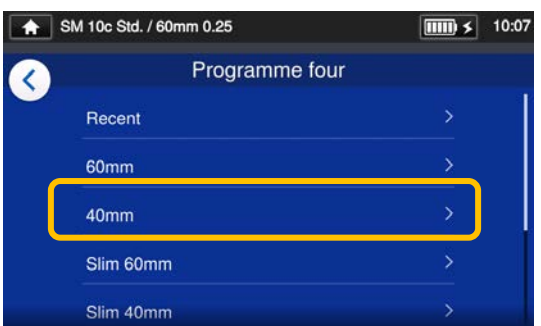

# **Écran « Heater Program » (Programme four)**

2: Sélectionner un type de manchon de protection.

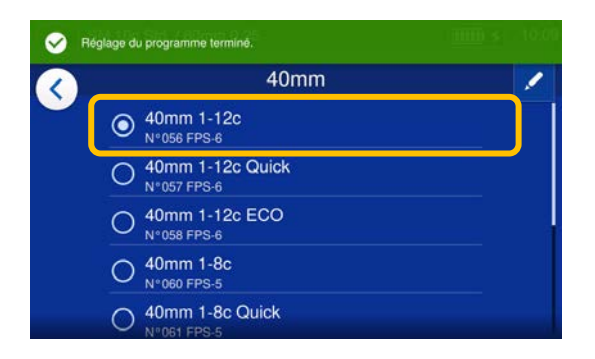

3: Appuyer sur le programme de chauffage souhaité.

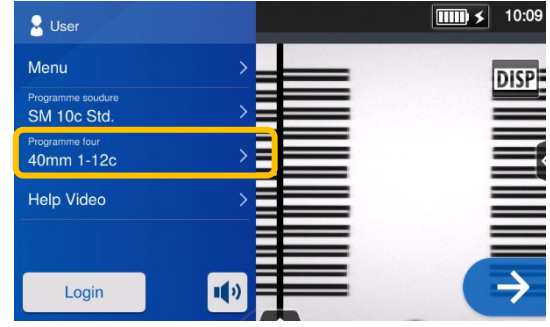

4: Le programme de chauffage est modifié.

- ▸ P.5-1, P.5-2 Liste des programmes de chauffage
- ▸ P.5-3 Personnalisation du programme de chauffage
### ● **Dénudage de la fibre / Nettoyage de la fibre nue**

1: Nettoyer soigneusement le revêtement de

la fibre pour enlever le gel et autres salissures.

 2: Retirer le revêtement de la fibre sur environ 30 à 40 mm à l'aide d'une pince à dénuder. (Un exemple illustre l'utilisation de la pince à dénuder Sumitomo JR-M03, et la longueur de dénudage indiquée cidessous s'applique à tous les outils à dénuder. Si un autre modèle est utilisé, consulter le mode d'emploi correspondant.))

\*If the stripping length is too long, the fiber cleaver cannot collect an off-cut in the offcut collector.

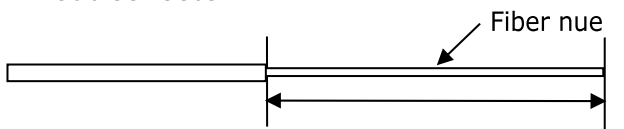

Longueur de dénudage = Env. 30 à 40 mm

Utiliser la bonne encoche de la pince en fonction du diamètre du revêtement de la fibre.  $\rightarrow$  Voir la figure <1>.

3:Répéter le processus de dénudage pour l'autre fibre.

4: Nettoyer la fibre nue maintenant dénudée avec une lingette non pelucheuse humidifiée avec de l'alcool pur. Tirer la fibre nue à travers la lingette repliée autour de la fibre. Faire pivoter la fibre de 90 degrés pour éliminer tout résidu de revêtement. Ne pas réutiliser une lingette qui a déjà été utilisée.

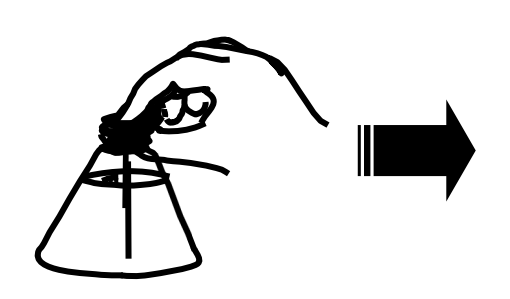

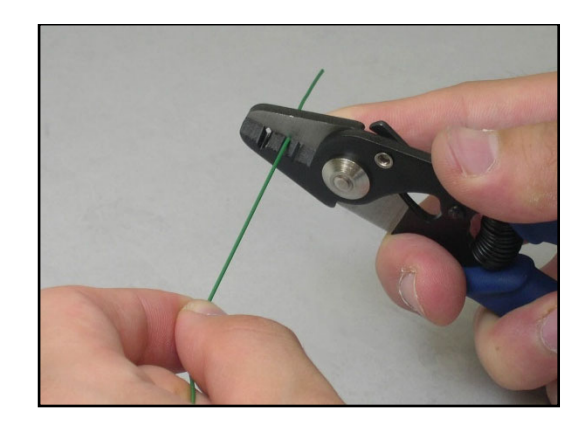

<1> Vérifier le diamètre du revêtement de la fibre.

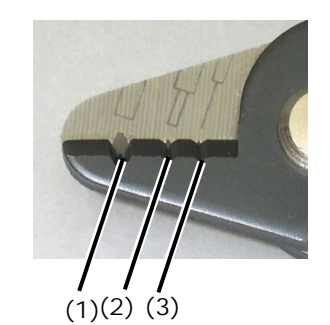

- (1) Diamètre du revêtement : 1,6 à 3 mm
- (2) Diamètre du revêtement : 600 à 900 μm
- (3) Diamètre du revêtement : 250 μm

La pince à dénuder JR-M03 enlève environ 25 mm de revêtement par passe. Pour retirer 30 à 40 mm de revêtement de fibre, répéter l'opération de dénudage.

**Garder la fibre extrêmement propre.**

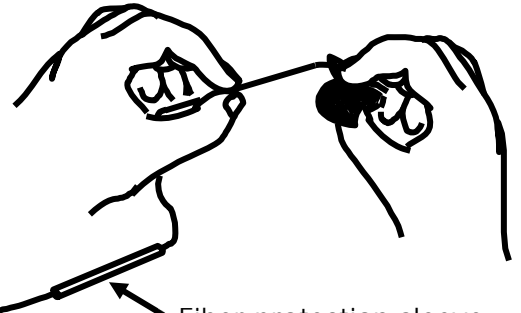

Fiber protection sleeve

#### ● **Dénudage du revêtement de la fibre de ruban / Nettoyage de la fibre**

Un exemple illustre l'utilisation d'une pince à dénuder à chaud Sumitomo JR-7. Veuillez vous référer au mode d'emploi de l'appareil JR-7 avant de l'utiliser. Si vous utilisez un autre type de pince à dénuder, veuillez vous reporter au manuel d'utilisation.

1 : Mettez l'appareil JR-7 sous tension.

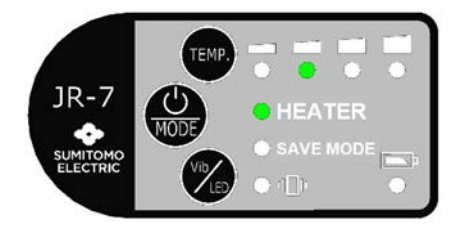

Appuyez sur la touche d'alimentation pendant plus d'une seconde jusqu'à ce que les voyants LED d'indication de la température (TEMP) s'allument.

2: Placez une fibre optique dans un support de fibre en laissant les extrémités dépasser d'environ 30 mm.

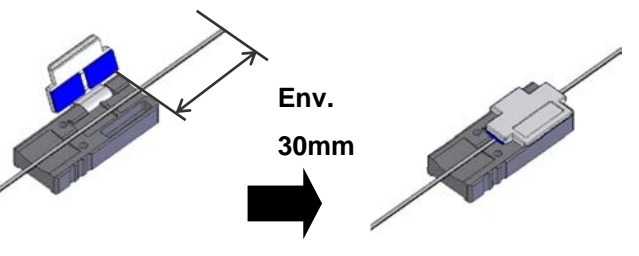

3: Placez le support de fibre dans le réceptacle du support.

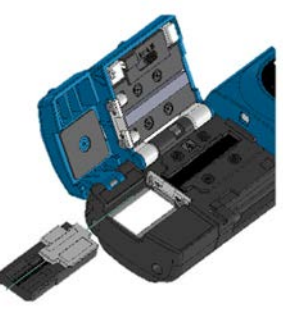

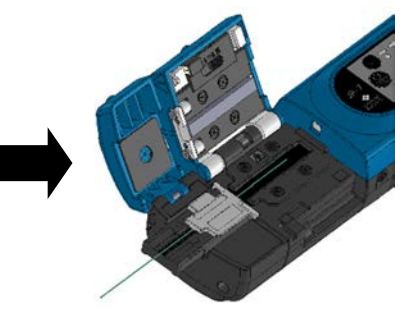

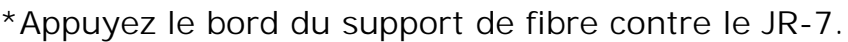

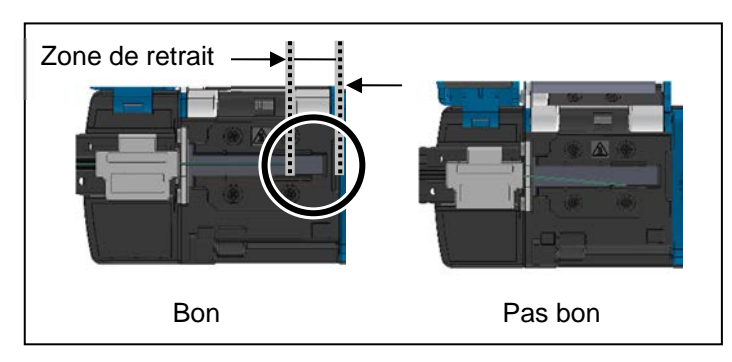

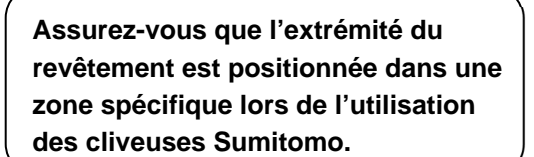

4: Fermez le couvercle du corps principal et le couvercle du support. La LED HEATER (Chauffage) clignote en vert pendant près de 3 secondes, puis s'allume en continu.

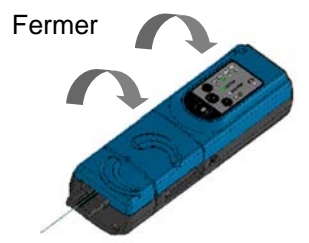

5: Assurez-vous que la LED HEATER s'allume en vert, et maintenez fermement l'appareil JR-7, particulièrement les zones entourées en rouge. Faites ensuite glisser lentement le réceptacle et le couvercle du support dans la direction indiquée par la flèche.

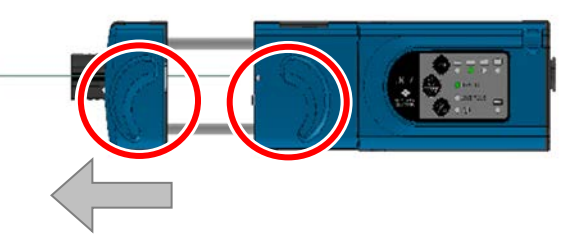

- 6: Le revêtement de la fibre est enlevé. Sortez le support de fibre de l'appareil JR-7.
- 7: Nettoyez la fibre nue de l'extrémité du revêtement de fibre avec un tampon de gaze non pelucheux imbibé d'alcool pur (à plus de 99 %). Placez la fibre nue dans le tampon de gaze et tirez dans le sens de la flèche. Ne réutilisez pas le tampon de gaze utilisé.

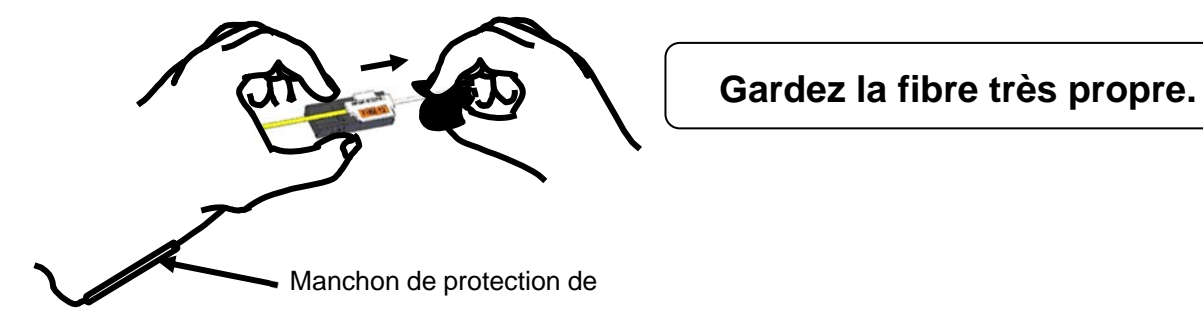

8: rossez légèrement les extrémités avec votre doigt pour étaler toutes les fibres en ligne droite.

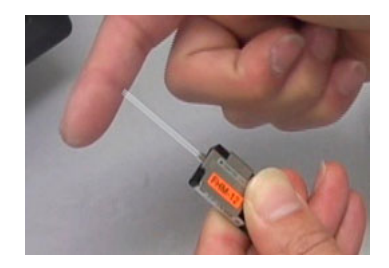

### ● **Épissage de la fibre**

Un exemple montre l'utilisation de la cliveuse Sumitomo FC-6+. Veuillez lire le manuel d'utilisation de la cliveuse FC-6+ avant de l'utiliser. Si une autre cliveuse est utilisée, consultez le mode d'emploi correspondant.

**Longueur de clivage standard : 10 mm** 

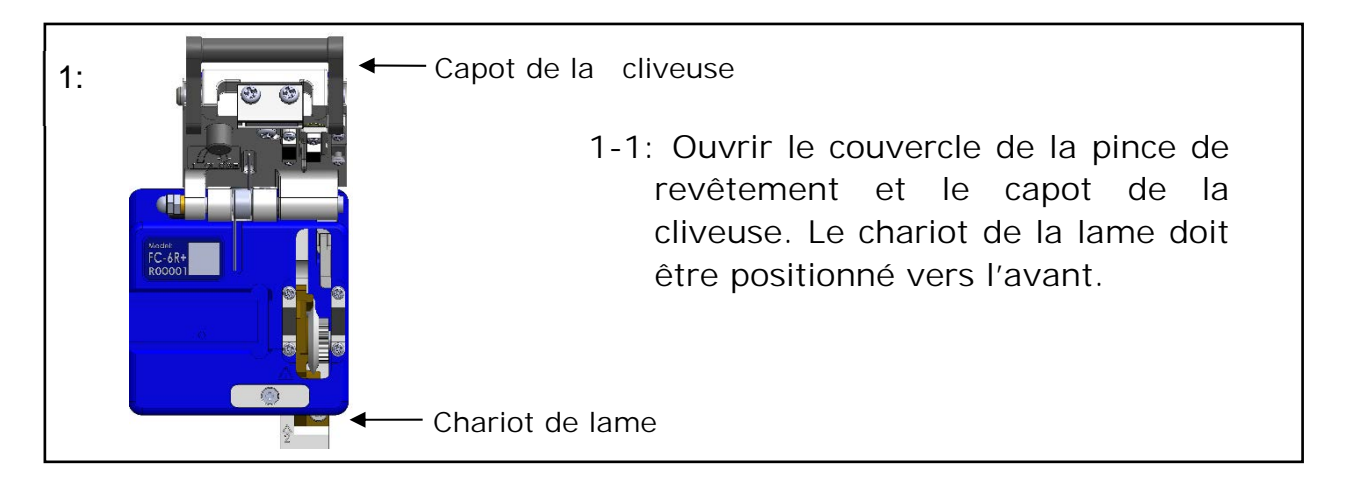

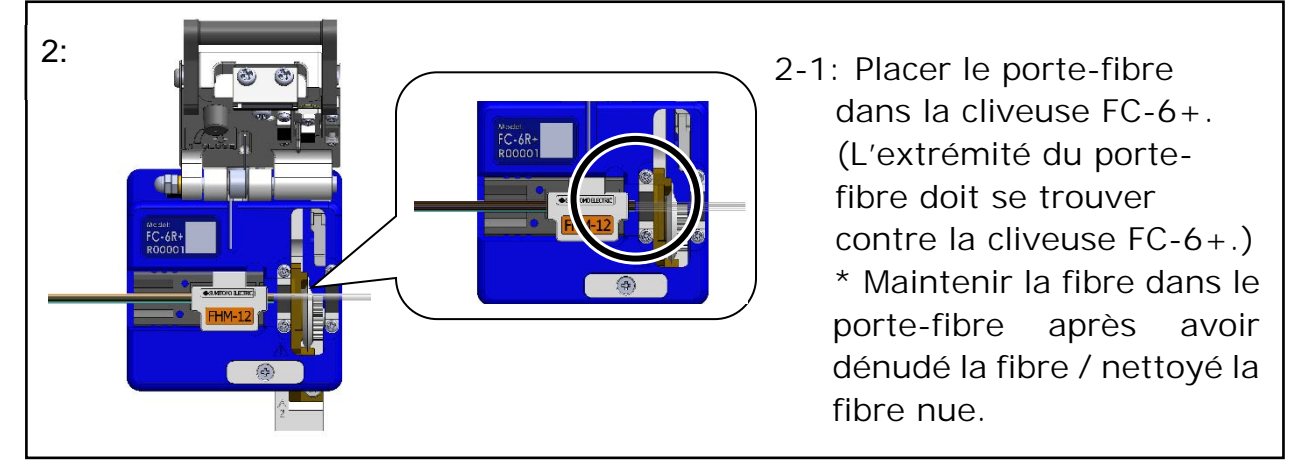

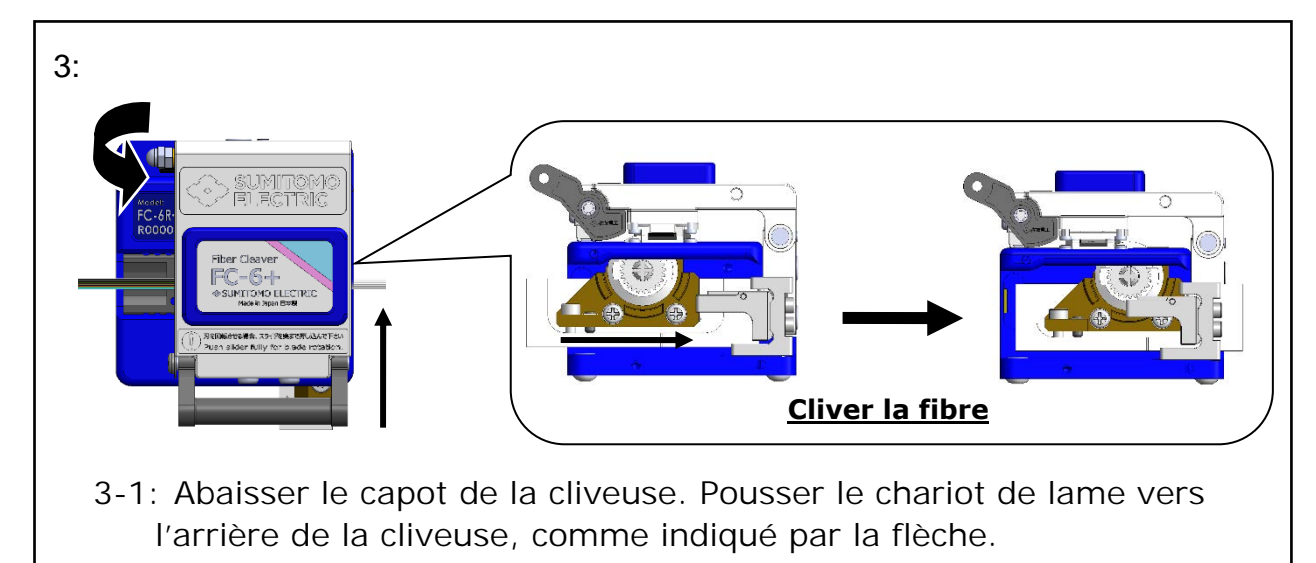

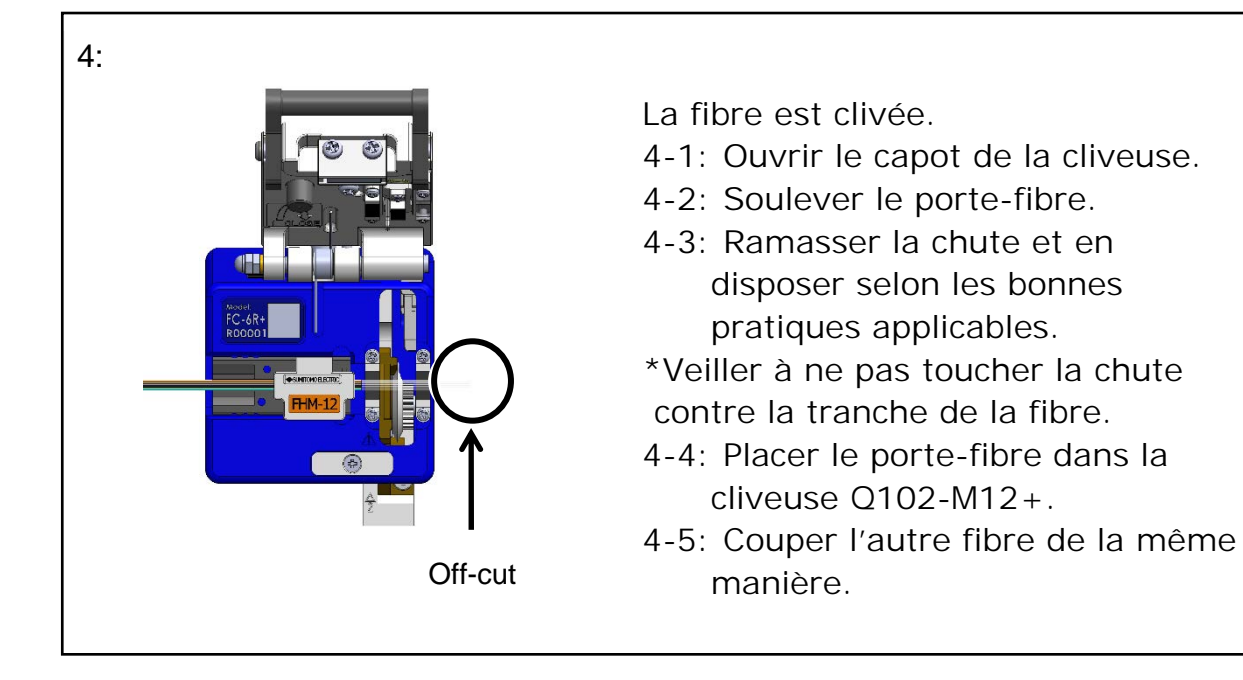

1. Ne pas renettoyer la fibre après le clivage.

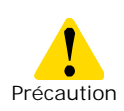

- 2. Afin d'éviter d'endommager ou de contaminer la délicate
- extrémité de la fibre, insérer la fibre dans la soudeuse.
- 3. Les fragments de fibre de verre sont extrêmement coupants. Manipuler avec precaution.

## ● **Insertion de la fibre dans la soudeuse**

1: Ouvrir le capot.

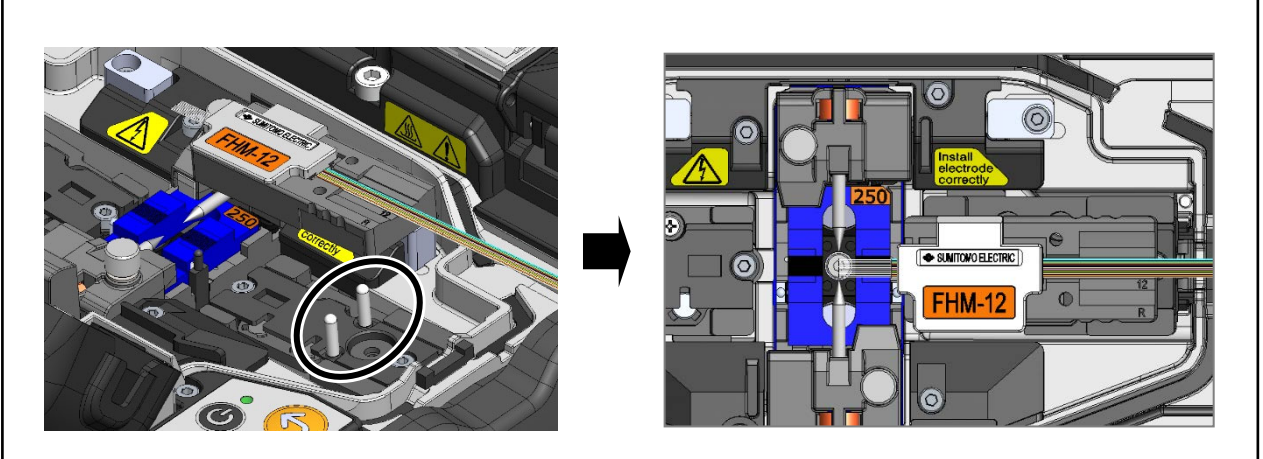

2: Placer le porte-fibre sur son plateau en insérant l'axe du plateau dans le trou du porte-fibre.

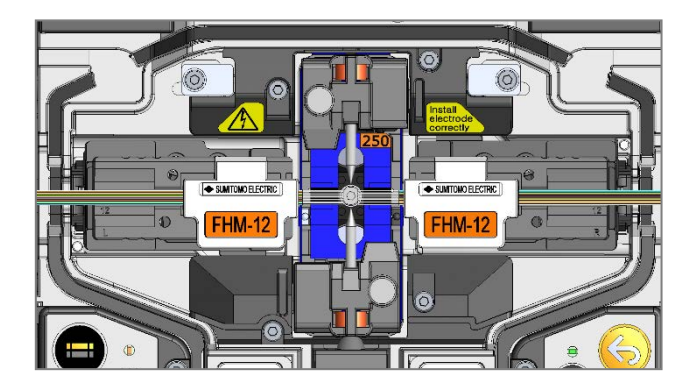

3: Placer l'autre porte-fibre de la même manière.

**S'assurer que la tranche de l'extrémité de la fibre n'entre pas en contact avec quelque surface que ce soit.** 

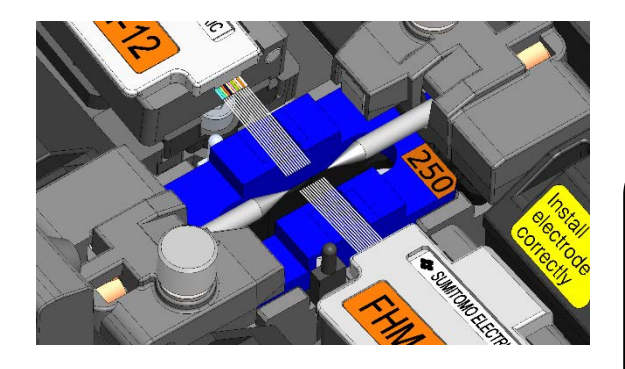

5: Fermer le capot.

4: 4: S'assurer que les fibres reposent dans la rainure en V.

Le placement de la fibre varie selon le nombre de fibres. Placer la fibre dans la rainure en V adéquate en fonction de la fibre utilisée.

6: Démarrer un test d'arc ou le processus d'épissage.

### ● **Test d'arc**

L'épissage par fusion est un procédé de fusion et de connexion du point de fibre optique par la chaleur produite par une décharge électrique. Comme les conditions optimales d'arc sont différentes en fonction de l'environnement (pression atmosphérique et température) et de l'état des électrodes (usure et adhésion du verre) et de la fibre optique (fabricant et SMF / MMF, etc.), la production d'un arc approprié est nécessaire pour créer une épissure à perte faible.

Si vous effectuez une épissure à l'aide d'un programme standard tel que « SM:1c », effectuez un test d'arc avec la fibre épissée avant la soudure.

En mode Auto, l'outil Q102-M12+ analyse l'arc et a pour fonction de calibrer l'état de l'arc automatiquement lors de chaque épissure. Le test d'arc n'est donc généralement pas nécessaire en mode Auto.

#### **Exceptionnellement, il est possible d'effectuer un test d'arc dans les situations suivantes pour calibrer la puissance et la position de l'arc.**

• Faibles performances d'épissure

(pertes d'épissure élevées ou inconstantes, mauvaise résistance à la traction de l'épissure)

- Après le remplacement des électrodes
- Changement extrême de la température, du taux d'humidité ou de la pression atmosphérique

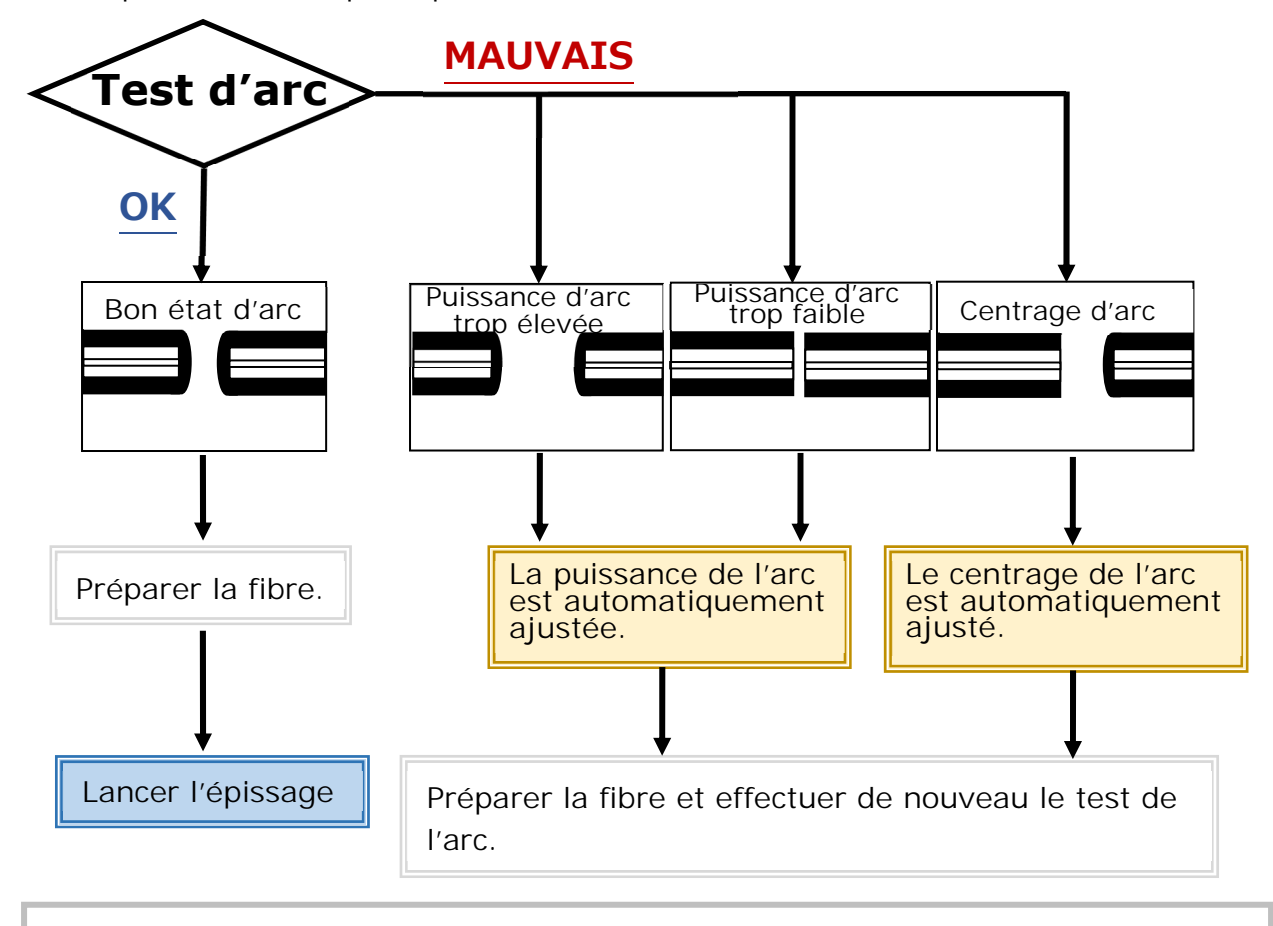

Le réglage du niveau de puissance de l'arc est mémorisé même si la soudeuse est éteinte.

## ■**Procédure de test de l'arc**

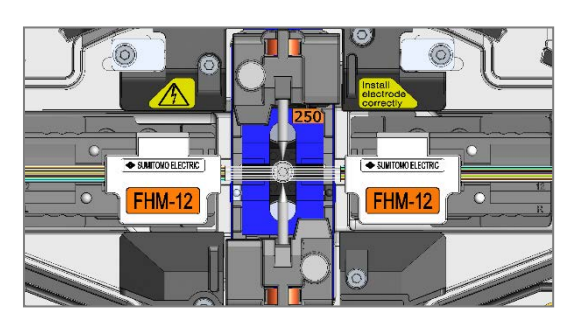

1: Comme mentionné dans les pages précédentes, installer une fibre préparée. (Le revêtement est dénudé et la fibre est clivée.)

▸P.2-16 Insertion de la fibre dans la soudeuse

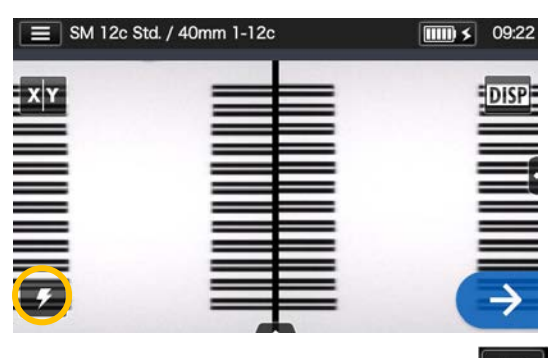

2: Appuyez sur l'icône du test ( ) d'arc sur le panneau de configuration.

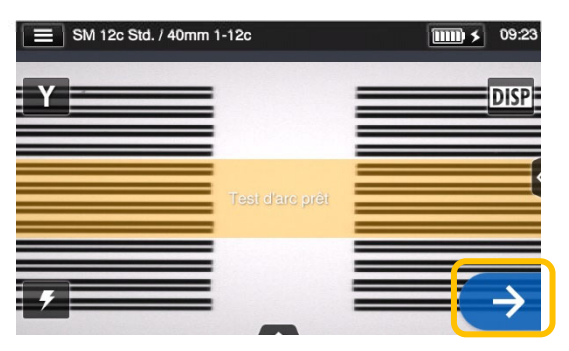

3: Une fois que « Arc Test Ready » (Test d'arc prêt) apparaît, appuyer sur l'icône Entrer → de l'écran ou sur la touche Entrer  $\rightarrow$  de la machine. Le test d'arc débute.

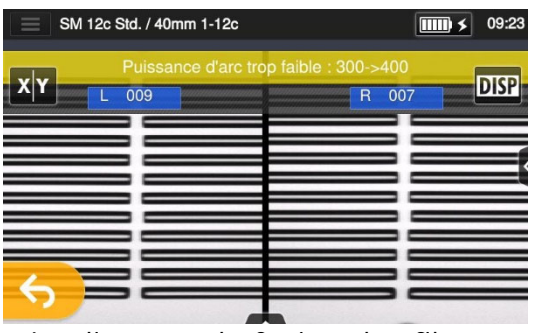

4:La distance de fusion des fibres gauche et droite et la position de centrage de l'arc qui sont mesurées par traitement d'image s'affichent sur l'écran. (La valeur de la position de centrage de l'arc n'est affichée que si la position est décalée.)

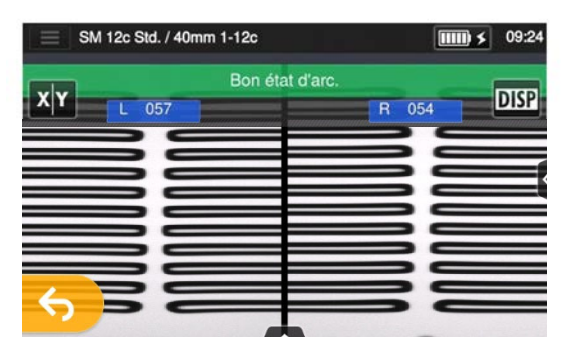

5: Une fois que « Good arc state » (Bon état d'arc) est affiché, commencer la procédure de préparation de la fibre pour effectuer une épissure.

Si « Arc Power Too Weak » (Puissance d'arc trop faible), « Arc Power Too Strong » (Puissance d'arc trop élevée) ou « Arc Center » (Centrage d'arc) s'affiche, préparer à nouveau la fibre et répéter le test jusqu'à ce que « Good arc state » (Bon état d'arc) s'affiche. (Se reporter à la page précédente.)

## ● **Démarrage de l'épissage automatique**

### **Voici un résumé des procédures d'épissage.**

1: Enfiler un manchon de protection sur la fibre.

2: Dénuder le revêtement de la fibre et nettoyer la fibre. Si un test d'arc a été effectué, préparer la fibre à nouveau

- ▸ P.2-11 Dénudage de la fibre
- ▸ P.2-14 Clivage de la fibre

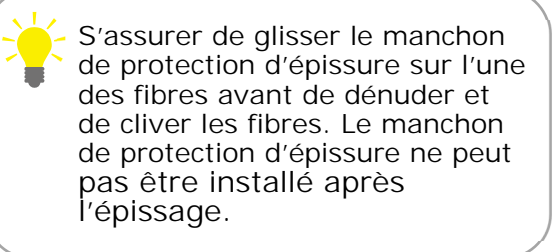

3: Charger un porte-fibre préparé.(▸P.2-16)

Appuyer sur l'icône Entrer  $(\rightarrow)$  ou appuyer sur la touche Entrer  $(\rightarrow)$  pour lancer l'épissage.

### ■**Effectuer une épissure**

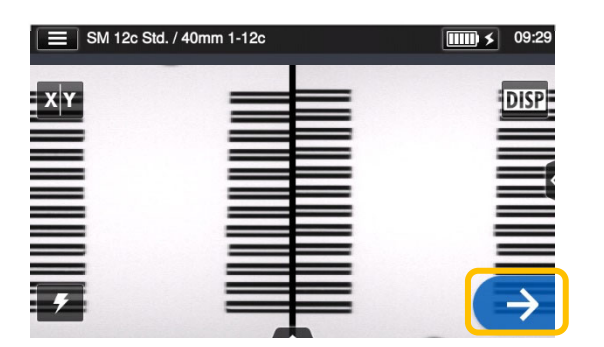

1: Appuyer sur l'icône Entrer  $( \rightarrow ).$ 

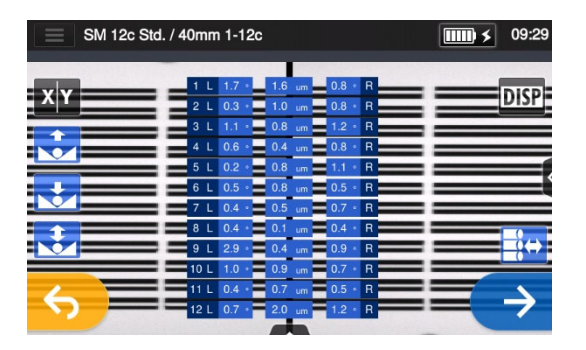

2: Inspection de la tranche de la fibre et de la poussière.

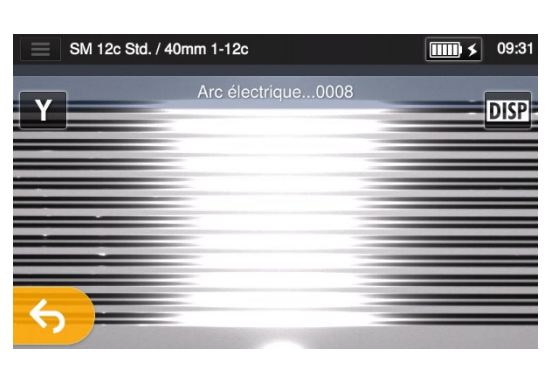

3: L'arc est généré.

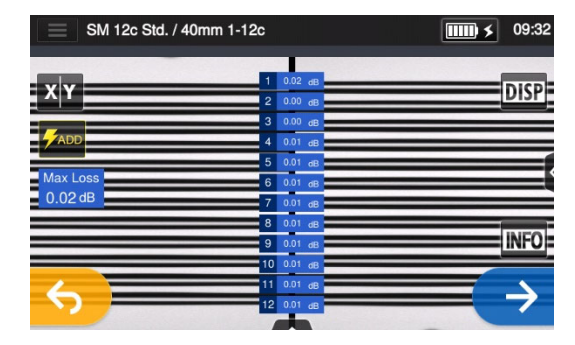

4: La perte estimée est affichée.

**Une fois le processus d'épissage terminé,** 

▸**Vérification de l'image et des données de soudure P.2-20** ▸**Causes possibles d'échec d'épissage et résolution deproblèmes P.2-21**  ▸ **Test d'épreuve P.2-22**

### ■ **Vérification de l'image et des données de soudure**

You can check and save image and/or text splice data at the arc pause stage or after splicing. Tap the Control panel icon  $(\sqrt{\lambda})$ . You can do the following actions.

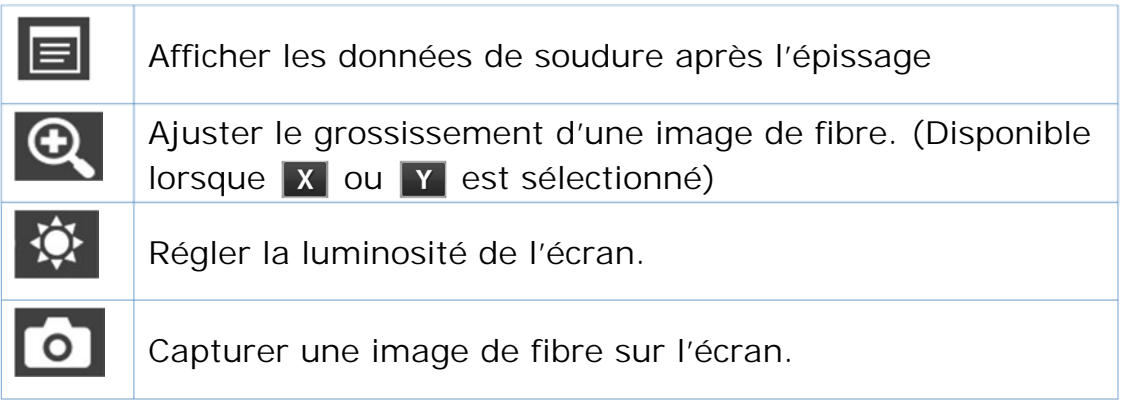

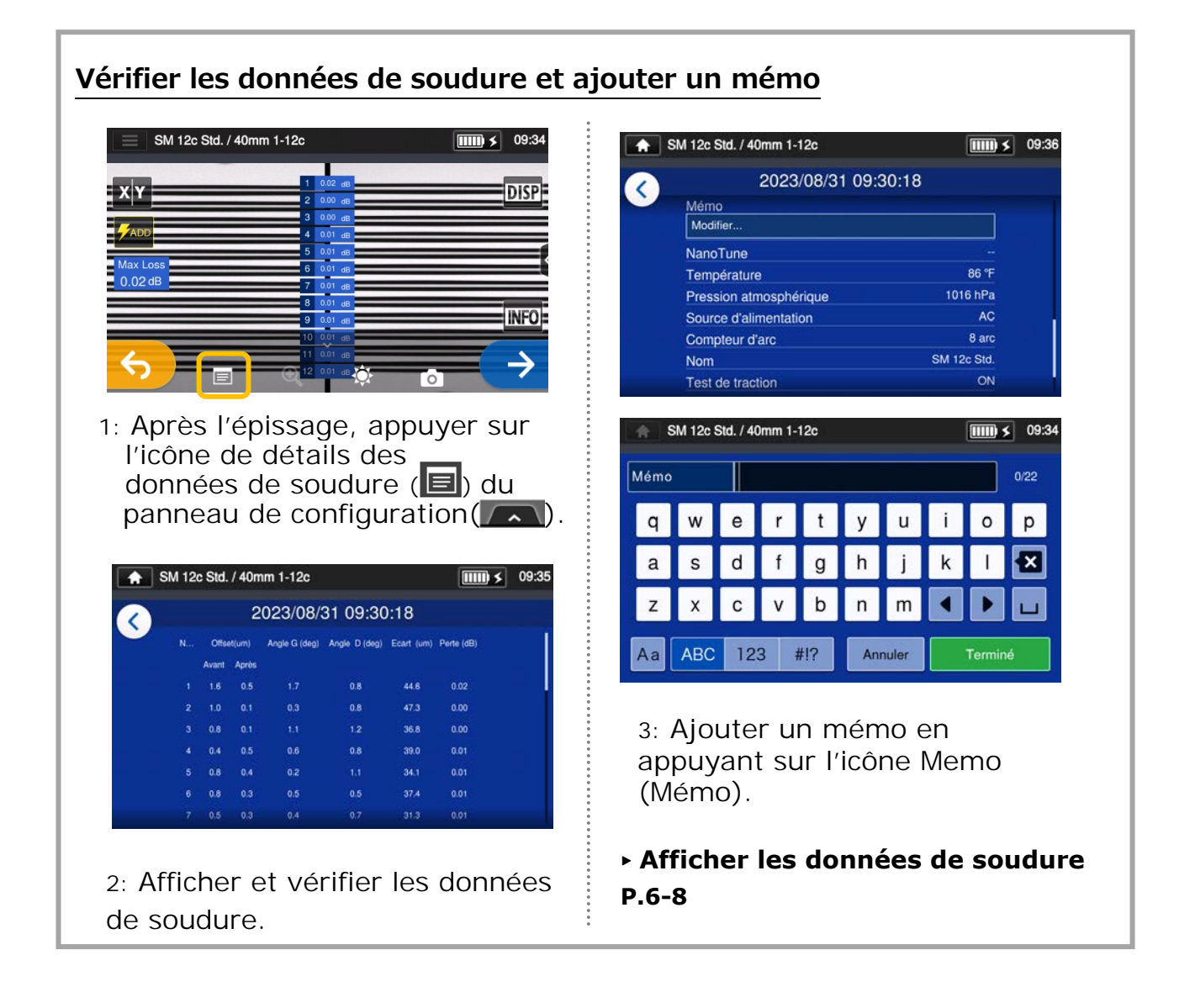

2-20

#### **Causes possibles d'échec d'épissage et résolution de problèmes**

Effectuer un contrôle visuel du point d'épissure affiché sur l'écran. Si les symptômes ci-dessous apparaissent ou si une perte estimée est trop élevée, lire les informations de résolution de problème pour le symptôme constaté et recommencer les procédures d'épissage depuis le début.

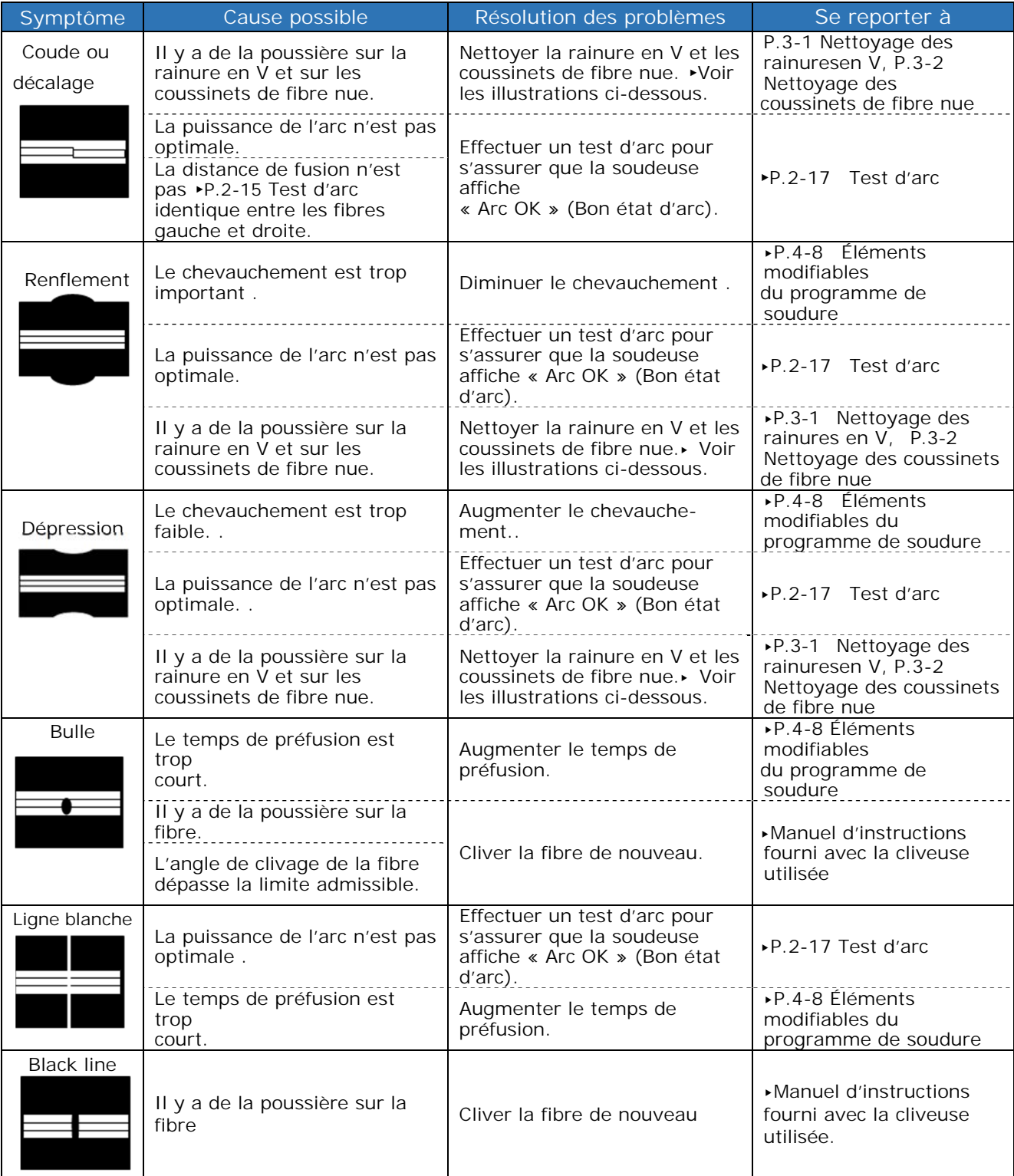

#### ● **Test d'épreuve**

Une fois l'épissage par fusion terminé, la soudeuse effectue un test d'épreuve pour vérifier la résistance à la traction de l'épissure. Ouvrir le capot ou appuyer sur l'icône Entrer pour lancer le test d'épreuve. (Une fois lancé, le test d'épreuve ne peut pas être annulé.)

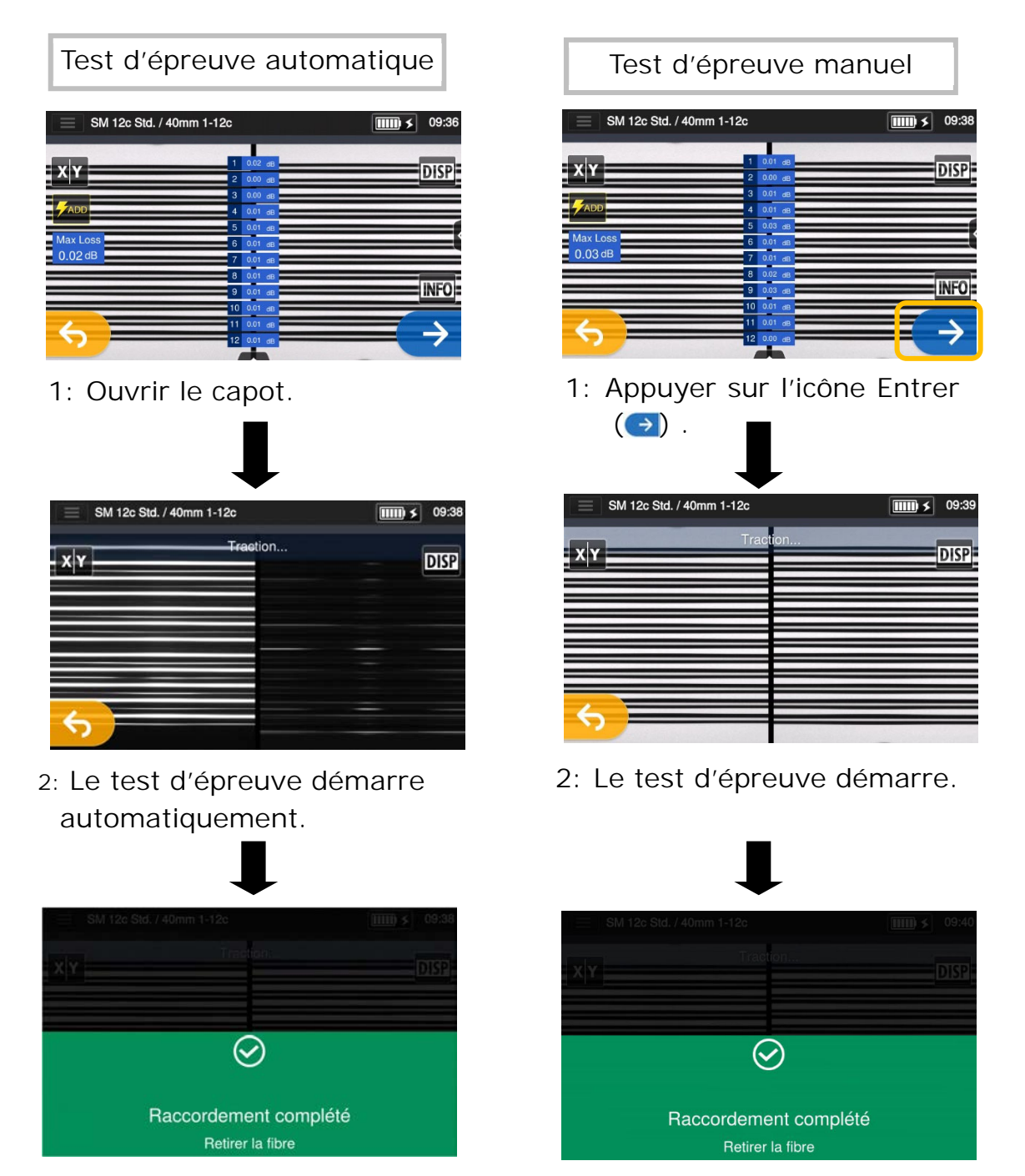

**Une fois le test d'épreuve terminé, l'écran illustré ci-dessus est affiché.** ▸Passer au processus de chauffage. Voir la page suivante.

Veiller à maintenir les fibres soudées bien droites. Ne pas plier une fibre. Cela pourrait rompre la fibre et entraîner une perte de fiabilité de la fibre sur le long terme.

**OK** 

**NG** 

### ● **Protection de l'épissure**

- 1: Ouvrir le couvercle du four et les pinces de maintien.
- (▸P.7-3 Fonctionnement des pinces du four)
- 2: Ouvrir le capot et le couvercle des portesfibres. Sortir la fibre soudée.
- Glisser le manchon de protection  $(P.2-19)$  ) au centre de l'épissure.

- 3: Tout en appliquant une légère tension sur les fibres gauche et droite, les abaisser dans le four. Le couvercle et les pinces du four se ferment automatiquement.
- 4: Appuyer sur la touche de four  $(\blacksquare)$ ou sur l'icône de four  $(\mathbb{R})$ . Le cycle de chauffage est lancé. Pour interrompre en cas de besoin le processus de chauffage, appuyer de nouveau sur la touche de four ( $\bigoplus$ ) ou sur l'icône de four  $(\mathbb{C})$ .

Si le démarrage automatique de chauffage est activé, le chauffage démarre automatiquement lorsque la fibre est introduite dans le four.

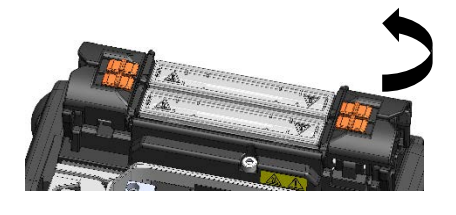

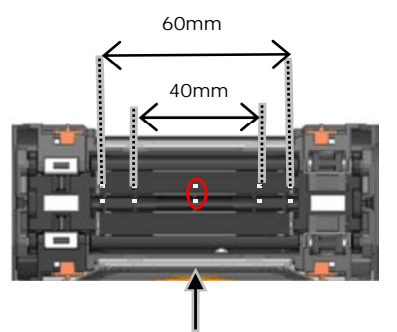

**Marque le centre du four.**

Lors de l'introduction de la fibre dans le four, utiliser les repères placés sur le four comme référence.

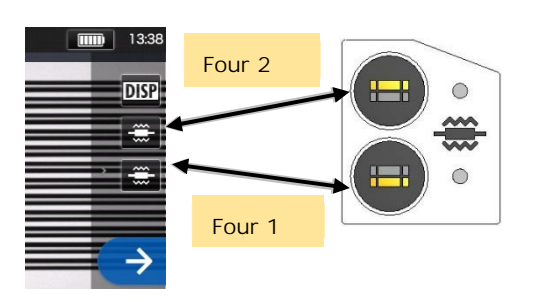

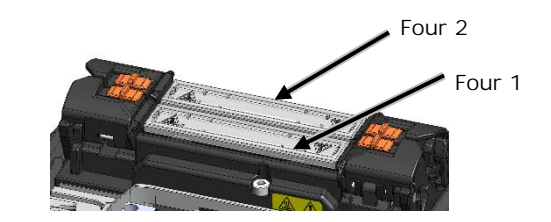

2-23

5: La barre de progression du chauffage indique la progression du cycle de chauffage. La soudeuse émet un bip indiquant l'achèvement du cycle de chauffage. Sortir le manchon du four après avoir entendu le bip.

**Barre de progression du chauffage**  $\equiv$  SM 12c Std. / 40mm 1-12c (c) **a**  $\boxed{\text{min}$  (11:5)  $X|Y$ **DISP** En attente Préchauffage (programme de four « Quick » (Rapide) uniquement) Chauffage en cours Refroidissement Erreur Support de refroidisse-Installer le support de refroidissement sur la ment soudeuse comme indiqué ci-dessous.

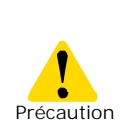

Si le manchon est retiré du four avant la fin du cycle de chauffage, la perte de l'épissure pourrait augmenter car un refroidissement moins important peut entraîner la flexion ou la torsion de la fibre. Attendre la fin du cycle de chauffage. Une fois le cycle de chauffage terminé, le manchon de protection d'épissure peut être chaud. Manipuler avec précaution.

Ne jamais toucher la surface de l'élément chauffant pendant le fonctionnement du chauffage. Ceci pourrait causer des blessures corporelles et endommager le four.

## **Évaluation du manchon de protection MAUVAIS**

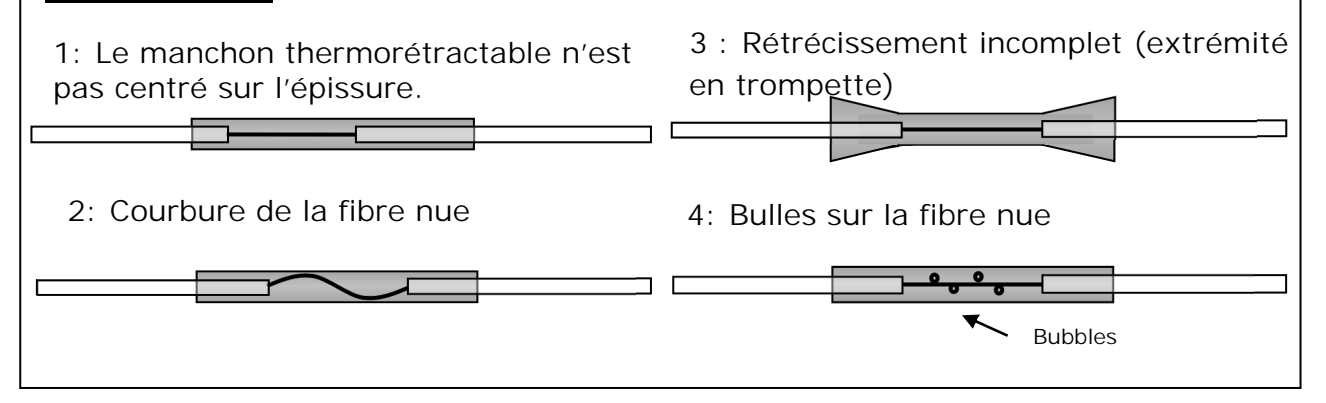

## ❚ **Épissage de câble de dérivation**

### Dépose de la gaine du câble

Nettoyer soigneusement la gaine du câble pour enlever le gel et autres salissures.

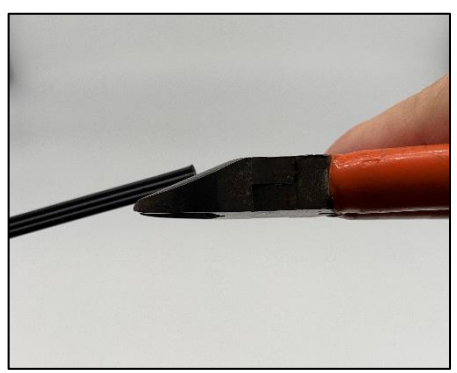

1:Séparer le fil d'acier du câble à l'aide d'une pince coupante.

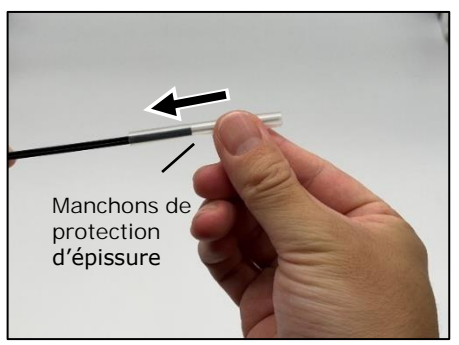

3: Insérer un manchon de protection sur le câble.

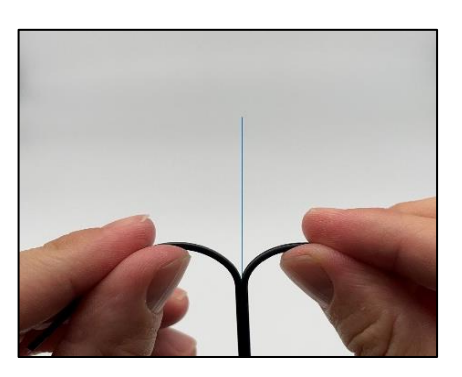

5: Fendre la gaine du câble pour exposer 30 à 40 mm de fibre optique. Couper la gaine fendue du câble.

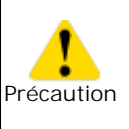

Veiller à ne pas endommager la fibre optique en coupant la gaine du câble.

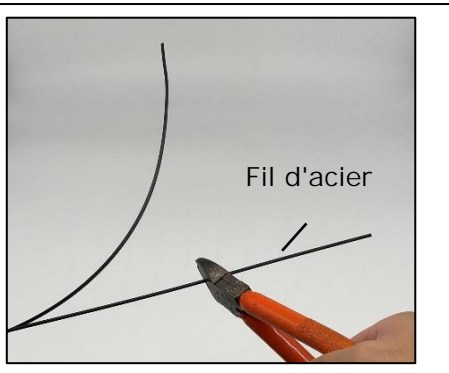

2: Couper le fil d'acier à la longueur désirée.

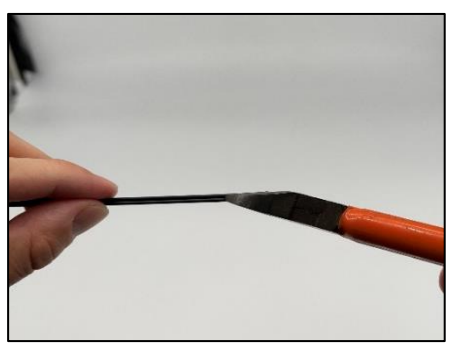

4:Faire une fente le long de la rainure de la gaine du câble à l'aide d'une pince coupante.

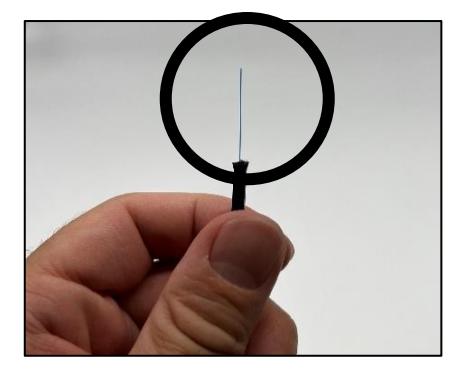

6:La gaine du câble est retirée. Répéter les étapes 1 à 5 pour l'autre câble.

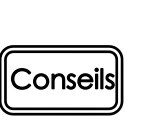

Couper chaque moitié de la gaine du câble à la même longueur.

### **Procédures de préparation de fibre**

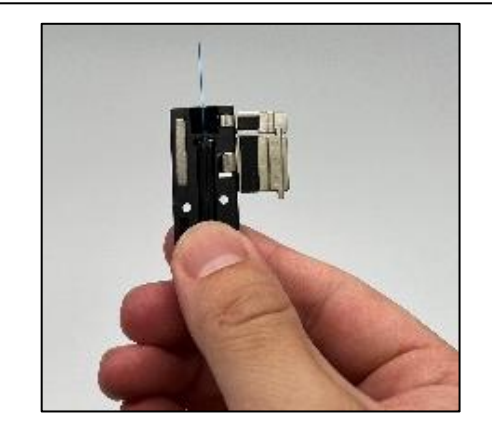

1: Placer le câble avec la gaine retirée dans le porte-fibre. Veiller à ce que la gaine du câble touche rainure.Fermer d'abord le grand couvercle du porte-filtre, puis le petit.

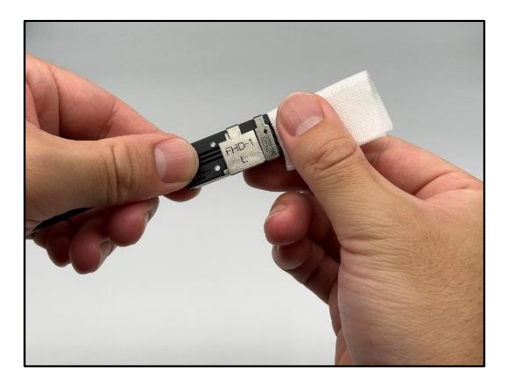

- 3: Nettoyer la fibre nue maintenant dénudée avec une lingette humidifiée avec de l'alcool pur. Tirer la fibre nue à travers la lingette et faire pivoter la fibre pour éliminer tout résidu de revêtement.
- 5: Répéter les étapes 1 à 4 pour l'autre câble.
- 6: Placer le porte-fibre dans la soudeuse et démarrer le processus d'épissage. (Remarque : effectuer un test d'arc avant l'épissage.)

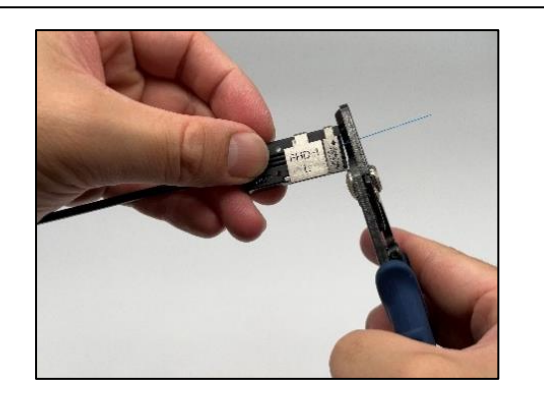

2: Retirer le revêtement de fibre à 2 à 4 mm du bord du porte-fibre.(Placer le JR-M03 contre le bord pour le retirer, et il sera possible de retirer le revêtement à 3 mm du bord.)

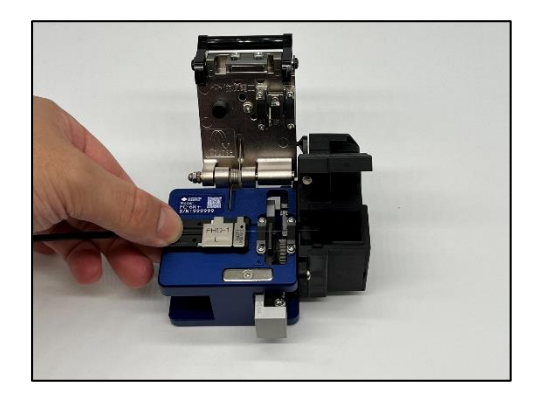

4: Placer le porte-fibre dans la cliveuse, de sorte que le bord du porte-fibre soit contre le bord du réceptacle du porte-fibres. Cliver la fibre en suivant les instructions de la cliveuse.

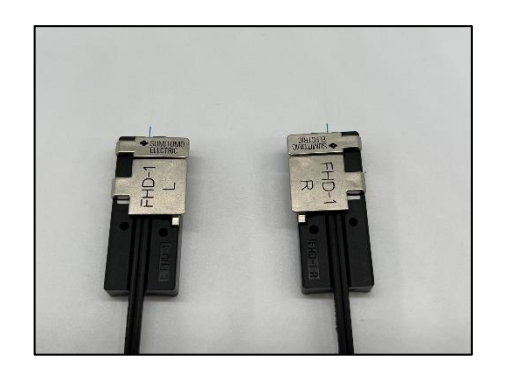

### **Insertion de la fibre dans la soudeuse**

1: Ouvrir le capot.

●

2: Placer le porte-fibre sur son plateau en insérant l'axe du plateau dans le trou du porte-fibre.

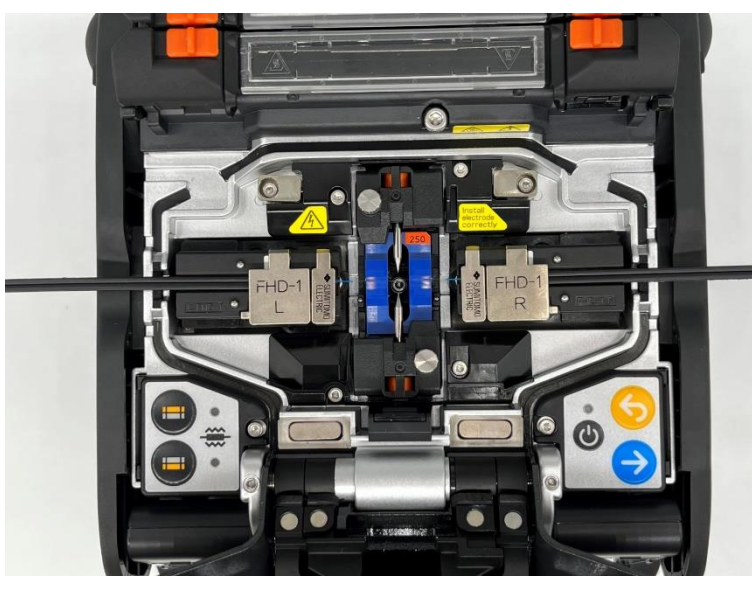

S'assurer que la tranche de l'extrémité de la fibre n'entre pas en contact avec quelque surface que ce soit.

3: Veiller à ce que la fibre soit correctement insérée dans la rainure en V.

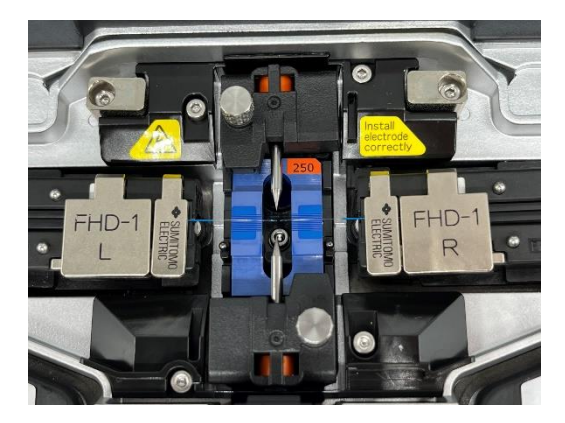

- 4: Fermer le capot.
- 5: Démarrer le processus d'épissage. (Remarque: Effectuer un test d'arc avant de procéder à l'épissage.)

## ● **Protection de l'épissure**

1: Ouvrir le couvercle et les pinces du four. Ouvrir le capot et tous les couvercles des portes-fibres. Relier la pince gauche du four au couvercle du four et laisser la pince droite du four indépendante.

2: Sortir le câble et glisser le manchon de protection d'épissure sur la fibre. Confirmer que le manchon de protection est centré sur l'épissure et qu'au moins 5 mm du manchon chevauche la gaine du câble à chaque extrémité de l'épissure. Câble de

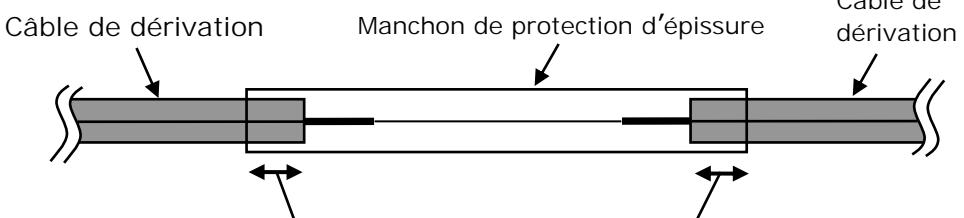

Au moins 5 mm du manchon doivent chevaucher la gaine du câble à chaque extrémité de l'épissure.

3: Tout en maintenant une légère tension sur les extrémités du câble, transférer le câble dans le four et fermer la pince droite du four.

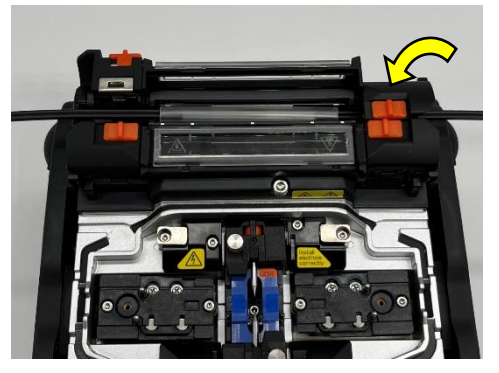

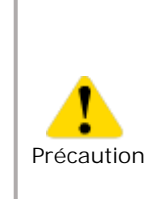

Veiller à ne pas plier et fléchir le câble. Le non-respect de cette recommandation pourrait entraîner une rupture de l'épissure.

- 4: Tout en appliquant une légère tension sur l'extrémité du câble, fermer la pince gauche et le couvercle du four. Lancer le processus de thermorétraction.
- 5: Une fois le processus de thermorétraction terminé, ouvrir le couvercle et les pinces du four et retirer le câble.

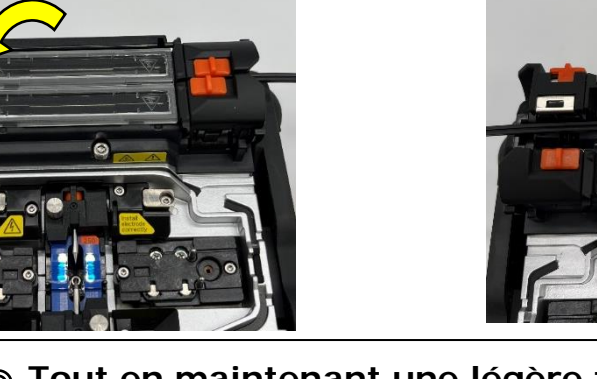

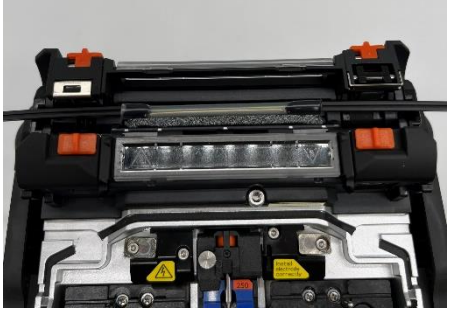

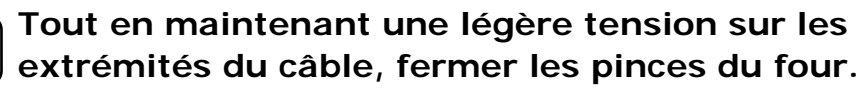

Conseils

**Pour préserver la qualité de l'épissage, une inspection et un nettoyage réguliers sont nécessaires. Le nettoyage doit être effectué avant et après chaque utilisation. Nous recommandons de faire vérifier régulièrement votre soudeuse par notre service de maintenance.** 

## ❚ **Nettoyage**

Arrêter la soudeuse Q102-M12+ avant d'entreprendre tout travail de maintenance. Nettoyer chaque pièce avec un coton-tige. Garder à l'esprit que le nettoyage quotidien peut maintenir les performances de la soudeuse à un niveau optimum. Nettoyer les composants avant et après utilisation.

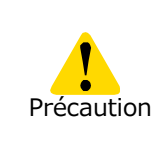

Ne pas nettoyer la soudeuse lorsqu'elle est sous tension. Le non-respect de ces Précaution instructions pourrait causer une électrocution.

### **Nettoyage des rainures en V**

Même de petites particules de poussière ou de saleté dans les rainures en V pourraient provoquer un décalage de la fibre. Pour éviter tout décalage, nettoyer soigneusement les rainures en V avec un coton-tige imbibé d'alcool ou une brosse pour rainures en V.

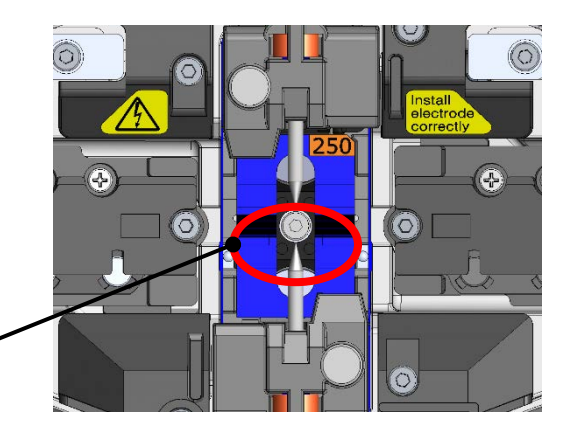

#### **Rainures en V**

- 1: Préparer un coton-tige imbibé d'alcool ou une brosse pour rainures en  $V$
- 2: Frotter la surface des rainures en V dans le sens de la flèche.

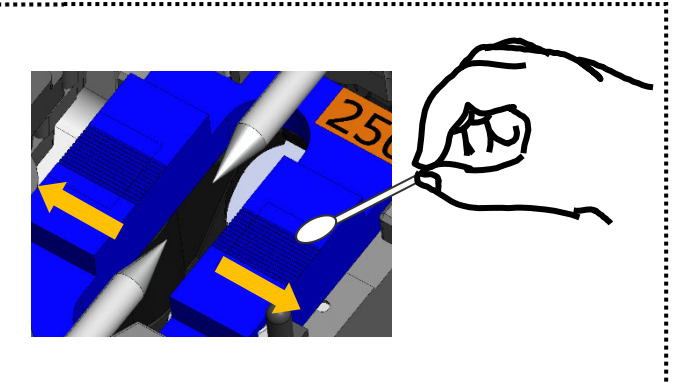

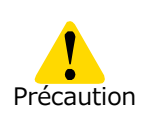

La surface de la rainure en V comporte un revêtement. Veiller à ne pas nettoyer la rainure en V avec un outil à surface dure comme une brosse en métal. Le revêtement peut s'écailler, ce qui diminuera son efficacité.

### **Nettoyage des LED et des coussinets de fibre nue**

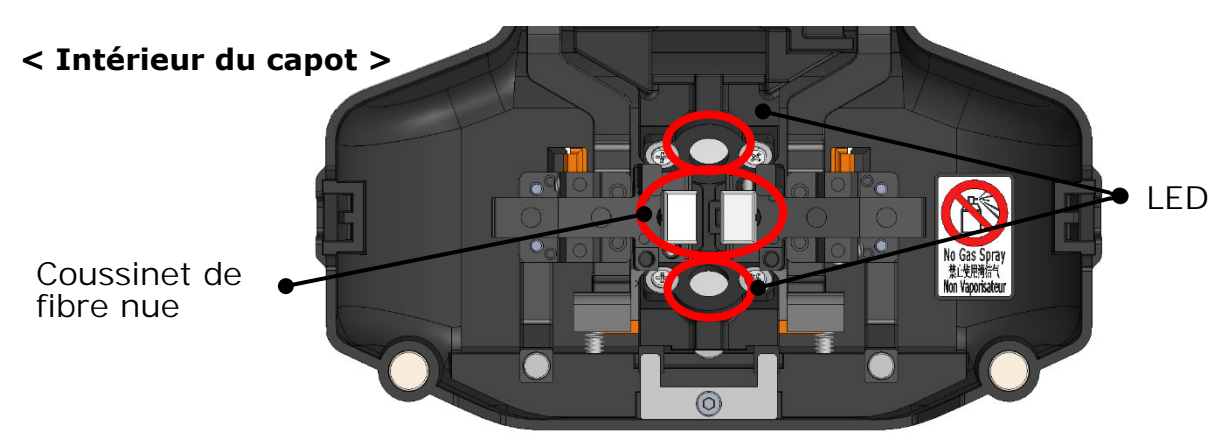

#### ■ **Nettoyage des coussinets de fibre nue**

La présence de saleté sur un coussinet de fibre nue provoquera un décalage de la fibre. Lorsqu'un décalage de la fibre est observé, nettoyer les coussinets de fibre nue.

- 1: Préparer un coton-tige imbibé d'alcool et essuyer la surface des coussinets de fibre nue.
- 2: Utiliser un coton-tige sec pour essuyer tout excès d'alcool.

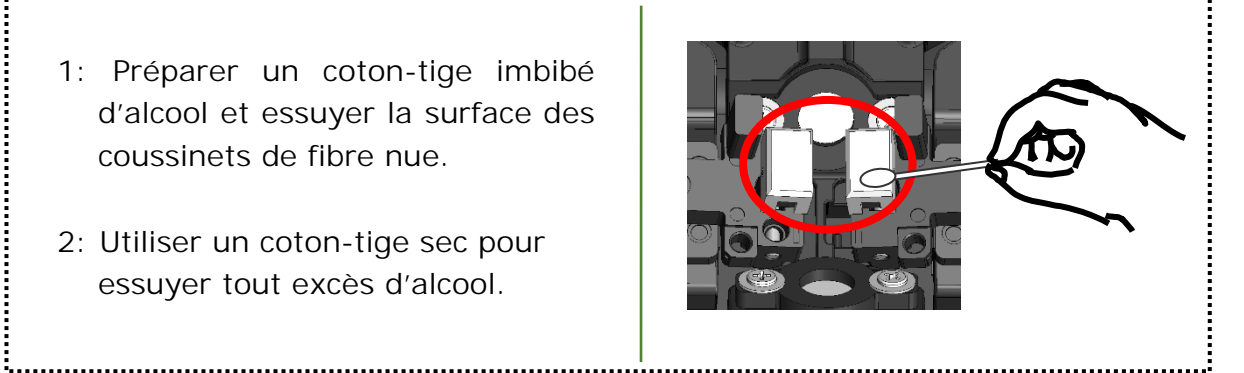

#### ■ **Nettoyage des LED**

Lorsque la surface d'une LED est sale, l'image de fibre n'est pas nette et le traitement de l'image est imparfait. Si l'affichage est irrégulier ou si une erreur de LED se produit, nettoyer les LED avec un coton-tige imbibé d'alcool.

- 1: Préparer un coton-tige imbibé d'alcool et essuyer légèrement la surface des LED.
- 2: Utiliser un coton-tige sec pour essuyer tout excès d'alcool.

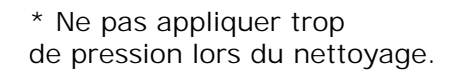

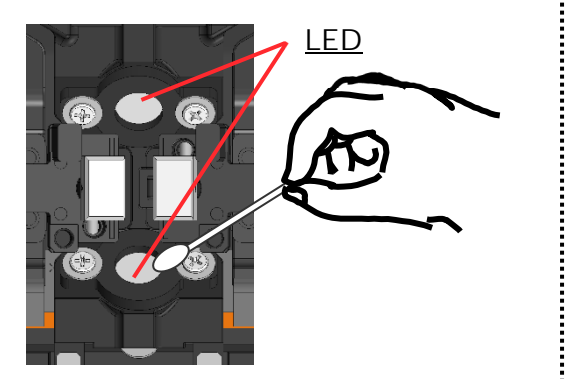

Ne pas utiliser d'air comprimé en bombe pour le nettoyage. Une réaction chimique pourrait dégrader les LED et causer Prohibition une perte des capacités d'épissage

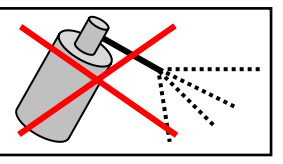

# **3. Entretien**

### **Nettoyage du verre de protection de la lentille**

Si une image de fibre floue s'affiche toujours sur l'écran ou si une erreur de LED se produit de nouveau après le nettoyage des LED, nettoyer le verre de protection de la lentille.

> Verre de protection de lentille

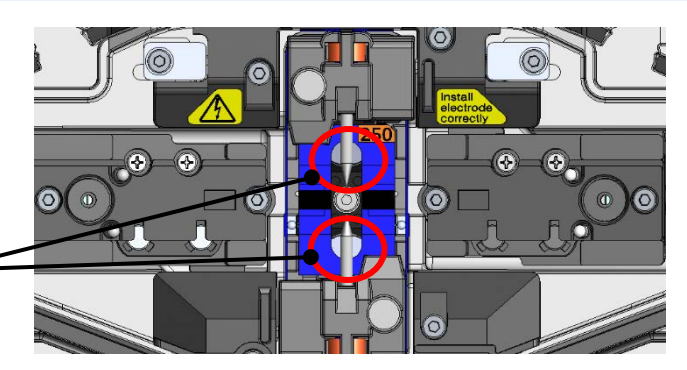

- 1 : Retirer les électrodes; voir la section « Remplacement des électrodes ». ▸P. 3-6
- 2 : Préparer un coton-tige imbibé d'alcool.
- 3 : Essuyer soigneusement le verre de protection de la lentille en suivant un mouvement circulaire.
- 4 : Utiliser un coton-tige sec pour essuyer tout excès d'alcool.
- 5 : Réinstaller les électrodes.
- 6 : Effectuer un test d'arc.
	- \* Ne pas appliquer trop de pression lors du nettoyage.

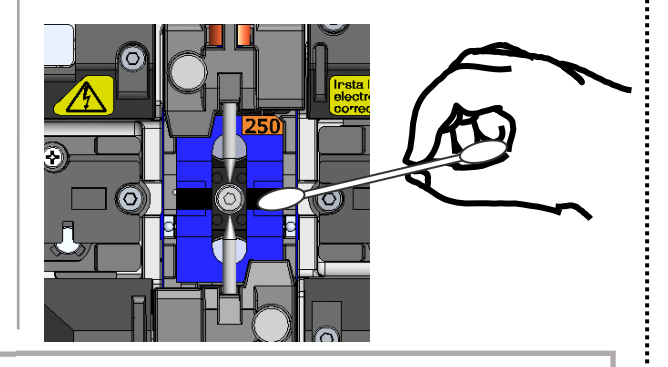

Si l'épissage est effectué juste après le remplacement des électrodes, la soudeuse ne peut pas ajuster automatiquement la position de centrage de l'arc, ce qui génère une erreur. Il faut d'abord effectuer un test d'arc.

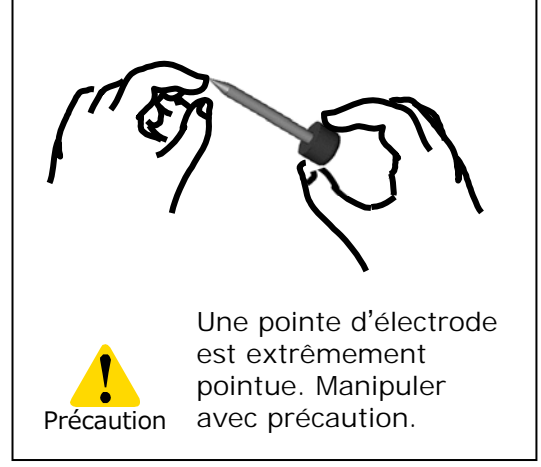

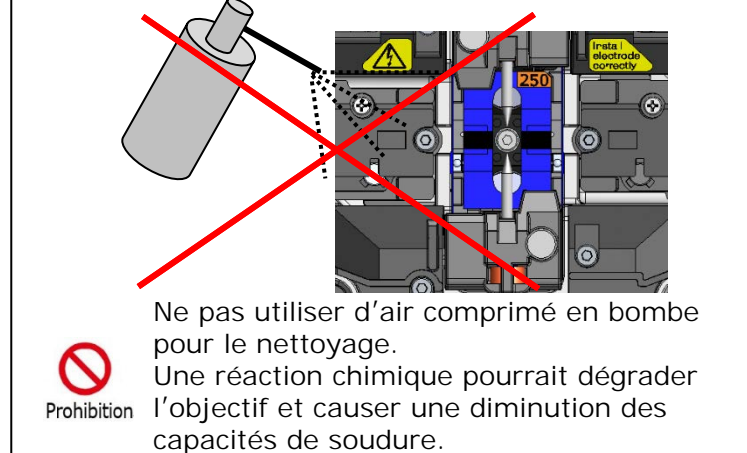

### **Nettoyage du four**

La saleté et la poussière peuvent facilement s'accumuler dans le four. Nettoyer l'élément chauffant régulièrement avec un coton-tige sec.

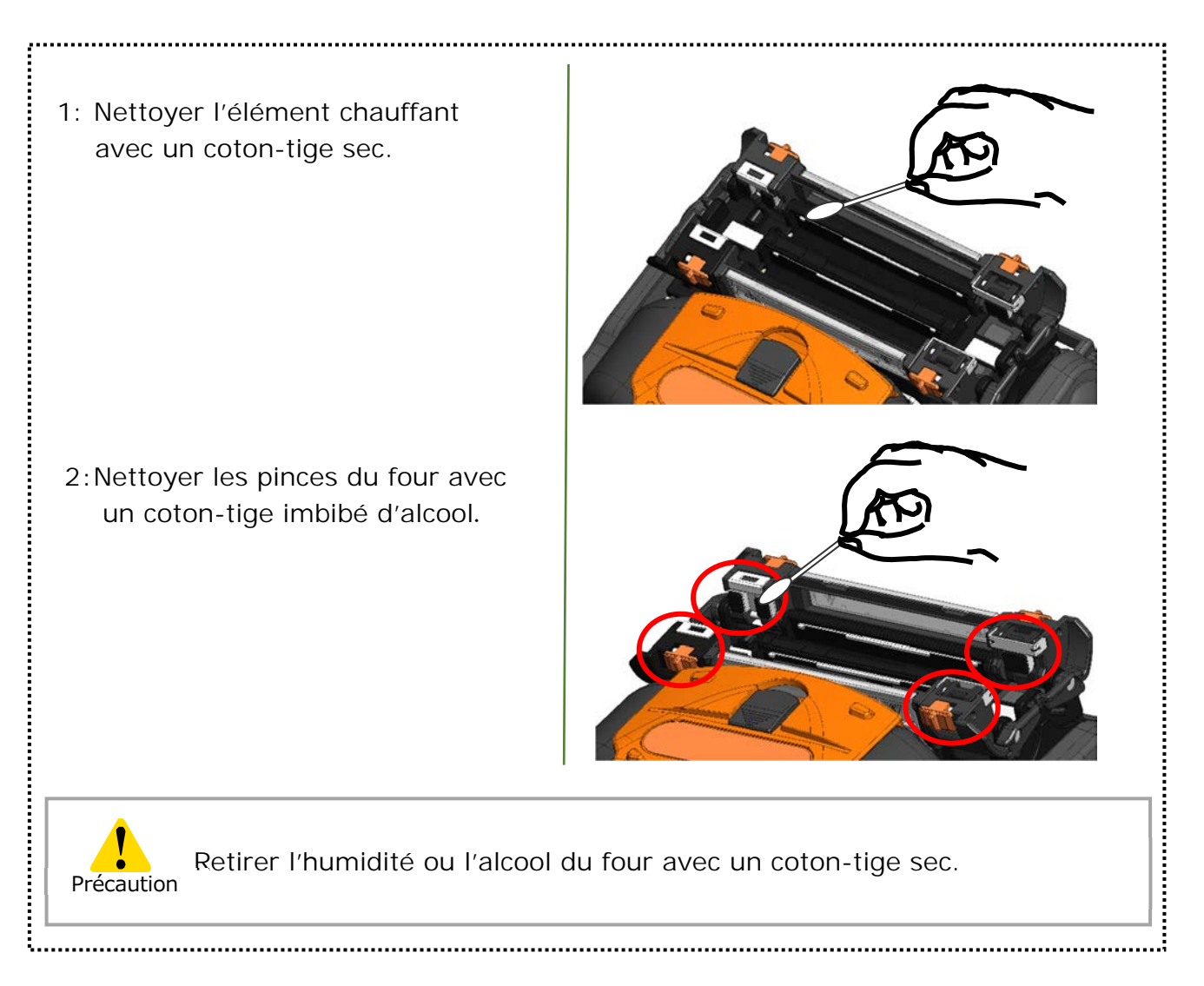

## **Nettoyage des supports de fibre**

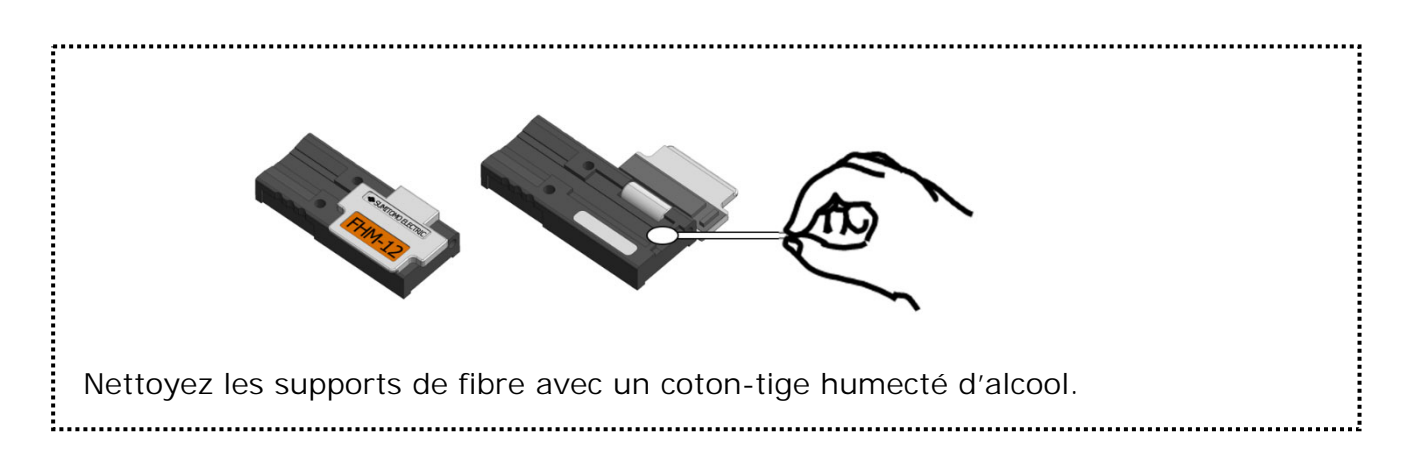

## ❚ **Remplacement des électrodes**

Les électrodes sont usées ou contaminées en raison de l'évaporation du verre de silice pendant la production de l'arc, et l'état des électrodes change de jour en jour. Afin d'obtenir de manière répétitive un arc stable pour un épissage d'excellente qualité, les électrodes doivent être remplacées périodiquement. Poursuivre l'utilisation des mêmes électrodes peut entraîner des pertes d'épissure élevées et une mauvaise résistance physique de l'épissure.

Sur la soudeuse Q102-M12+, les électrodes ont généralement besoin d'être remplacées après environ 1500 décharges.

Si le nombre de décharges dépasse 1200, le compteur d'arcs présent sur l'écran sera mis en surbrillance en jaune pour avertir l'opérateur, accompagné du message : « Electrodes need changing soon » (Remplacement des électrodes bientôt nécessaire).

Si le nombre dépasse 1500, un message d'avertissement s'affiche dès que la soudeuse est mise sous tension et ceci jusqu'à ce que les électrodes soient remplacées conformément aux procédures de remplacement décrites à la page suivante.

Toujours remplacer les électrodes par paire avec des électrodes Sumitomo. Le non-respect de cette consigne pourrait sérieusement réduire les performances de la soudeuse.

\* Le nombre d'arcs qui déclenche l'affichage du message d'avertissement/de précaution peut être modifié en mode « Administrator » (Administrateur).

▸P. 6-9 Paramètres d'entretien

### **Précautions pour le remplacement des électrodes**

**Précaution** 

- S'assurer de couper l'alimentation de la soudeuse et de débrancher le câble d'alimentation avant de remplacer les électrodes.
- Une pointe d'électrode est extrêmement pointue. Manipuler avec précaution.
- Lors de la manipulation des électrodes, s'assurer que les pointes des électrodes n'entrent pas en contact avec quoi que ce soit.
- Ne pas nettoyer les électrodes. Ceci pourrait entraîner une instabilité des performances de production des arcs électriques.
- Se débarrasser des anciennes électrodes de manière appropriée.

# **3. Entretien**

## ● **Procédures de remplacement des électrodes**

1: : Débrancher le cordon d'alimentation ou retirer la batterie de la soudeuse si elle est installée.

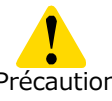

Le non-respect de cette directive pourrait causer une Précaution électrocution.

- 2: Desserrer la vis avec les doigts.
- 3: Retirer l'électrode et le support d'électrode de la soudeuse. Sortir l'électrode du support en la tirant vers l'extérieur.
- 4: Installer une nouvelle électrode dans le support.
- 5: Insérer la protubérance du support d'électrode dans la soudeuse. Tout en appuyant sur le support, serrer la vis à fond. ▸Se reporter aux illustrations cidessous.
- 6 : Répéter les étapes 2 à 5 pour l'autre électrode. Toujours remplacer les deux électrodes en même temps.

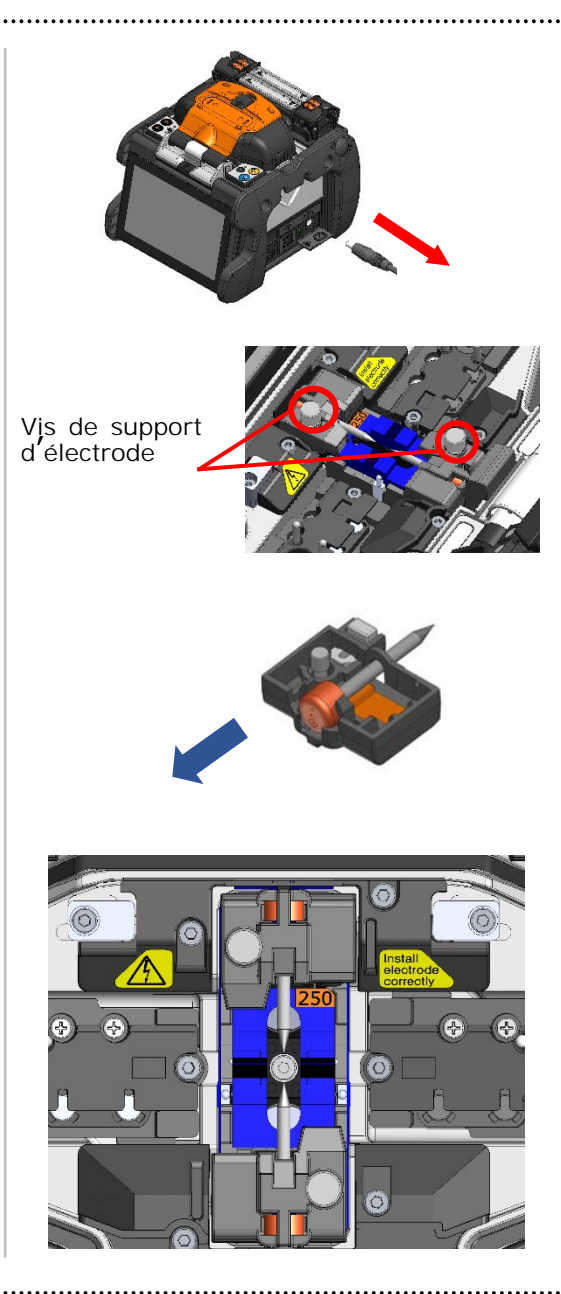

Insérer la protubérance du support d'électrode dans la soudeuse, puis fixer le support avec la vis.

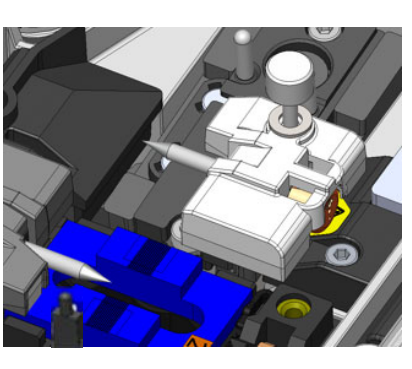

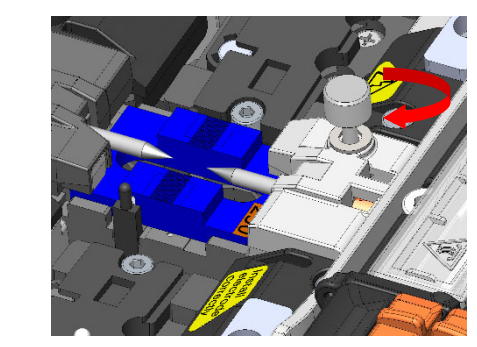

## **3. Entretien**

Les performances d'épissage ne seront pas stables ou la soudeuse pourrait être partiellement endommagée si les électrodes sont installées de manière incorrecte.

S'assurer que…

- ・La protubérance du support d'électrode est bien engagée dans la soudeuse.
- ・Les pointes des électrodes se font face à la même hauteur.
- ・La vis moletée du couvercle de l'électrode est complètement serrée.

Example:

<Correct> <Incorrect>

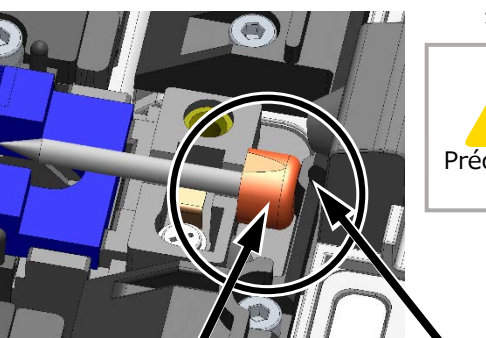

Plastic button

La protubérance n'est pas engagée dans la soudeuse.

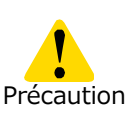

Veuillez vous assurer que le bouton en plastique de l'électrode est bien appuyé contre la partie en saillie.

Protrusion

## ❚ **Instructions d**'**emballage et d**'**entreposage**

La soudeuse à fusion Q102-M12+ est un instrument de précision. Sa robuste caisse de transport est conçue spécialement pour la protéger des chocs, de la poussière, de la saleté et de l'humidité. Toujours entreposer et transporter la machine dans sa caisse.

- Ranger la soudeuse Q102-M12+ et ses accessoires dans les compartiments dédiés de la caisse comme indiqué dans la photo ci-dessous.
- Entreposer la soudeuse Q102-M12+ dans le sens indiqué sur la photo ci-dessous.
- La soudeuse Q102-M12+ avec un support de refroidissement ne peut pas être stockée dans la caisse. Retirer le support de refroidissement de la soudeuse et le stocker dans la poche.

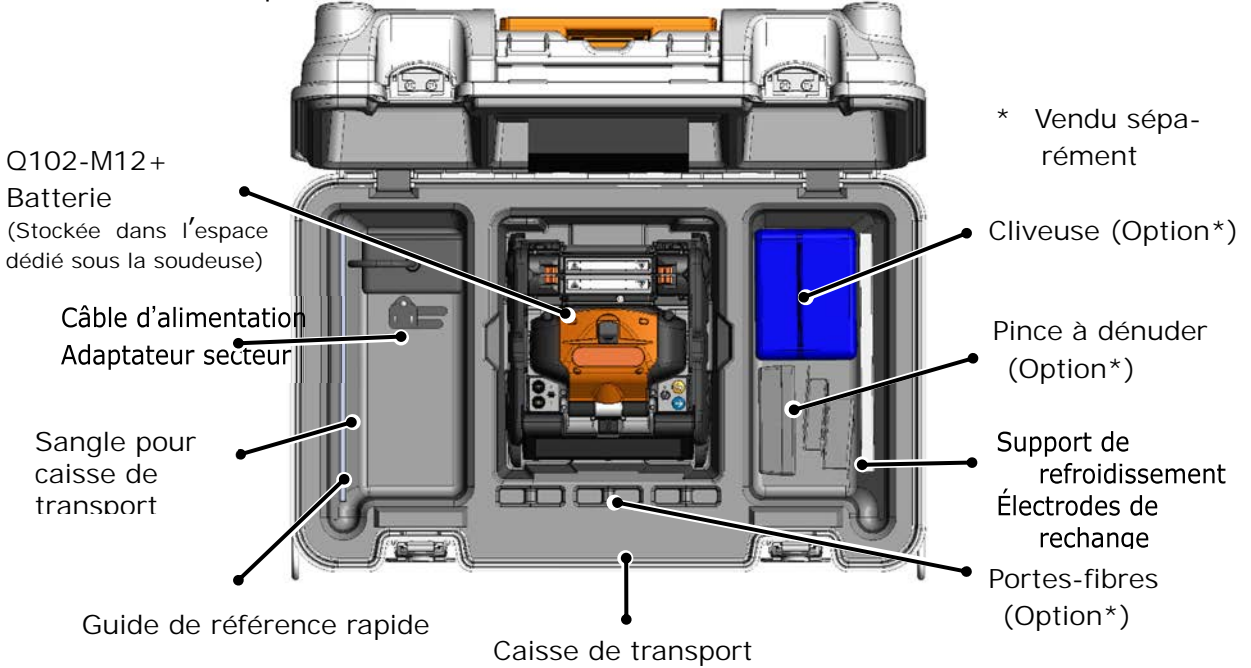

Observe the following instructions.

- Clean the Q102-M12+ and all accessories before storing them.
- Be sure to remove the battery pack from the Q102-M12+ and store it in the dedicated space located under the splicer.
- Reposition the monitor before storing.
- Discard the liquid solvent properly, or lock the dispenser completely and put it in a plastic bag before packing the dispenser in the case.
- Before storing the fiber cleaver, dispose of the fiber fragments collected in the offcut collector in a proper way.
- Close the carrying case completely and latch it before transportation.
- Pay attention to storage temperature and dew condensation when storing the splicer. The battery is self-discharged during storage. Perform temperature control and charge and discharge the battery once every 6 months.

Storage temperature -20°C  $\sim$  +50°C (if stored for less than 1 month)

 $-20^{\circ}$ C  $\sim +40^{\circ}$ C (if stored for less than 3 months)

 $-20^{\circ}$ C  $\sim +20^{\circ}$ C (if stored for less than 1 year)

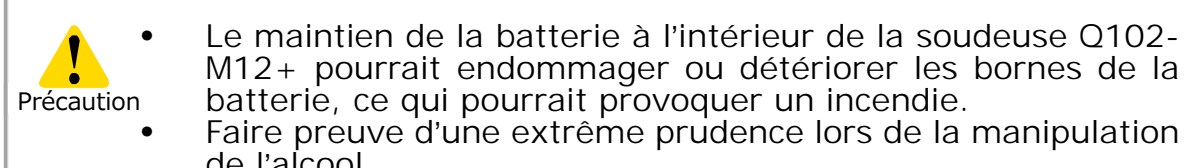

de l'alcool. Les fragments de fibre de verre sont extrêmement coupants. Manipuler avec précaution.

## ❚ **Mise à jour du logiciel via Internet**

En téléchargeant l'application de maintenance à l'aide de l'URL ci-dessous, il est possible de mettre à jour le logiciel de la soudeuse via Internet. Pour plus d'informations, consulter l'URL ci-dessous et consulter un manuel spécifique.

#### **https://global-sei.com/sumitomo-electric-splicers/support/firmware\_update/**

- Mise à jour du logiciel Le logiciel de la soudeuse peut être mis à jour via Internet.
- Maintenance à distance  $(* 1)$  La soudeuse peut être inspectée à distance via Internet.
	- \*1 : La maintenance à distance n'est pas disponible dans certains pays et régions. Pour plus d'informations, contacter un représentant commercial.

## ❚ **Liste des programmes d'épissage**

Le produit contient des modèles de programmes d'épissage préinstallés. Les programmes sont optimisés en fonction des profils de fibre optique. **(▸P.2-9 Sélection du programme d'épissage)**

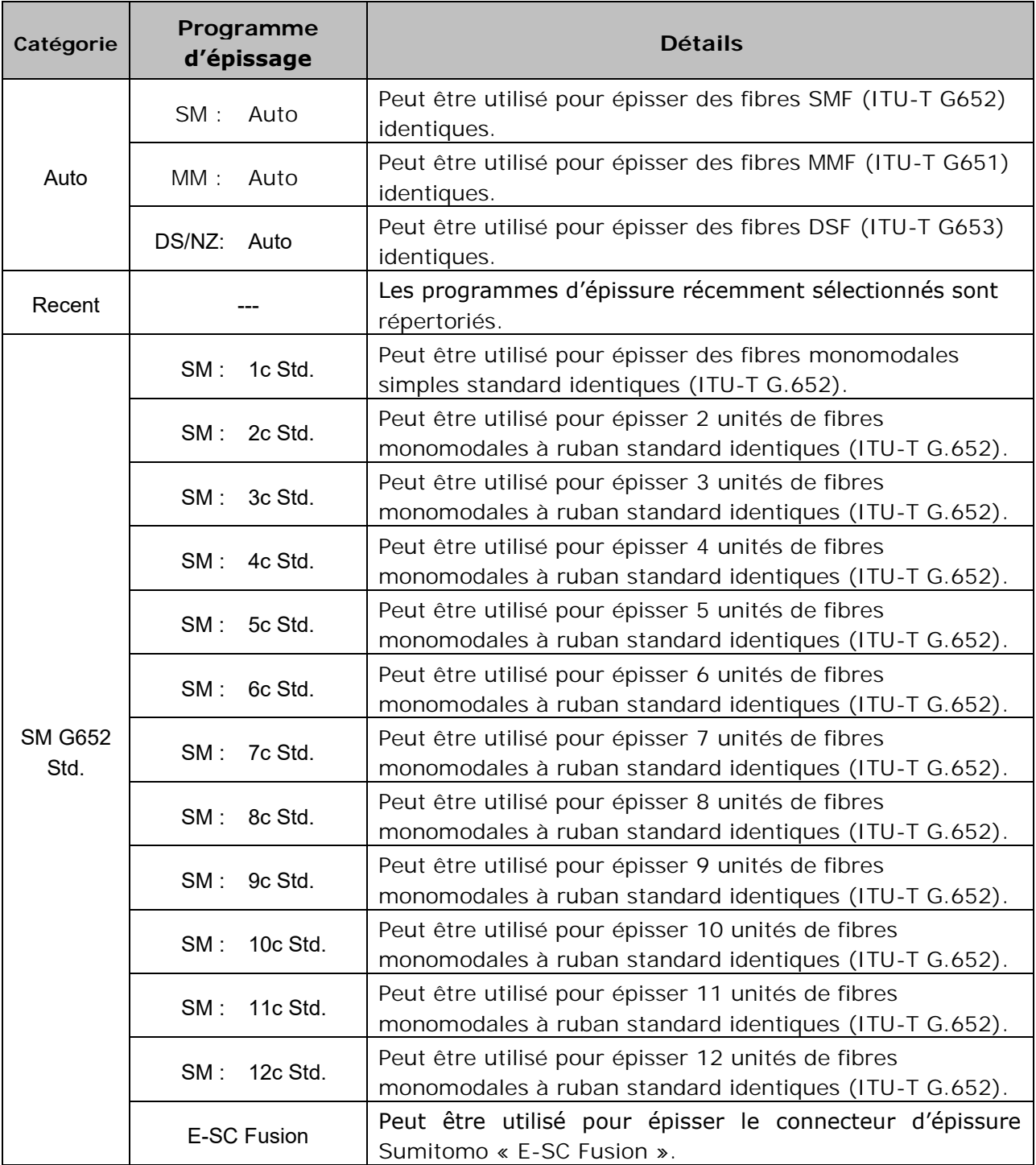

\*1: En mode Auto, l'outil détecte automatiquement le nombre de fibres chargées et sélectionne le programme d'épissage approprié à ce nombre. Comme il optimise automatiquement la puissance de l'arc à chaque épissure par fusion, il n'est normalement pas nécessaire d'effectuer un test d'arc.

\*2: Effectuer un test d'arc avant de réaliser l'épissage si vous utilisez des programmes d'épissage autres que le mode Auto.

4-1

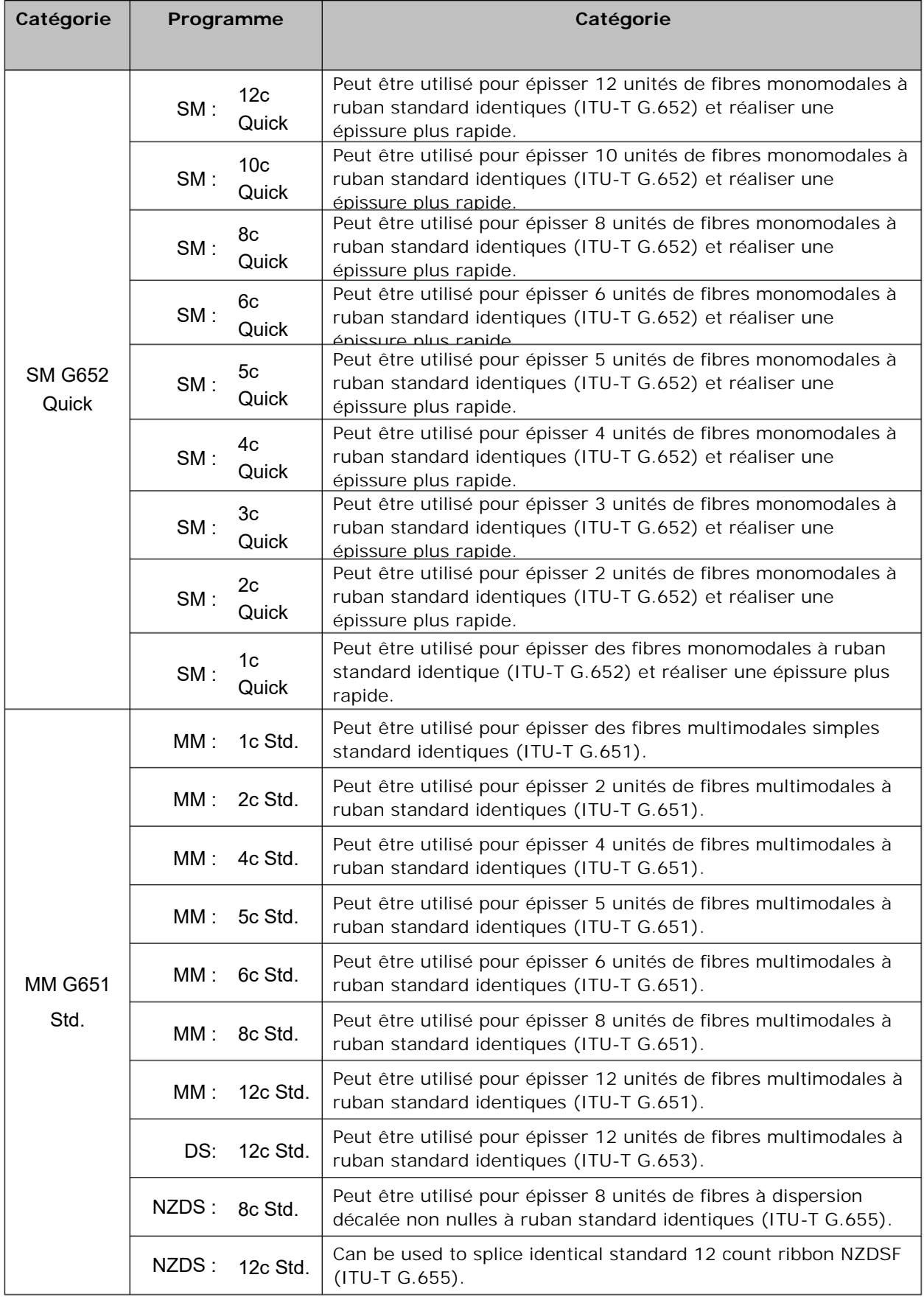

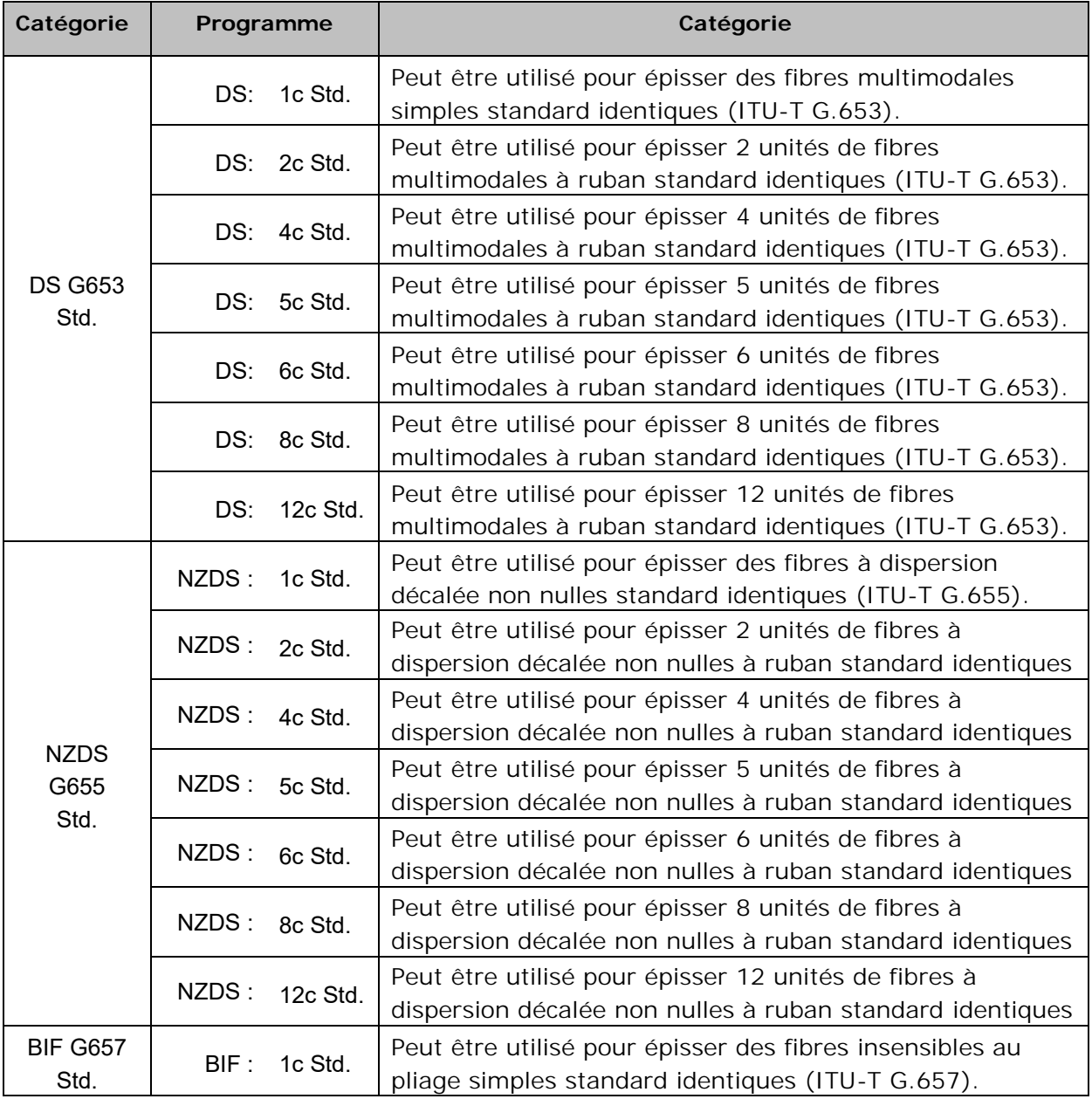

## ❚ **Mode d'épissage NanoTune™**

La technologie NanoTune™ analyse la tranche d'une fibre et ajuste automatiquement

le programme d'épissage pour obtenir une épissure idéale. Lorsque la technologie

NanoTune™ est activée, un écran d'épissage dédié apparaît.

En prenant en charge les fibres optiques mal clivées qui ne peuvent pas être épissées

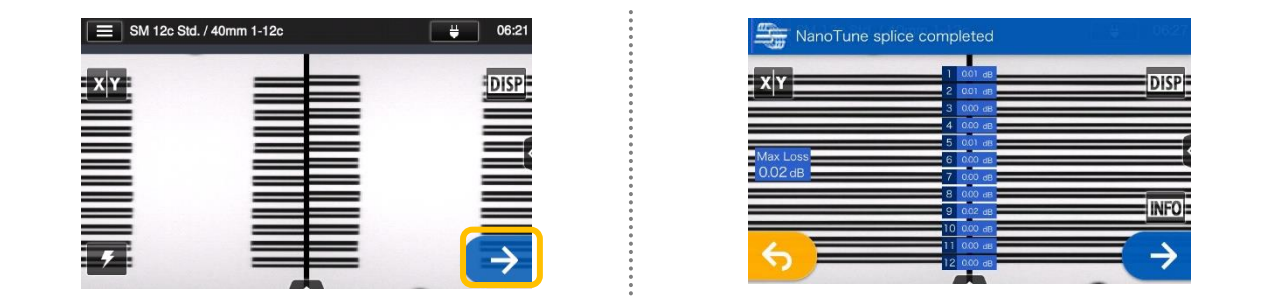

1: Sélectionner le programme d'épissage NanoTune™.

Appuyer

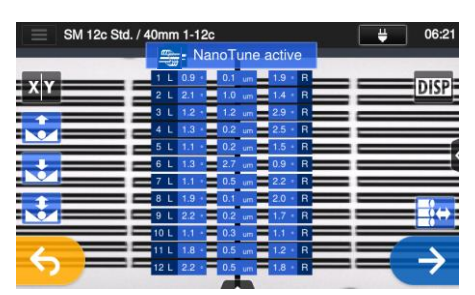

2:Inspection de la tranche de la fibre. La technologie NanoTune™ est activée lorsque la tranche est en mauvais état.

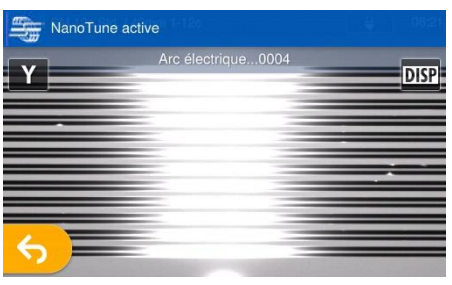

3: L'arc est généré.

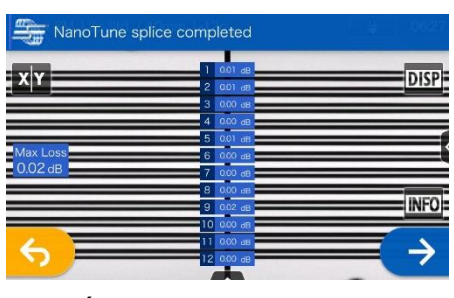

4: L'épissage NanoTune™ est effectué et une perte estimée est affichée.

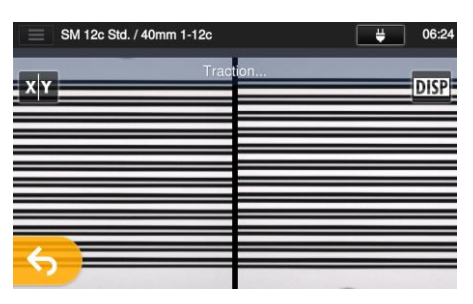

5: Le test d'épreuve démarre.

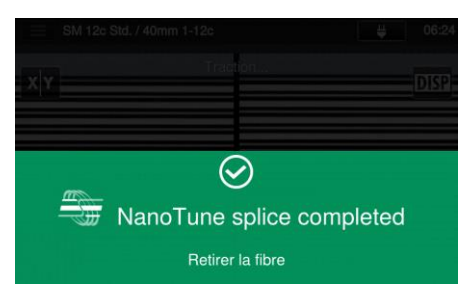

6: Le test d'épreuve est terminé.

La soudeuse stocke des données sur les formes de tranches de fibre représentatives et, sur base de ces données, la technologie NanoTune™ optimise automatiquement les conditions d'épissage pour obtenir une épissure idéale. Elle n'offre cependant pas d'épissure stable en fonction des environnements ou des conditions opérationnelles. Dans ce cas, choisir un programme d'épissage approprié manuellement.

### ❚ **Personnalisation du programme d'épissage (en mode « Administrator » (Administrateur))**

Le programme d'épissage peut être personnalisé en fonction des besoins en éditant les paramètres définis dans le programme.

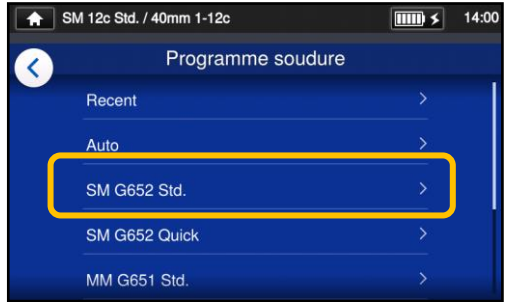

1: Dans l'écran « Splice Program » (Programme d'épissage) (▸P.2-9), sélectionner la catégorie de fibre pour laquelle les paramètres doivent être modifiés.

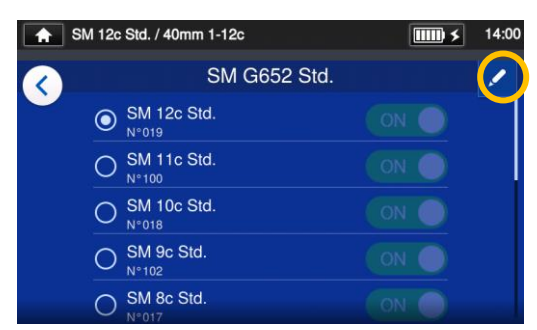

2: Appuyer sur l'icône en forme de crayon  $($  ) dans le coin supérieur droit de l'écran.

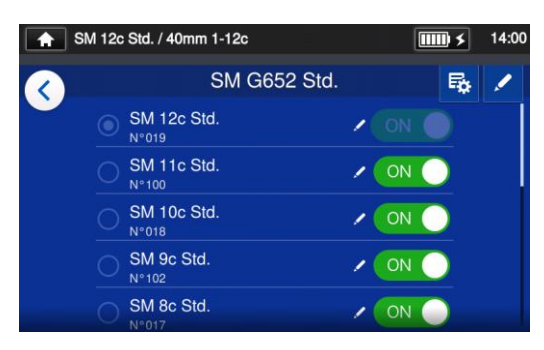

3: Sélectionner le programme d'épissage à modifier.

**Un élément modifiable est indiqué par un > ( ) at the rightmost part of the row.**

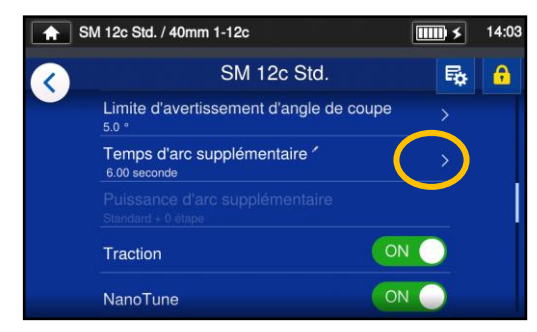

4: Sélectionner l'élément à modifier.

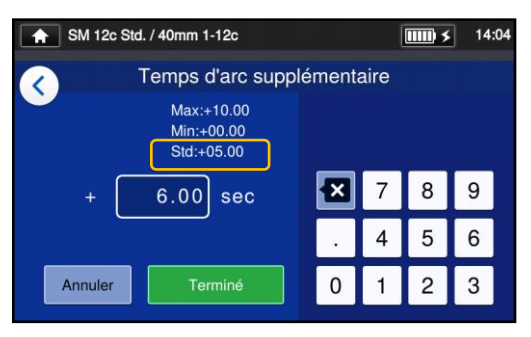

5: Supprimer d'abord la valeur actuelle à l'aide de l'icône **a** puis modifier la valeur et appuyer sur « Done » (Terminé) ( $\sim$  1000 ).

**Small pencil icon ( ) appearing at the upper right-hand corner of item names** 

Dans l'exemple ci-dessus, le temps de l'arc est passé de 5.00 s par défaut à 6.00 s. Après que la valeur par défaut d'un article a été modifiée, une petite icône en forme de crayon  $($  ) apparaît dans le coin supérieur droit du nom de l'élément, permettant à l'utilisateur d'identifier la valeur par défaut qui a été modifiée.

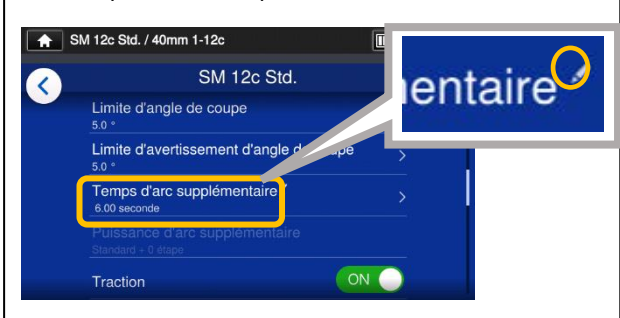

 $4 - 5$ 

<sup>\*</sup> La valeur par défaut est « Std: ».

### ❚ **Copie du programme d'épissage (en mode « Administrator » (Administrateur))**

En mode « Administrator » (Administrateur), il est possible de créer un nouveau programme d'épissage en copiant un programme d'épissage existant dans une zone vierge des programmes d'épissage. Après la copie, il est possible de modifier le nom du programme copié et d'en modifier les paramètres.

**Il est nécessaire d'entrer en mode « Administrator » (Administrateur) pour effectuer cette action.**

**(**▸**P.8-1 Entrer et sortir du mode « Administrator » (Administrateur))**

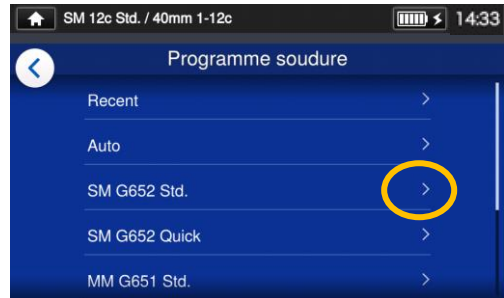

1: Dans l'écran « Splice Program » (Programme d'épissage) (▸P.2-9), sélectionner la catégorie de fibre pour laquelle les paramètres doivent être modifiés.être modifiés.

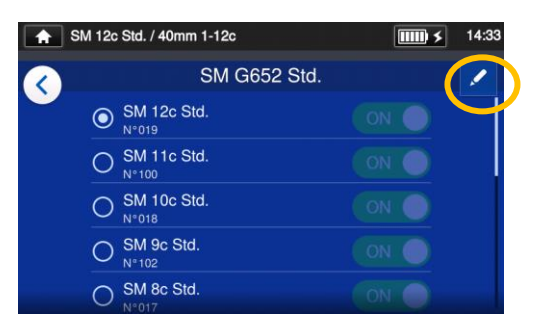

#### **Écran de modification du programme d'épissage**

2: Appuyer sur l'icône en forme de crayon  $($  ) dans le coin supérieur droit de l'écran.

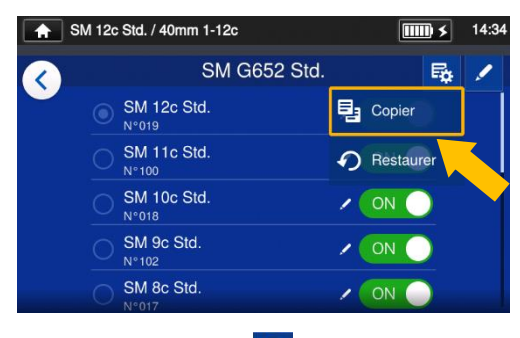

3: Appuyer sur  $(\frac{E_0}{2})$ . Un menu déroulant apparaît.  $(\frac{1}{2}$  Copy dans le menu déroulant qui s'affiche.

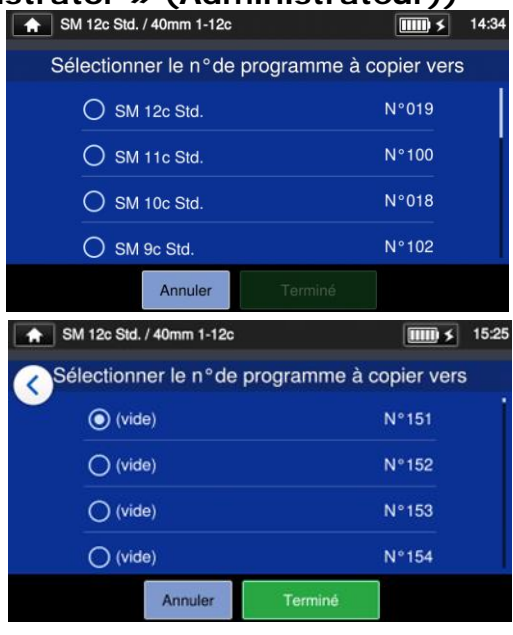

4: Sélectionner le programme à copier et appuyer sur le bouton « Done » (Terminé)  $(\bullet, \bullet, \bullet)$ . Ensuite, sélectionner l'endroit où coller le programme copié et appuyer sur le bouton « Done »  $(Terminé)$  ( $Terminé)$ ).

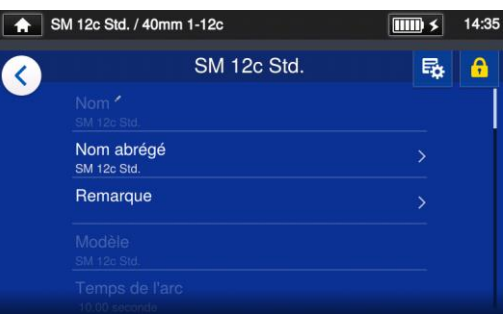

- 5: Il est possible de modifier le nom du programme copié et d'en modifier les paramètres.
- ▸P.4-5 Personnalisation du programme

#### d'épissage

**Un élément modifiable est indiqué par un > ( ) à l'extrémité droite de la ligne.**

4-6

### ❚ **Afficher / masquer le programme d'épissage (en mode « Administrator » (Administrateur))**

Un administrateur peut choisir d'afficher ou de cacher des programmes d'épissage dans le mode « Operator » (Opérateur).

**Il est nécessaire d'entrer en mode « Administrator » (Administrateur) pour effectuer cette action.**

**(**▸**P.8-1 Entrer et sortir du mode « Administrator » (Administrateur))**

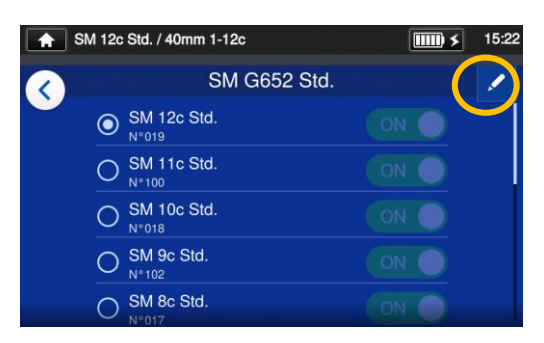

1: En se reportant aux procédures de la page 4-5, afficher l'écran de modification du programme d'épissage. Appuyer sur l'icône en forme de crayon  $($   $\bullet$  ) dans le coin supérieur droit de l'écran.

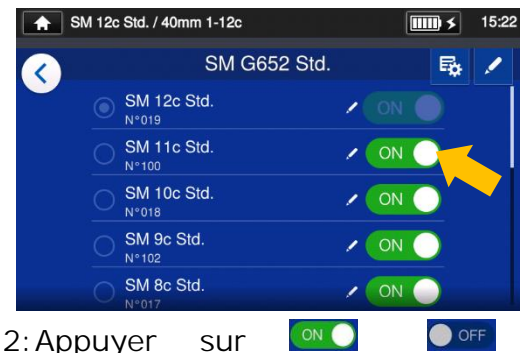

(Activer/Désactiver) pour basculer entre ON⇔OFF.

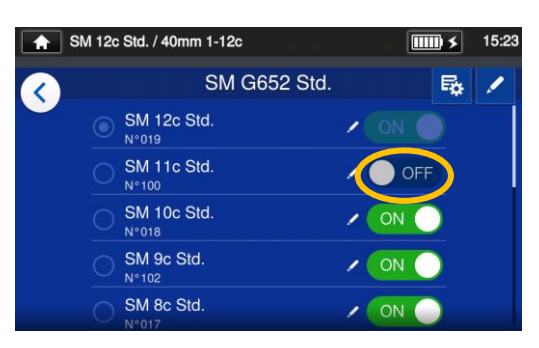

3: Une fois que (Désactiver) est sélectionné, le programme d'épissage sélectionné sera indisponible en mode « Operator » (Opérateur).

▸P.5-5: Afficher / masquer le programme de chauffage

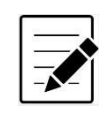

Le programme d'épissage actuellement sélectionné ne peut pas être masqué. Pour masquer le programme, sélectionner d'abord un autre programme pour désélectionner le programme, puis effectuer les procédures ci-dessus. Une fois que le programme est affiché dans le mode « Operator » (Opérateur), il sera conservé après la mise hors tension.

## ❚ **Éléments modifiables du programme d'épissage 1/2**

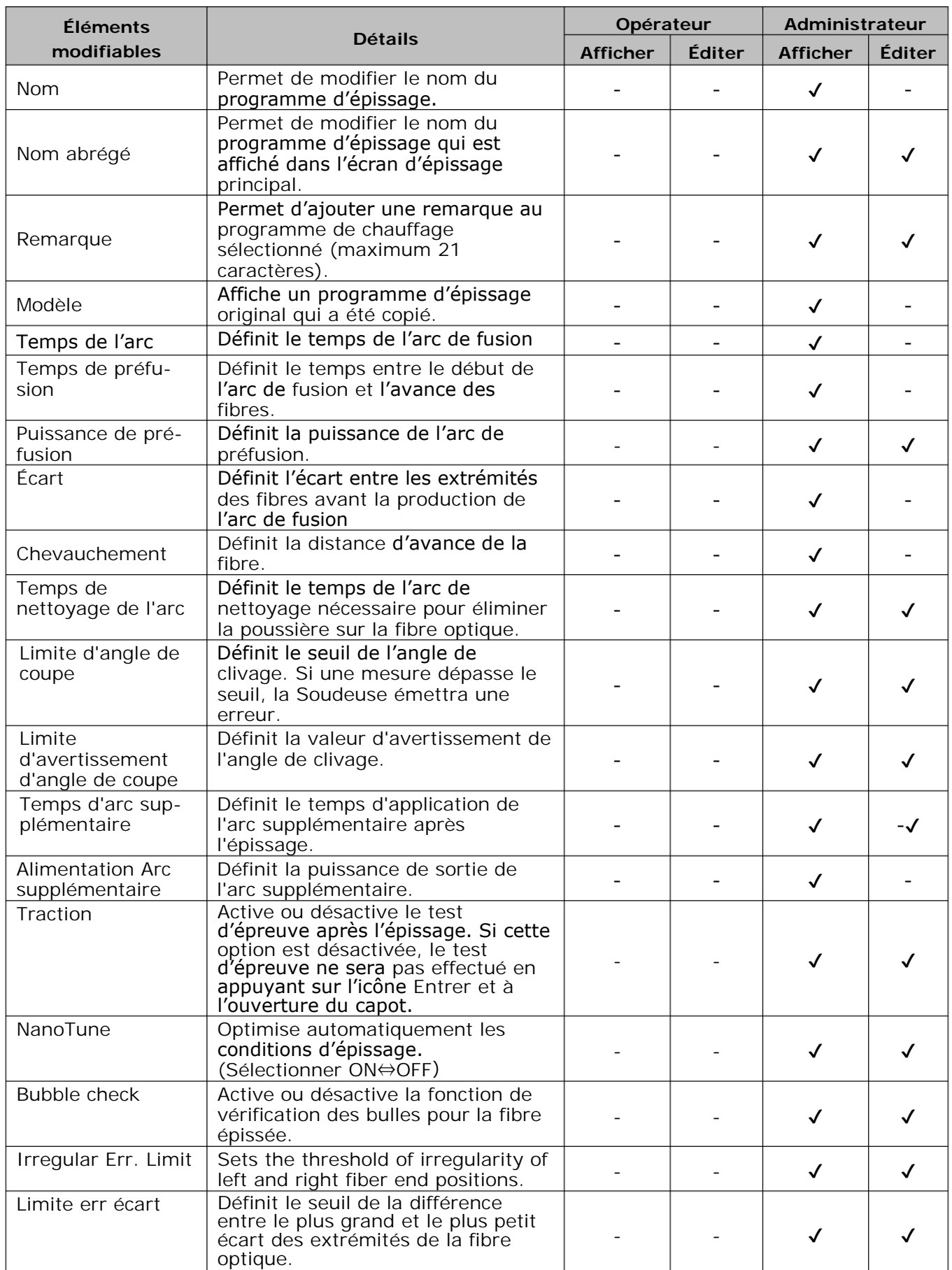

## ❚ **Splice program editable items 2/2**

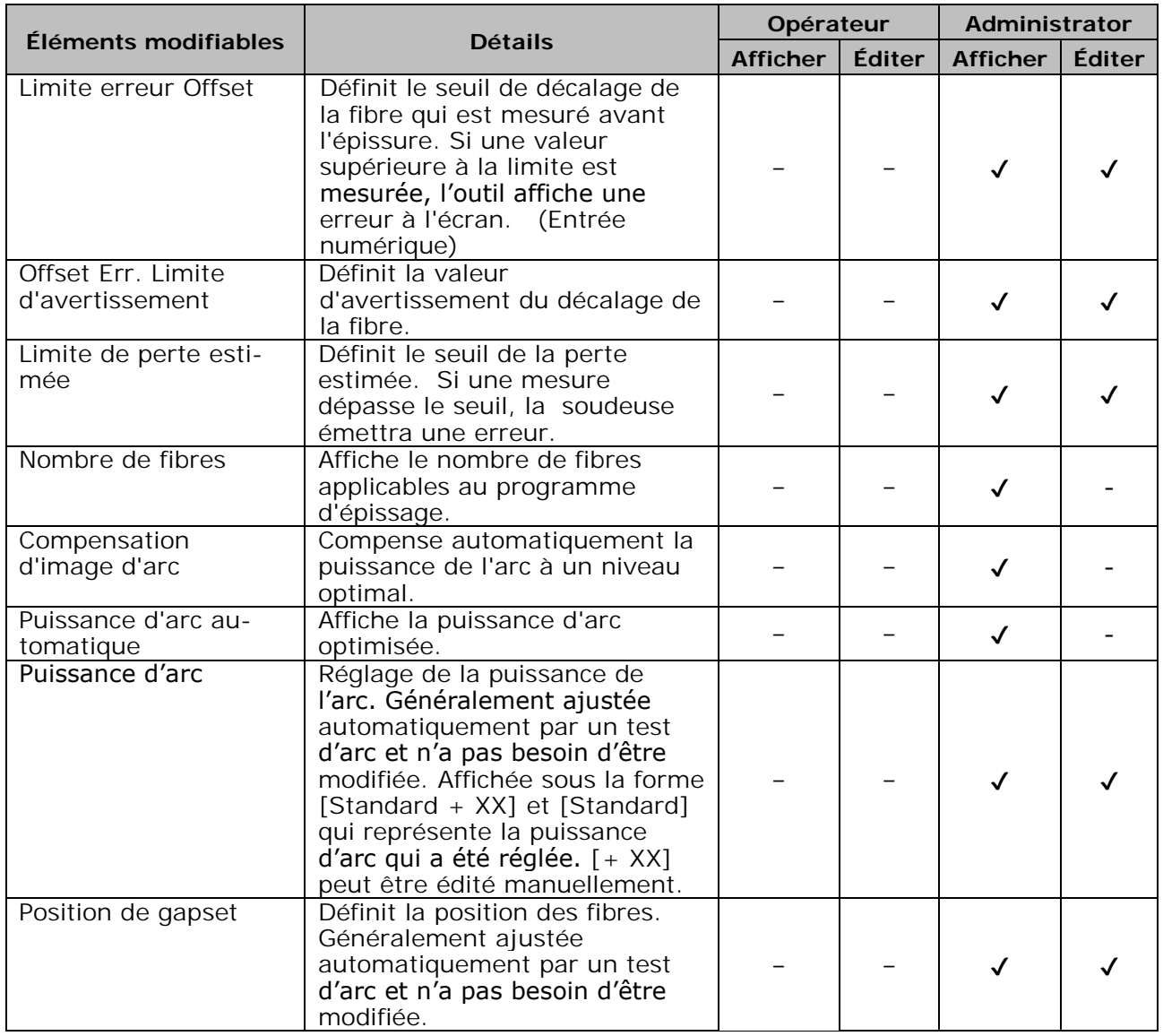
### **<Production d'arc et pilotage des moteurs pendant le processus d'épissage>**

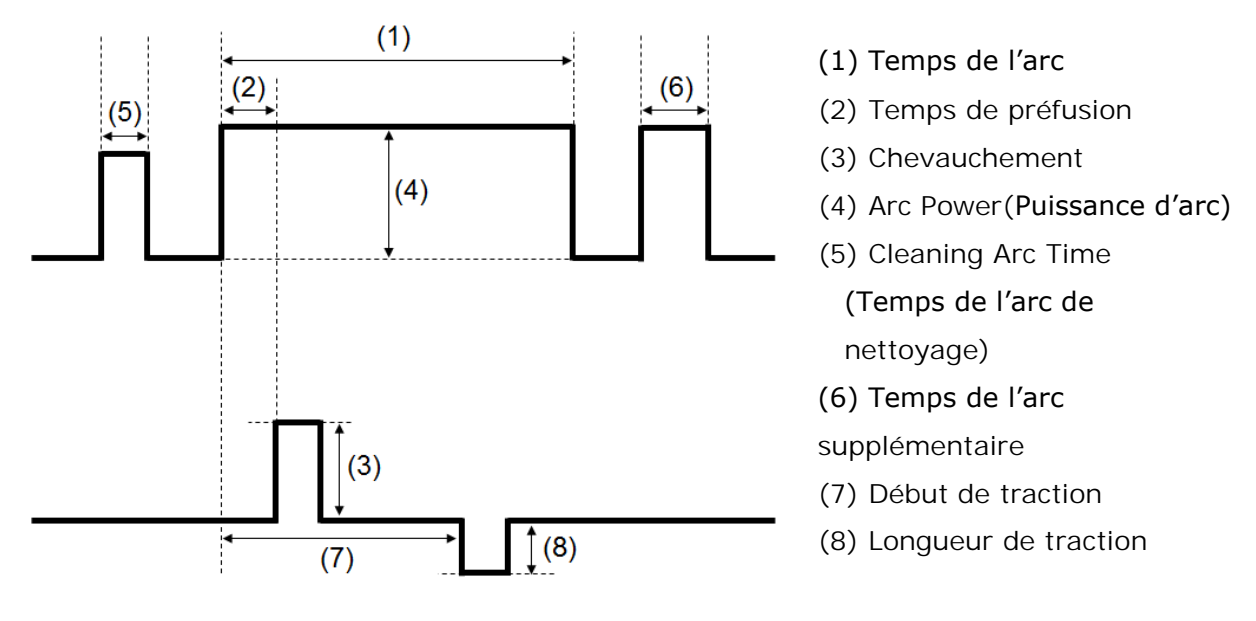

\* (6) (7) (8) ne peuvent être édités qu'en mode « Administrator » (Administrateur).

# **5. Programme de chauffage**

## ❚**Liste des programmes de chauffage**

Le produit contient des modèles de programmes de chauffage préinstallés. Les programmes sont optimisés en fonction des types de manchons de protection. (▸P.2-10 Sélection du programme de chauffage)

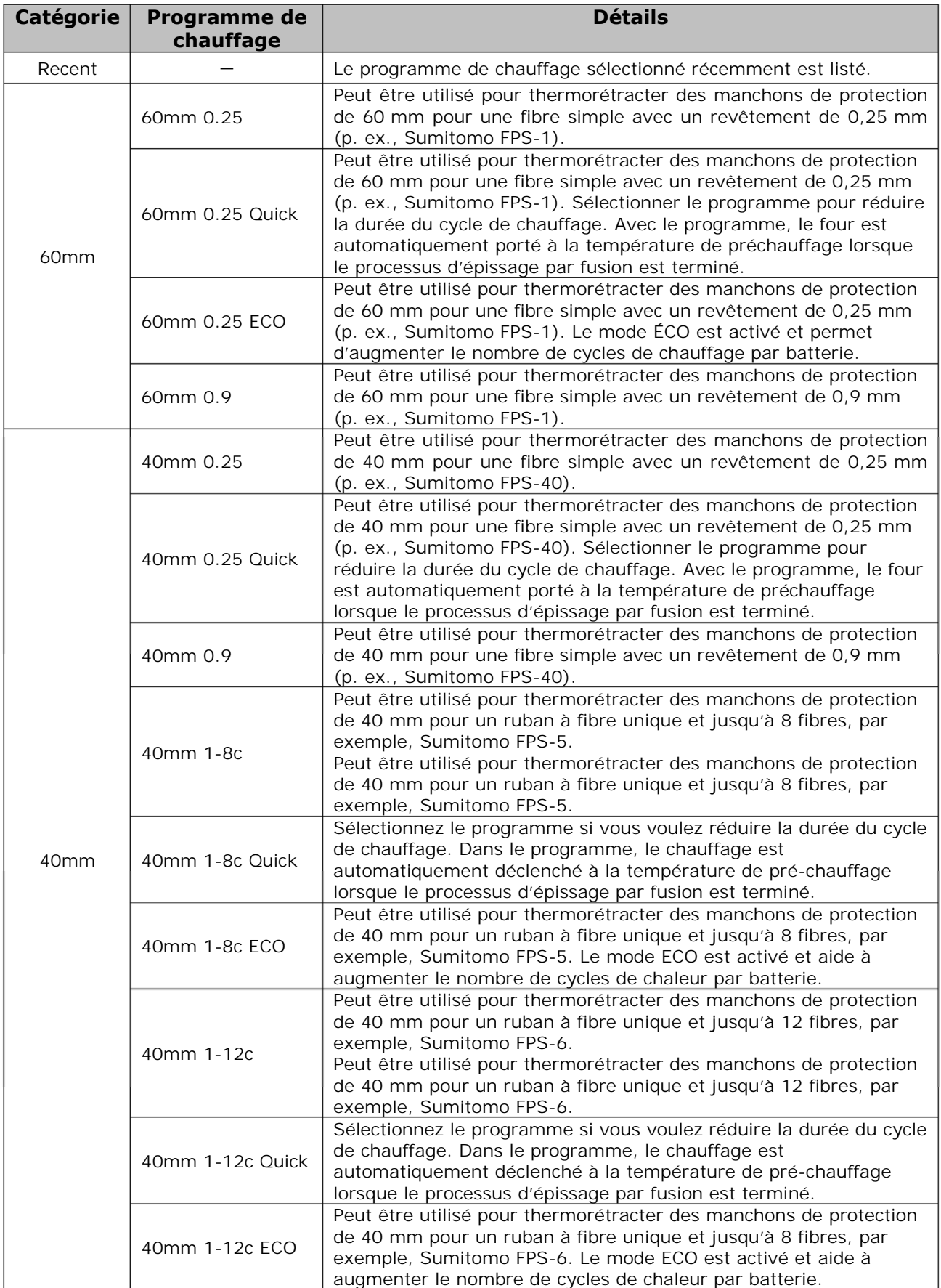

# **5. Programme de chauffage**

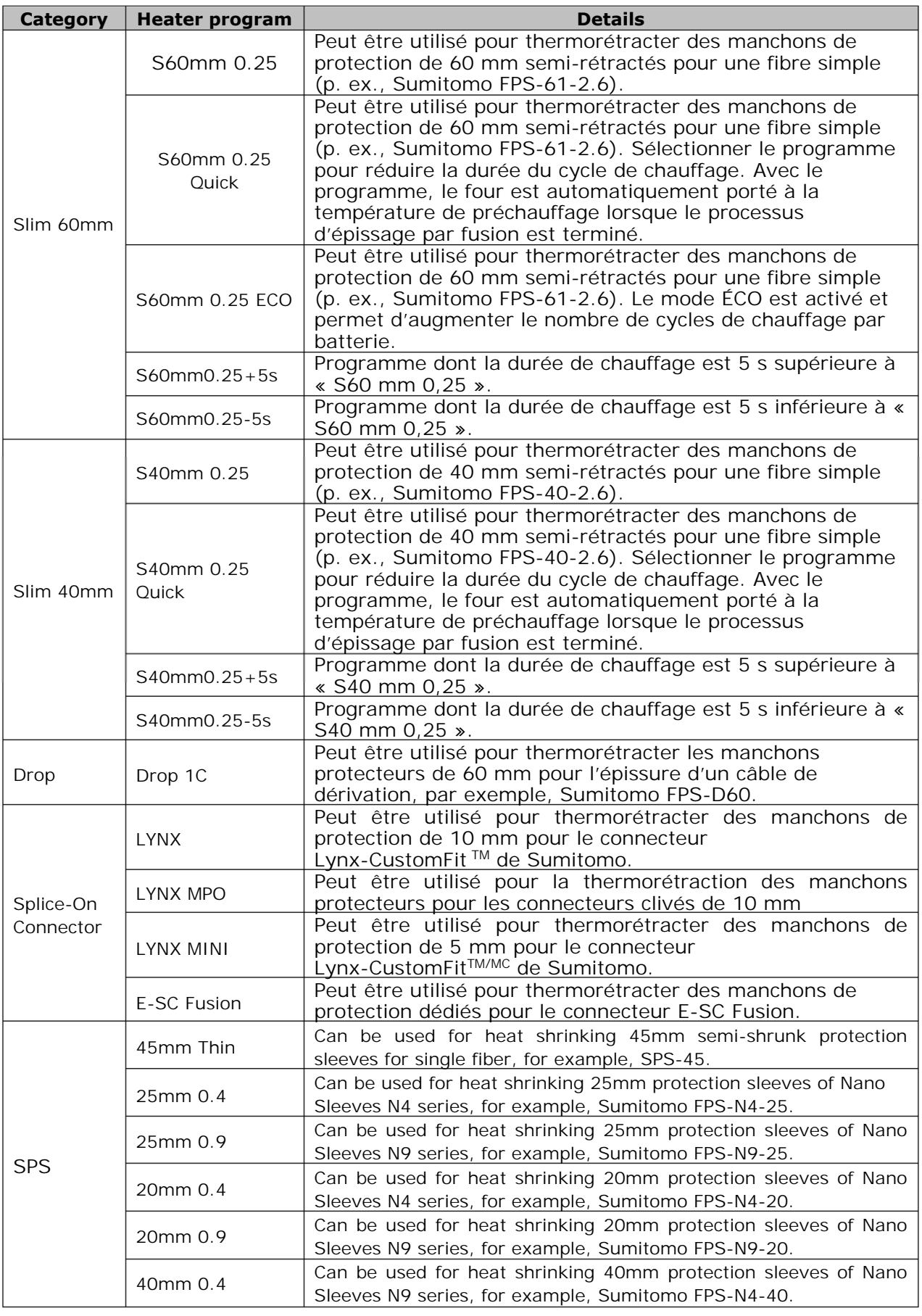

### ■ **Manchons de protection**

Les manchons de protection de fibre dépendent de la longueur de clivage. Ci-dessous figurent des exemples de manchons de protection.

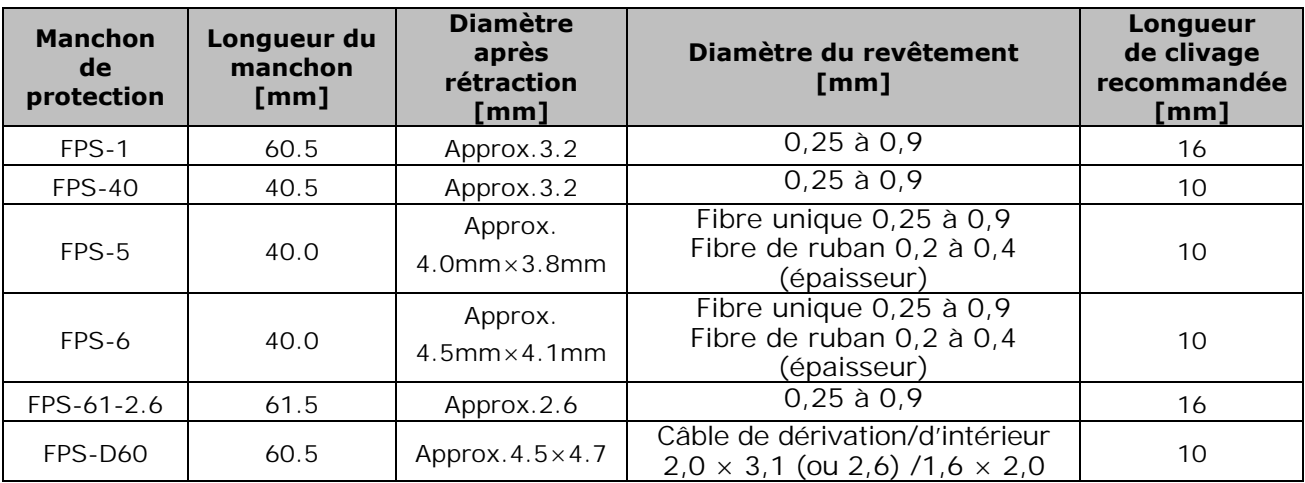

## ❚**Personnalisation du programme de chauffage**

Le programme de chauffage peut être personnalisé en fonction des besoins en éditant les paramètres définis dans le programme.

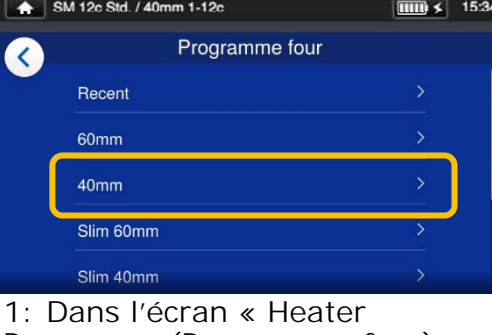

Program » (Programme four) (▸P.2-10), sélectionner le type de manchon pour lequel les paramètres doivent être modifiés.

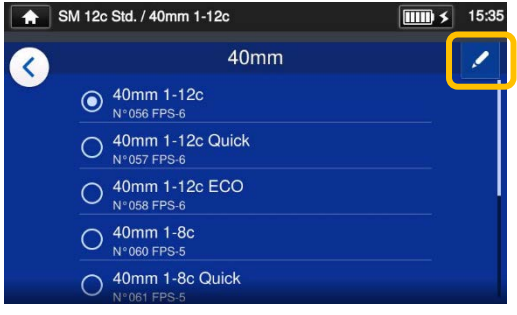

2: Appuyer sur l'icône en forme

de crayon ( ) dans le coin supérieur droit de l'écran.

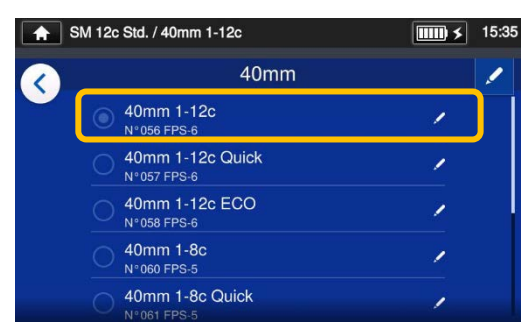

3: Sélectionner le programme de chauffage à modifier.

**Un paramètre modifiable est indiqué par un >**  $($  **>**  $)$  **à l'extrémité droite de la ligne.** 

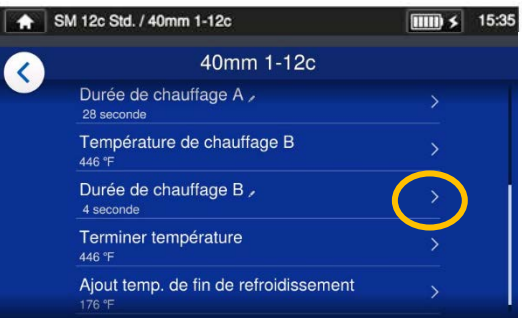

4: Sélectionner le paramètre à modifier

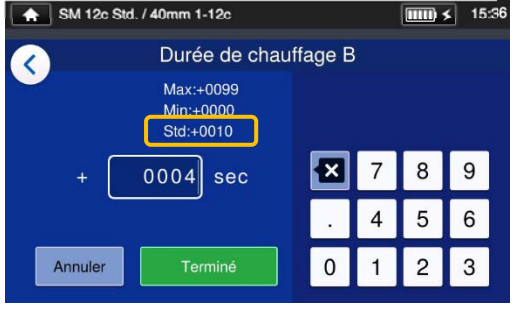

5: Supprimer d'abord la valeur actuelle à l'aide de l'icône **a** ipuis modifier la valeur et

```
appuyer sur « Done » (Terminé) 
(Framiné ). * La valeur par défaut
est « Std: ».
```
### **Petite icône en forme crayon ( ) apparaissant dans le coin supérieur droit du nom des éléments**

Dans l'exemple ci-dessus, la durée de chauffage B est passée de 10 s par défaut à 15 s. Après que la valeur par défaut d'un article a été modifiée, une petite icône en forme de crayon  $($  ) apparaît dans le coin supérieur droit du nom de l'élément, permettant à l'utilisateur d'identifier la valeur

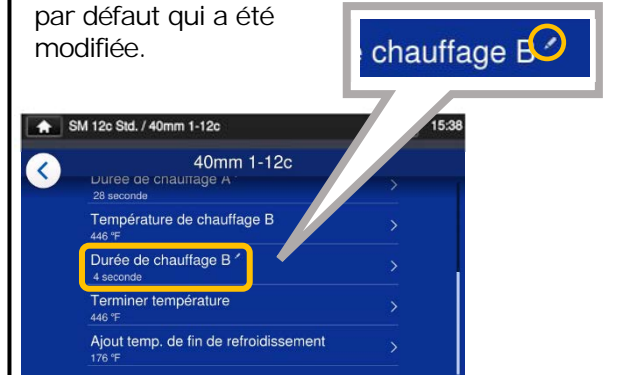

# **5. Programme de chauffage**

## **Copie du programme de chauffage (en mode « Administrator » (Administrateur))**

En mode « Administrator » (Administrateur), il est possible de créer un nouveau programme de four en copiant un programme de four existant dans une zone vierge des programmes de four. Après la copie, il est possible de modifier le nom du programme copié et d'en modifier les paramètres.

**Il est nécessaire d'entrer en mode « Administrator » (Administrateur) pour effectuer cette action.** 

### **(**▸**P.8-1 Entrer et sortir du mode « Administrator » (Administrateur))**

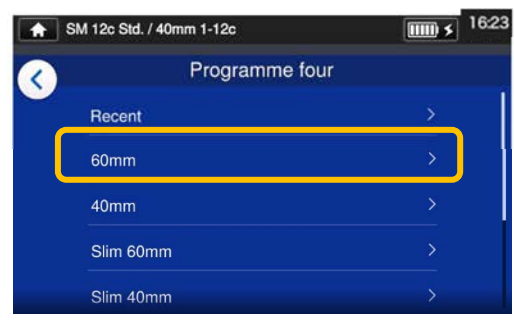

1: Dans l'écran « Heater Program » (Programme four) (▸P.2-10), sélectionner le type de manchon pour lequel les paramètres doivent être

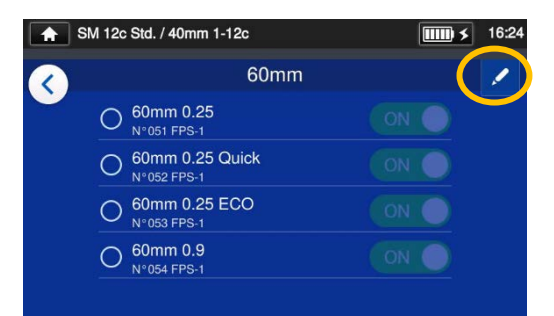

### **Écran de modification du programme de four**

2: Appuyer sur l'icône en forme de crayon  $($   $\bullet$   $)$  dans le coin supérieur droit de l'écran.

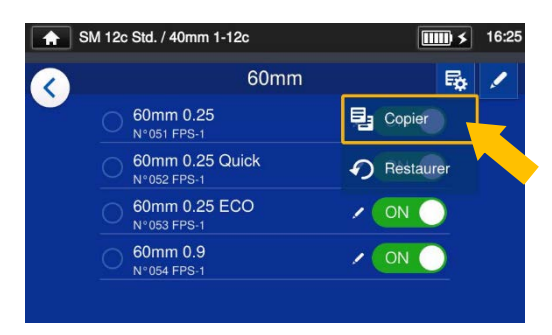

3: Appuyer sur  $(\frac{E_0}{2})$ . Un menu déroulant apparaît.Sélectionner «Copy » (Copier) (2 Copy ) dans le menu déroulant qui s'affiche.

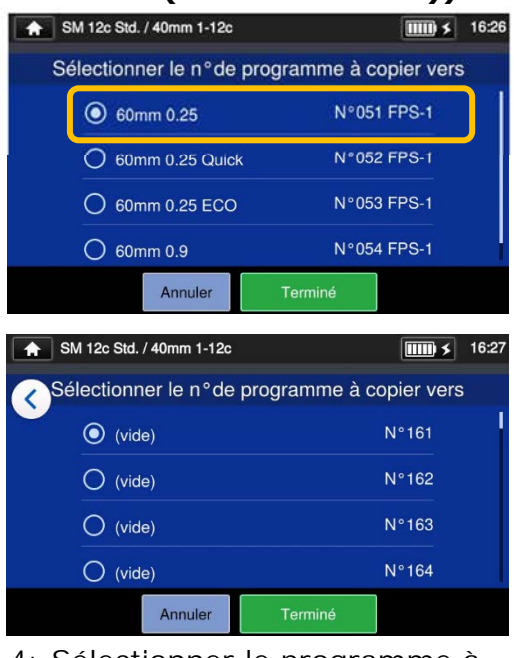

4: Sélectionner le programme à copier et appuyer sur le bouton « Done » (Terminé) (Ferminé Ensuite, sélectionner l'endroit où coller le programme copié et appuyer sur le bouton « Done » (Terminé) (Ferminé

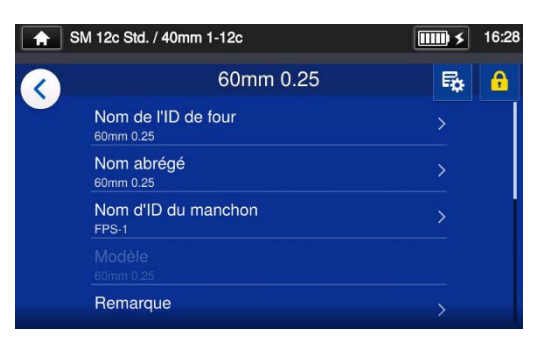

5: Il est possible de modifier le nom du programme copié et d'en modifier les paramètres

▸P.5-4 Personnalisation du programme de four

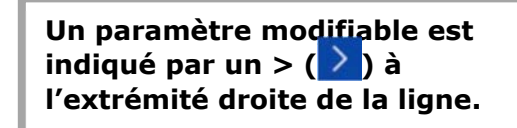

5-5

## ❚ **Afficher / masquer le programme de chauffage (en mode « Administrator » (Administrateur))**

Un administrateur peut choisir d'afficher ou de cacher des programmes de chauffage dans le mode « Operator » (Opérateur).

Il est nécessaire d'entrer en mode « Administrator » (Administrateur) pour effectuer cette action.

## **(**▸**P.8-1 Entrer et sortir du mode « Administrator » (Administrateur))**

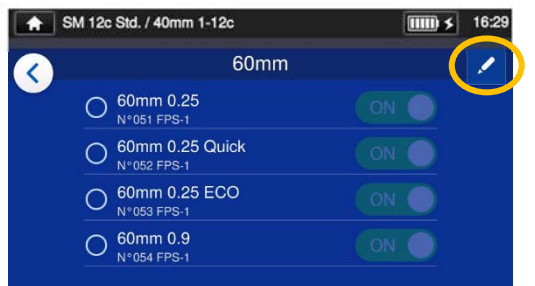

1: En se reportant aux procédures de la page 5-4, afficher l'écran de modification du programme de chauffage. Appuyer sur l'icône en forme de crayon  $($  ) dans le coin supérieur droit de l'écran.

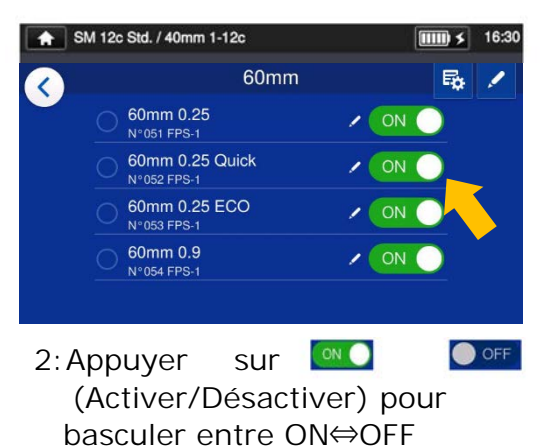

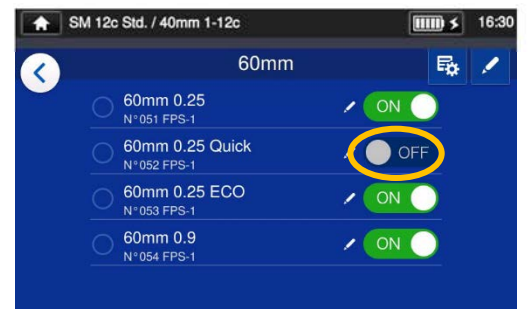

- 3: Une fois que  $\bigcirc$  of de chauffage sélectionné sera indisponible en mode
	- « Operator » (Opérateur).

▸P.4-7 Afficher / masquer le programme d'épissage

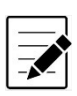

・Le programme de chauffage actuellement sélectionné ne peut pas être masqué. Pour masquer le programme, sélectionner d'abord un autre programme pour désélectionner le programme, puis effectuer les procédures ci-dessus.

・Une fois que le programme de chauffage est affiché dans le mode « Operator » (Opérateur), il sera conservé après la mise hors tension.

5-6

# **5. Programme de chauffage**

# ❚ **Éléments modifiables du programme de chauffage**

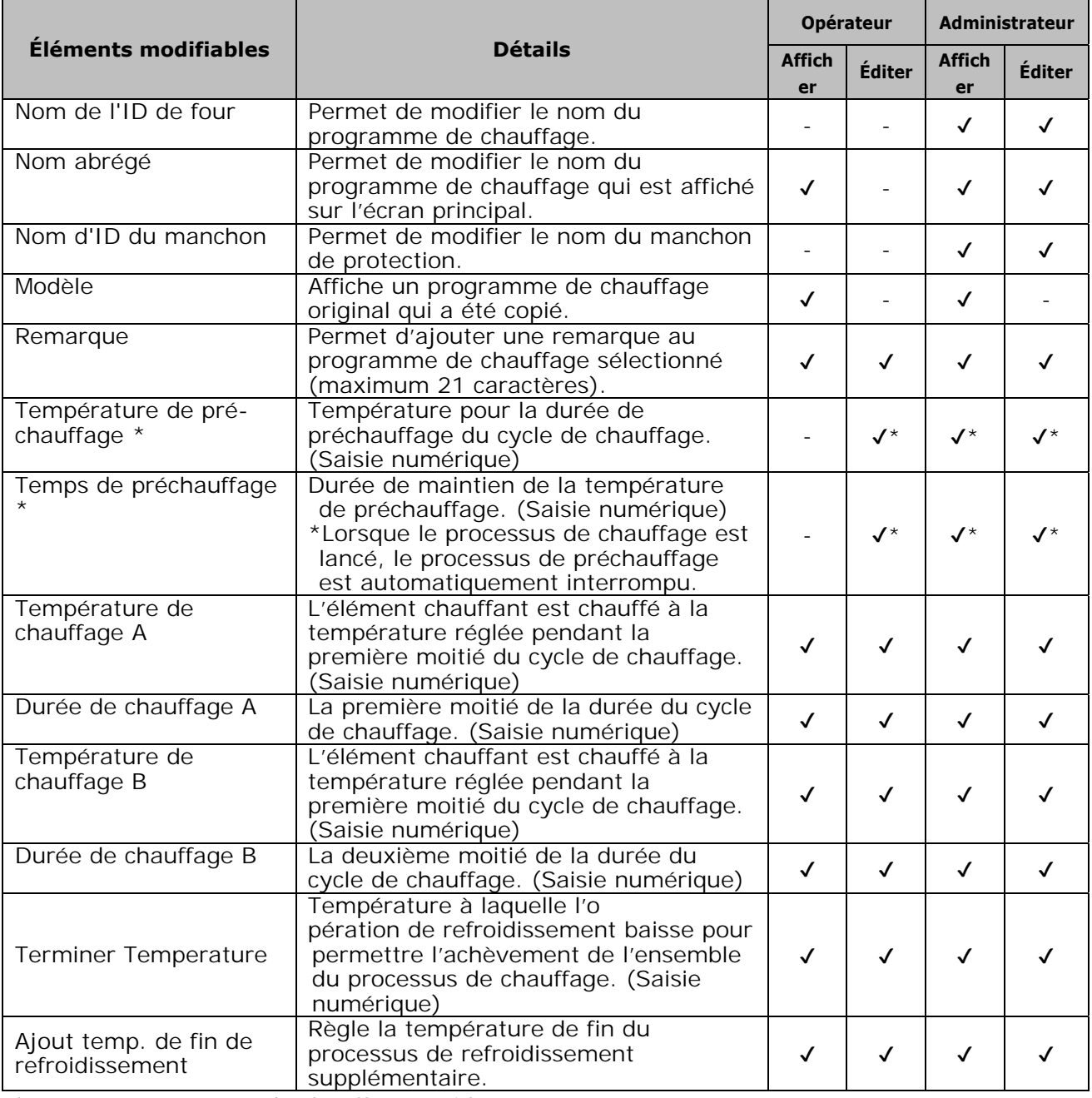

\* Pour un programme de chauffage rapide

# **5. Programme de chauffage**

### **Le système de contrôle du chauffage**

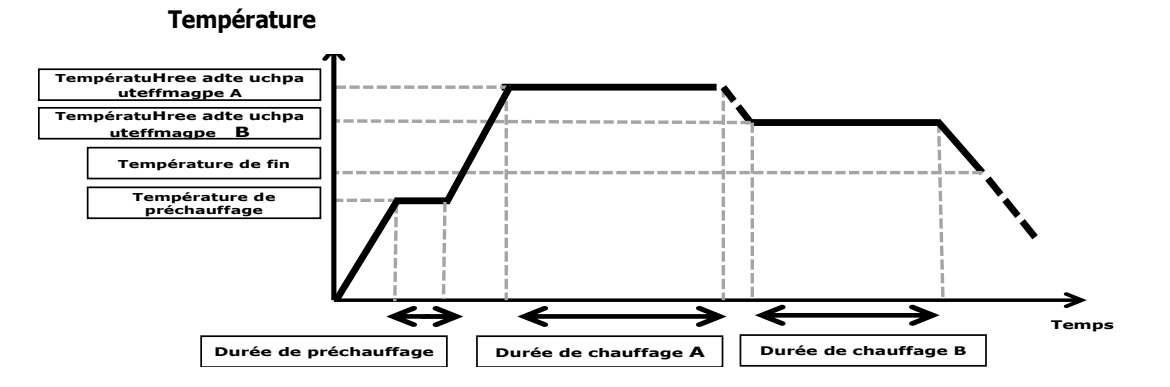

Le système de contrôle du chauffage est appliqué individuellement à chaque four.

## ❚ **Écran de menu**

Ī

Les options de menu permettant de modifier les paramètres sont accessibles dans l'écran de menu.

Pour plus de détails, se reporter aux pages suivantes.

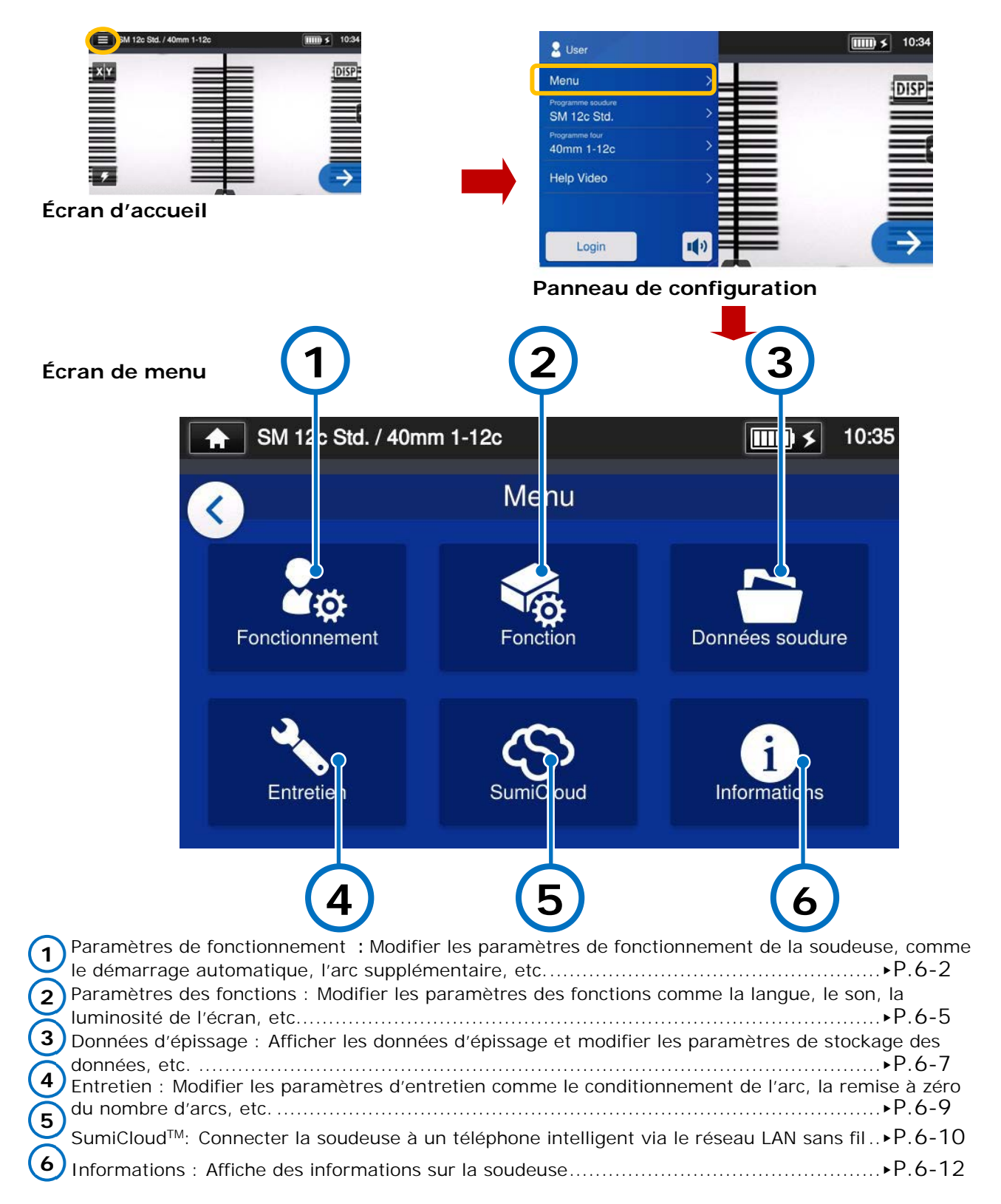

## ❚ **Paramètres de fonctionnement**

### ■ Modifier les paramètres de fonctionnement

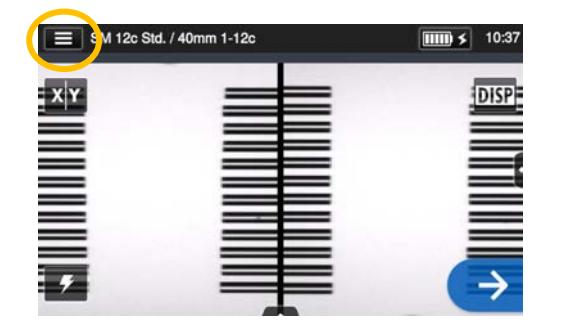

1: Appuyer sur l'icône du panneau de configuration  $\left( \blacksquare \right)$  pour ouvrir le panneau de configuration.

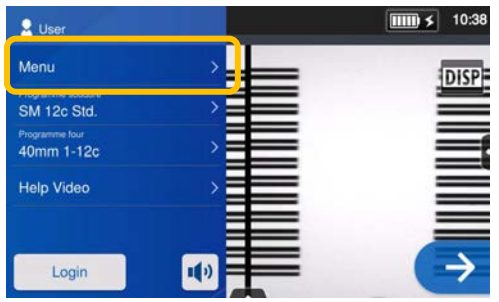

2:Appuyer sur l'étiquette du menu (Menu) pour afficher l'écran de menu.

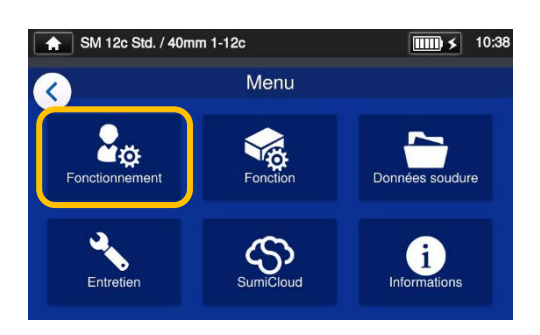

3: Appuyer sur l'icône « Operation Settings » (Fonctionnement)  $\left(\frac{P_{\infty}}{P}\right)$  de l'écran de menu pour modifier les paramètres.

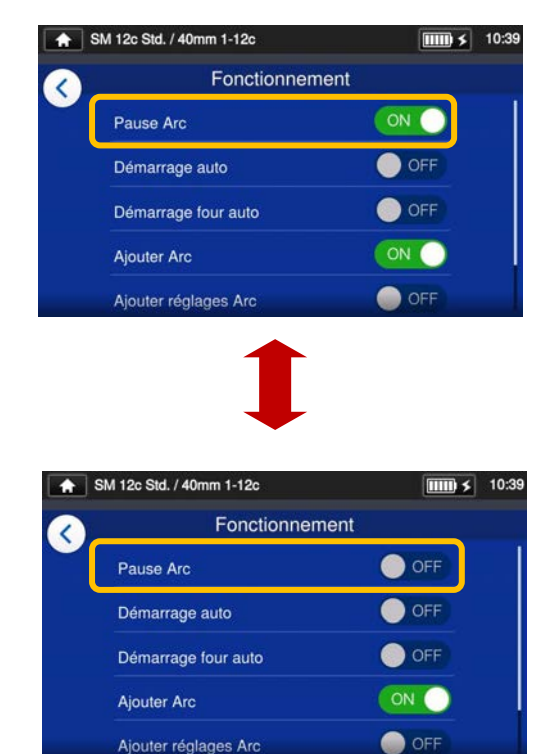

4: Appuyer sur un élément pour l'activer (ON) ou le désactiver (OFF).

Faire défiler l'écran vers le bas pour voir tous les éléments.

▸Se reporter à la page suivante pour les détails des éléments.

### ■ **Détails des paramètres de fonctionnement**

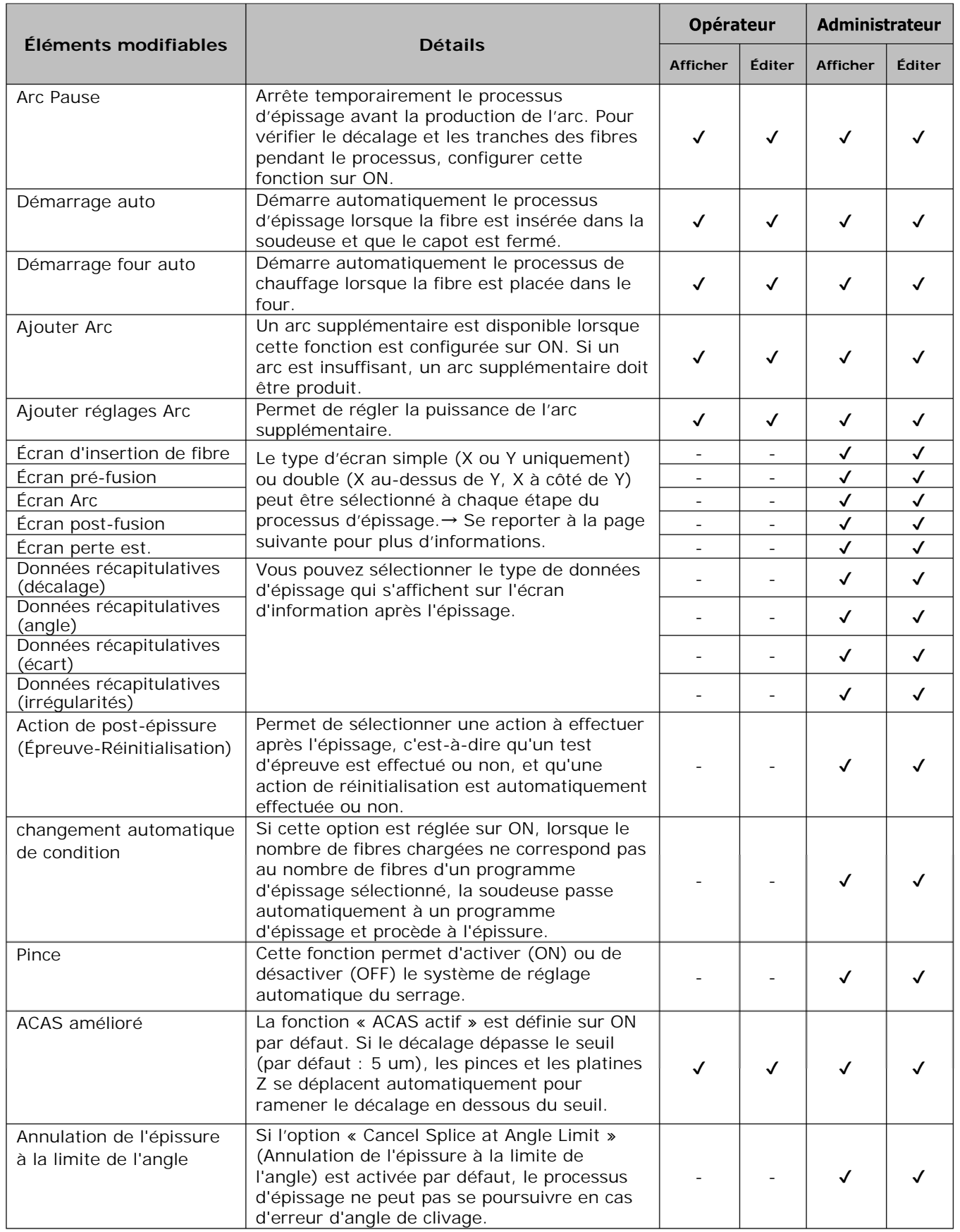

Un code secret est requis pour entrer dans le mode « Administrator » (Administrateur). ▸P.8-1.

**6. Fonctions** 

### ■ Configuration de l'écran du processus d'épissage (disponible en mode **« Administrator » (Administrateur))**

Entrer dans le mode « Administrator » (Administrateur). Dans les paramètres de fonctionnement, la vue des fibres pour les cinq étapes du processus d'épissage peut être sélectionnée.

- ・Écran d'insertion de fibre
- ・Écran préfusion
- ・Écran Arc
- ・Écran post-fusion
- ・Écran de perte estimée

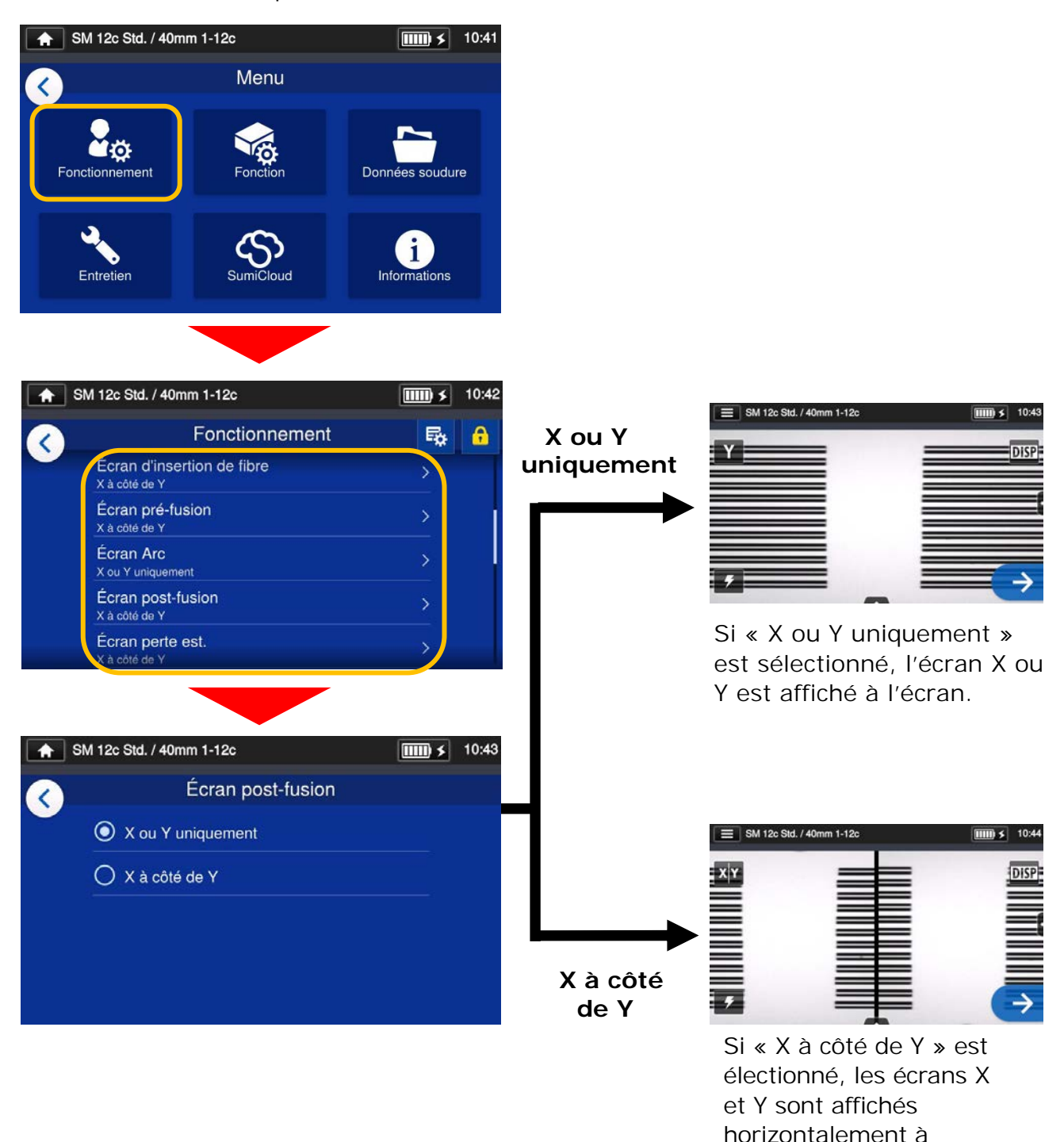

## ❚ **Paramètres des fonctions**

### ■ **Modifier les paramètres des fonctions**

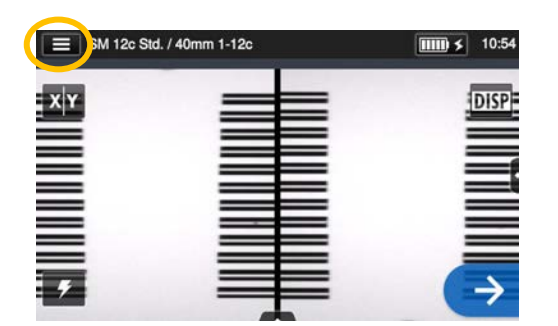

1: Appuyer sur l'icône du panneau de configuration  $\left( \blacksquare$ ) pour ouvrir le panneau de configuration.

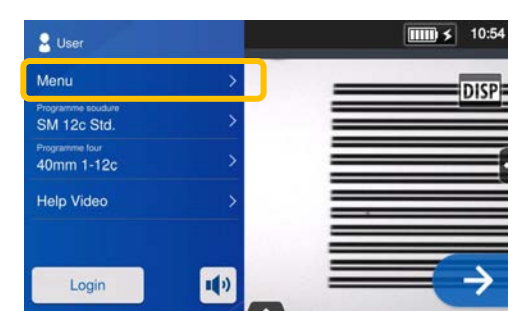

2: Appuyer sur l'étiquette du menu (Menu ) pour afficher l'écran de menu.

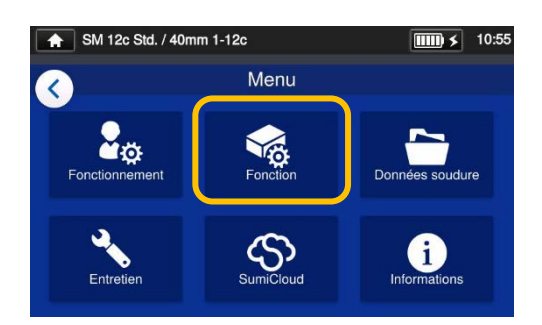

3: Appuyer sur l'icône « Function Settings » (Paramètres des fonctions) (Se) de l'écran de menu pour modifier les paramètres.

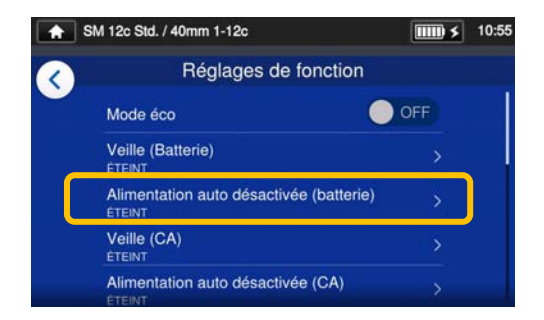

4: Appuyer sur l'élément à modifier.

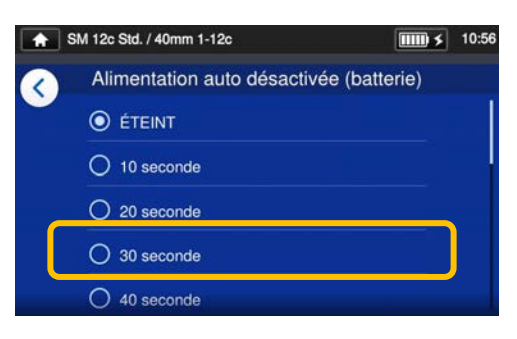

5: Modifier le paramètre comme souhaité.

Faire défiler l'écran vers le bas pour voir tous les éléments. ▸Se reporter à la page suivante pour les détails des éléments.

**6. Fonctions** 

### ■ **Détails des paramètres des fonctions**

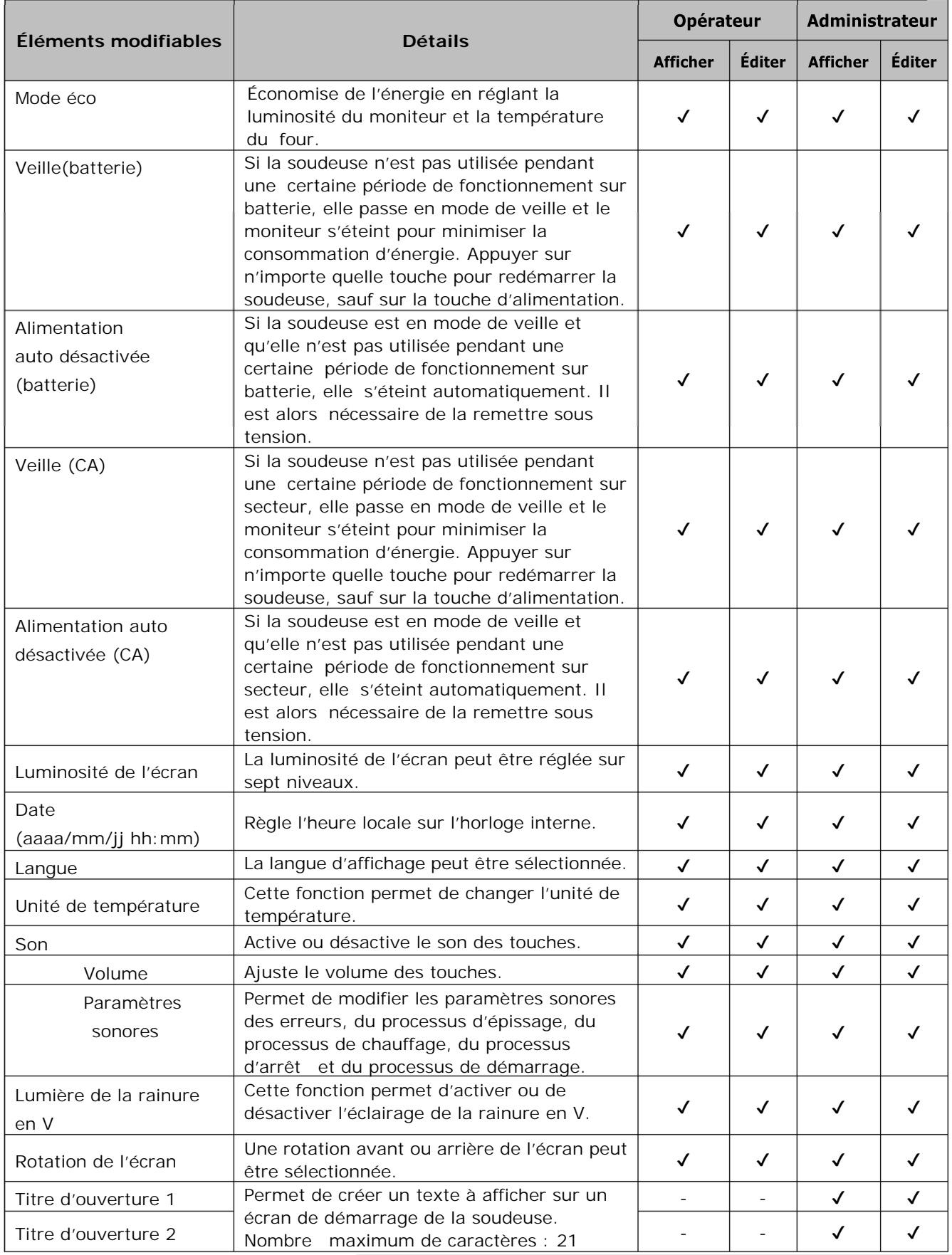

Un code secret est requis pour entrer dans le mode « Administrator » ▸P.8-1.

## ❚ **Données d'épissage**

# ■ **Modifier les paramètres des données d'épissage**

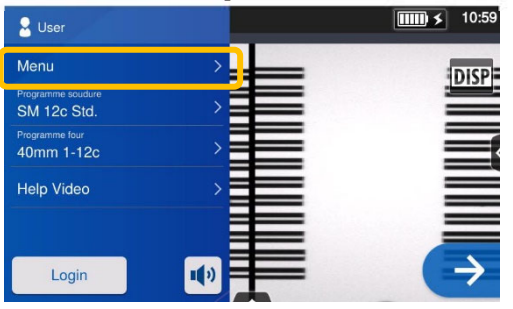

1:Appuyer sur l'étiquette du menu (Menu) dans le panneau de configuration pour afficher l'écran de menu.

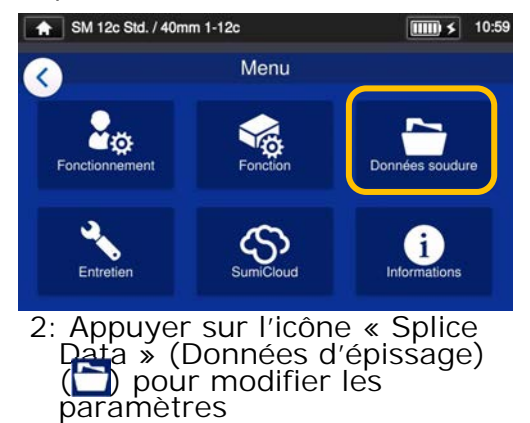

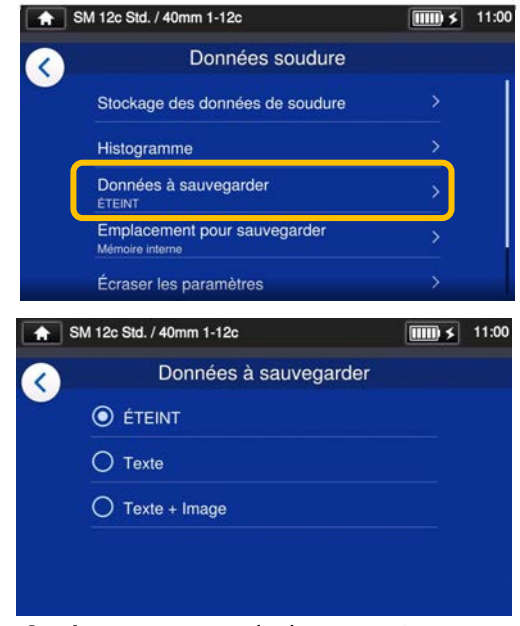

3: Appuyer sur l'élément à modifier ou exécuter.

### ■ **Détails des données d'épissage**

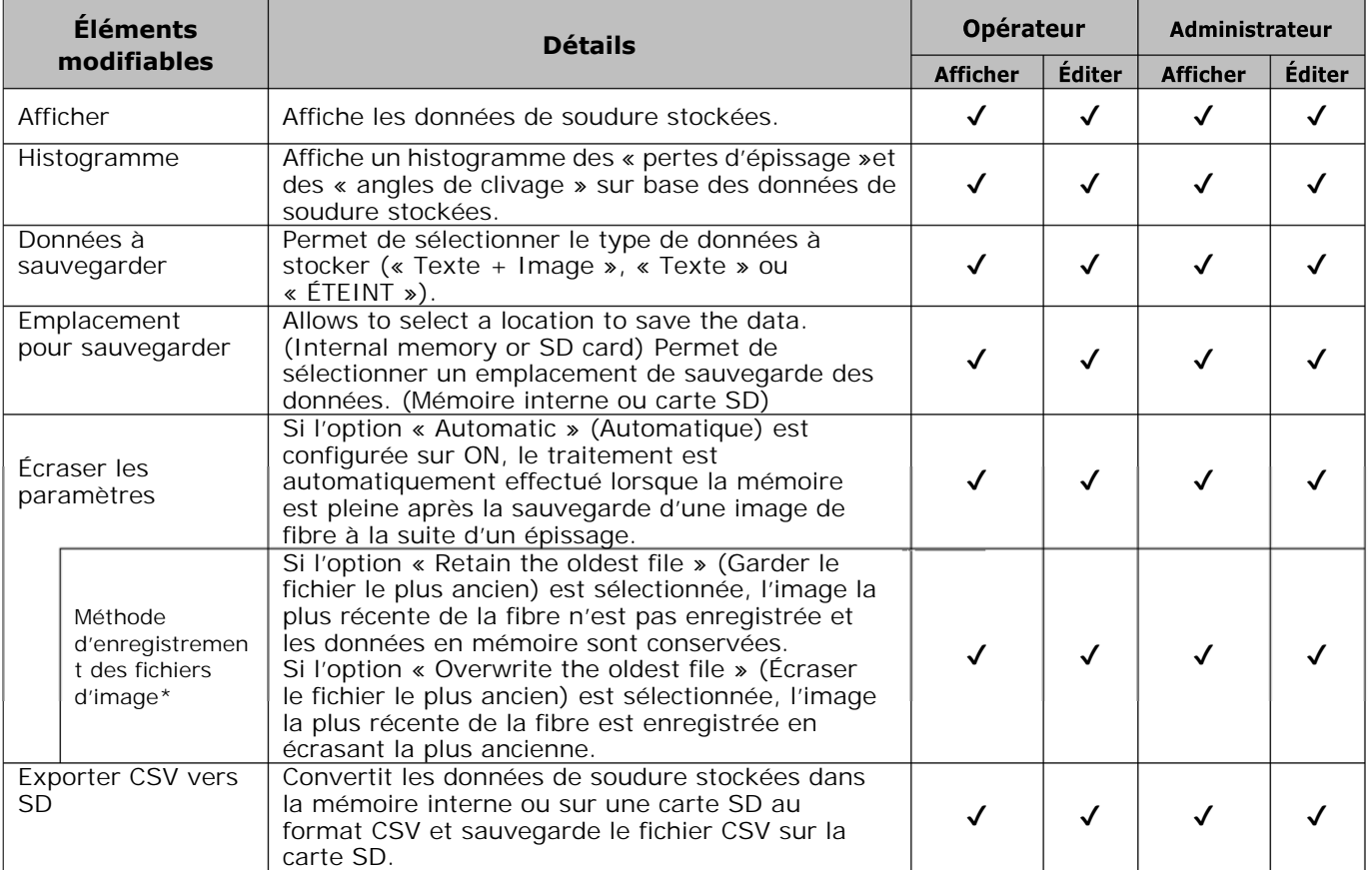

\* Apparaît lorsque la fonction « Overwrite Settings » (Écraser les paramètres) est activée.

# **6. Fonctions**

### ■ **Afficher les données d'épissage**

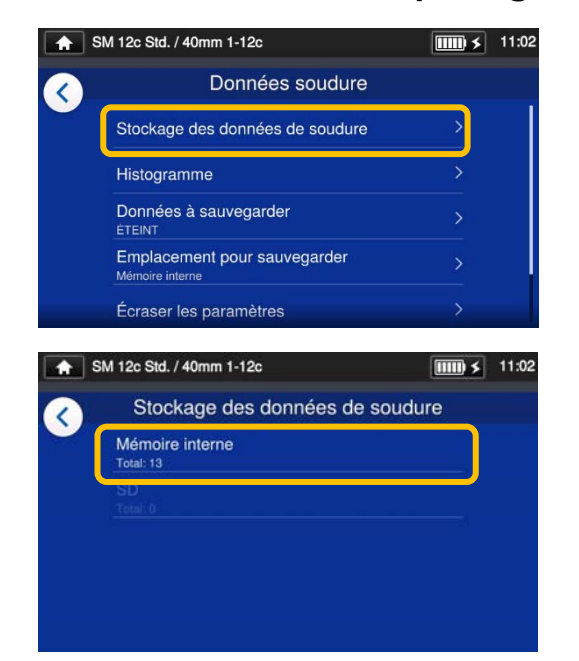

1: Depuis l'écran « Splice Data » (Données d'épissage; voir la page précédente), sélectionner « Stored Splice Data » (Stockage des données d'épissage) et choisir un emplacement de stockage des données.

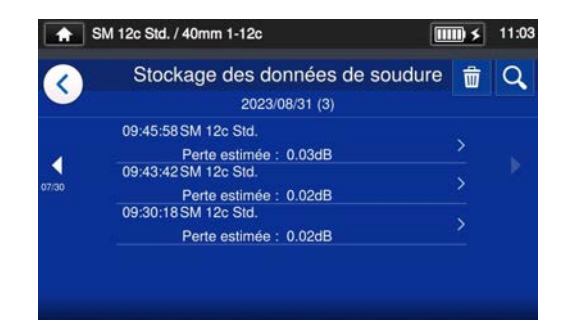

2: Sélectionner un point de données parmi les dates/heures d'épissage.

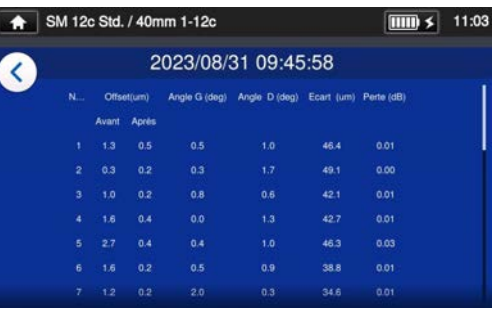

3: Il est possible de consulter les détails d'un point de données d'épissage sélectionné.

### **< Résumé des détails des données d'épissage>**

- ・Offset Inspection du décalage de l'axe du diamètre.
- ・Angle L (gauche) Inspection de l'angle de clivage de la fibre gauche.
- ・Angle R Inspection de l'angle de
- (droite) clivage de la fibre droite.
- ・Écart Inspection de l'écart de l'arc
- ・Perte Pertes estimées
- ・Irrégulier Inspection de l'irrégularité de la position de l'extrémité de la fibre pour les fibres gauche ou droite.

Si vous appuyez sur l'icône poubelle  $(\Box \vec{m})$ les données concernées sont supprimées.

En mode « Administrator » (Administrateur), les détails des éléments de configuration du programme d'épissage peuvent être consultés. Pour plus 'informations  $P.4-5 \sim P.4-7.$ 

#### Q **Rechercher des données**

Appuyer sur l'icône en forme de loupe  $(Q)$ pour rechercher un point de données d'épissage. L'écran de recherche s'affichera pour effectuer une recherche dans une plage de dates d'épissage.

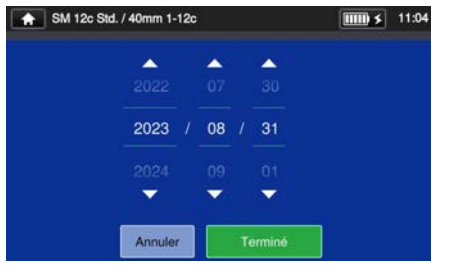

# **6. Fonctions**

## ❚ **Entretien**

### ■ **Modifier les paramètres d'entretien**

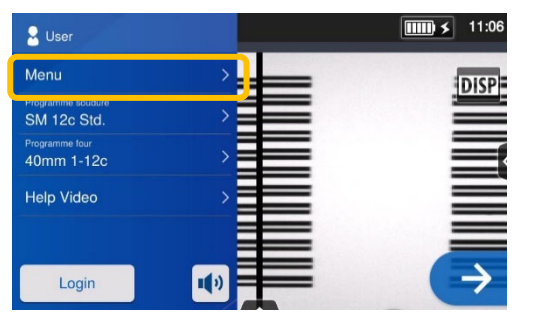

1: Appuyer sur l'étiquette du menu (Menu) dans le panneau de configuration pour afficher l'écran de menu.

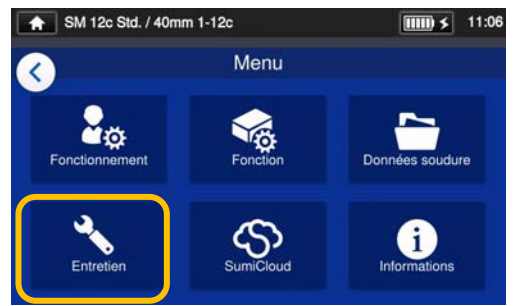

2: Appuyer sur l'icône « Maintenance » (Entretien)  $(\diamondsuit)$ pour modifier les aramètres.

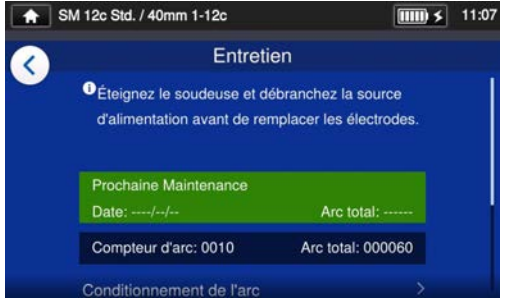

3: Appuyer sur l'élément à modifier ou exécuter.

À la prochaine date de maintenance ou lorsque le nombre total d'arcs fixé par le centre de maintenance est atteint, la soudeuse affichera une boîte de dialogue de rappel d'entretien une fois par jour.

Un code secret est requis pour entrer dans le mode « Administrator » (Administrateur). ▸P.8-1.

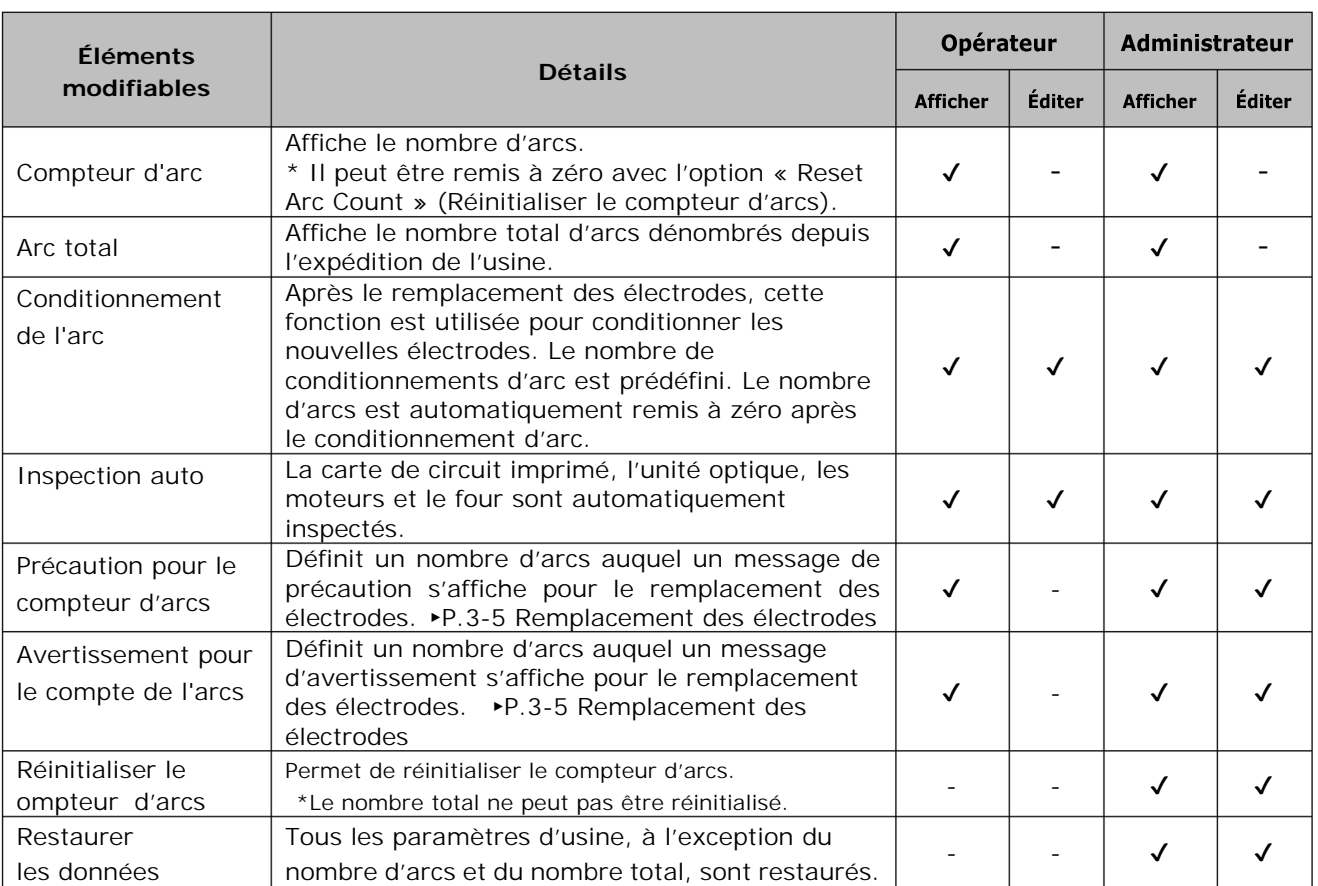

## ■ **Détails de l'entretien**

## ❚ **SumiCloud™**

La soudeuse Q102-M12+ peut se connecter à un téléphone intelligent via le réseau LAN sans fil en utilisant une carte SD LAN sans fil dédiée (série WLSD) et peut être contrôlée avec le téléphone intelligent. Pour établir la connexion, l'application « SumiCloud™ » pour téléphone intelligent est requise. Elle peut être téléchargée depuis les boutiques en ligne « Google Play » ou « Apple App Store ».

Assurez-vous d'avoir installé la nouvelle version du logiciel TYPE-Q102-CA+ et de l'application pour smartphone « SumiCloud™ ». Si ce n'est pas la nouvell version, installez-la.

Dans « SumiCloud™ », différentes fonctions peuvent être utilisées, comme indiqué dans le tableau de la page suivante.

1: Insérer la carte SD LAN sans fil dans la soudeuse.

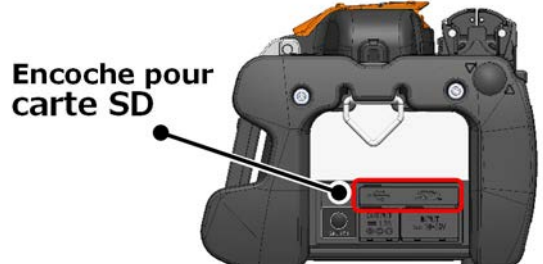

2: Configurez la soudeuse en vous référant aux instructions à l'écran.

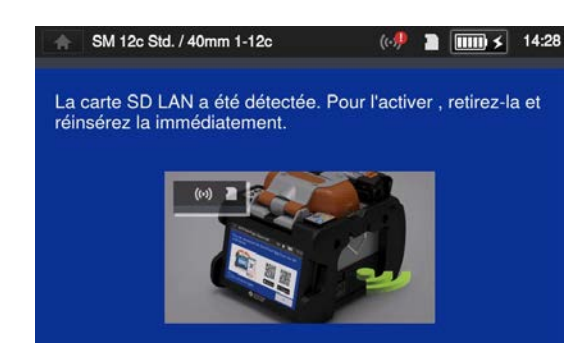

 $3: L'$ icône de réseau LAN ( $($  $($  $($  $)$  $)$ ) apparaît sur l'écran du moniteur, après la configuration terminée.

**Icône de réseau LAN** 

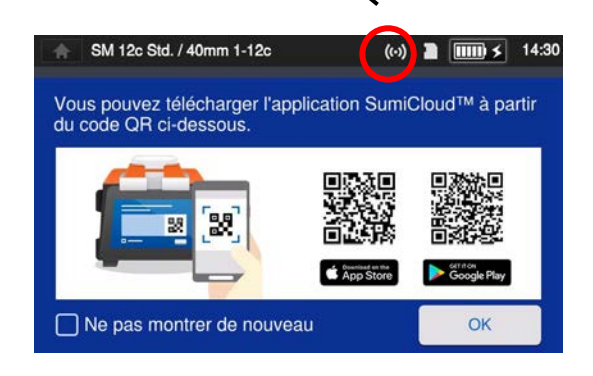

4: Démarrer le téléphone intelligent et saisir le mot de passe pour activer la connexion LAN sans fil.

**Le mot de passe par défaut configuré en usine est « 12345678 ».** 

- 5: Démarrer « SumiCloud™ » sur le téléphone intelligent.
	- \* Si aucune carte SD LAN sans fil n'est insérée dans la soudeuse, la fonction ne peut pas être activée.
		- **Network SSID:** le nom sous lequel les appareils peuvent identifier une carte SD insérée.
	- **Password setting**: requis pour connecter la soudeuse à des appareils. Sélectionner cette option pour modifier le mot de passe. Le mot de passe doit comporter entre 8 et 20 caractères alphanumériques. Pour valider un nouveau mot de passe, redémarrer la soudeuse.
	- **Le tutoriel :** Affiche ou masque l'écran du code QR qui vous permet de télécharger l'application SumiCloud™.

### ■ SumiCloud<sup>™</sup> function

L'appli SumiCloud™ donne les instructions suivantes.

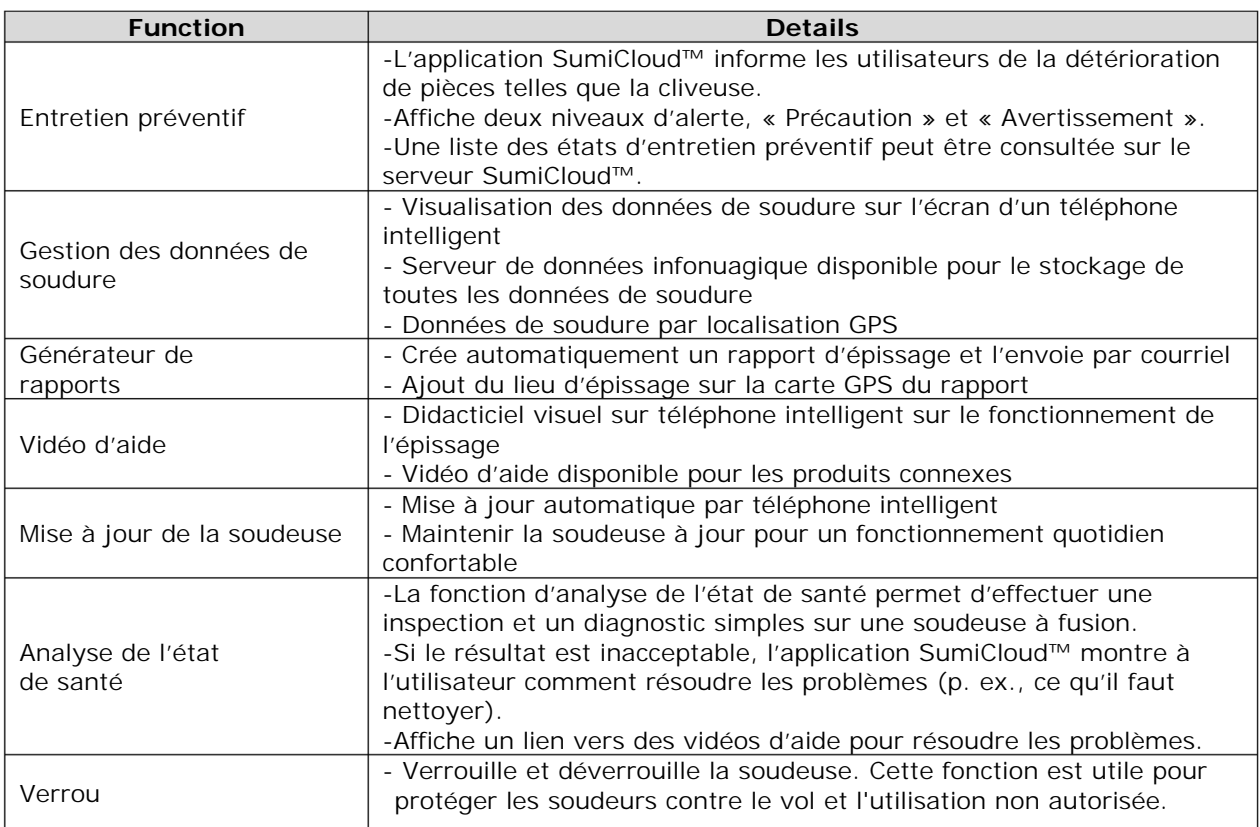

Outre les fonctions ci-dessus, d'autres fonctions et services sont disponibles. Les fonctions sont susceptibles d'être modifiées pour être améliorées sans préavis.

## ❚ **Information**

Les informations relatives à la soudeuse peuvent être consultées dans l'écran Informations.

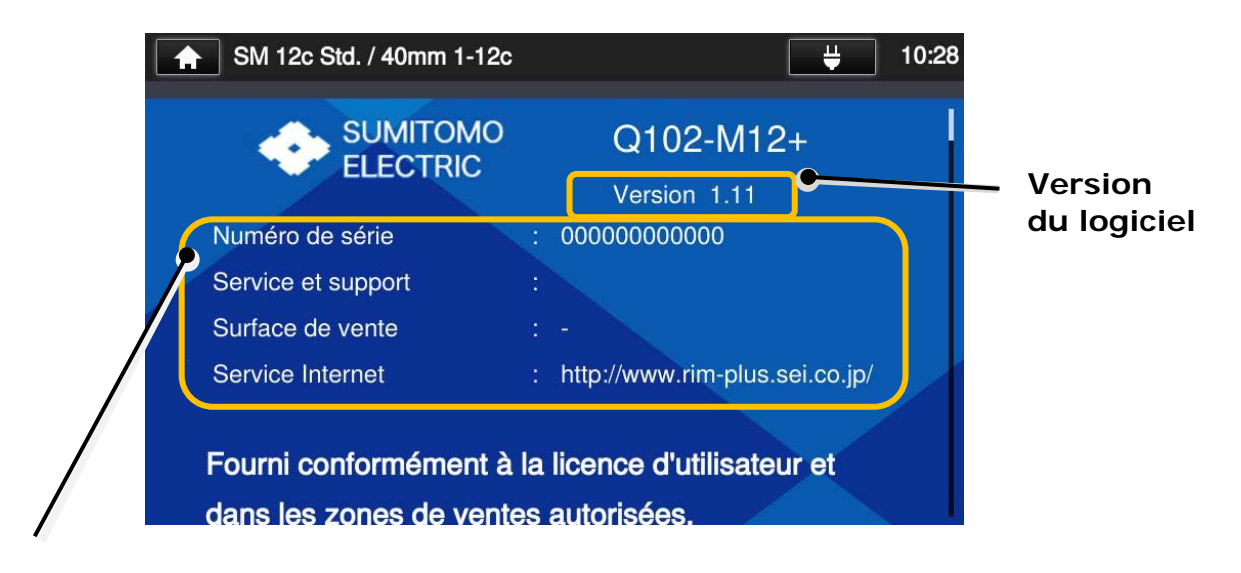

**Serial Number(Numéro de série)**: requis pour l'entretien de la soudeuse.

**Service & Support(Service et assistance)**: indique le nom de la société qui s'occupe des ventes et de l'entretien.

**Sales Area(Région commerciale)**: indique la région où le produit est vendu. **Internet Service(Service Internet)**: indique l'adresse Internet où le logiciel de la soudeuse est mis à jour.

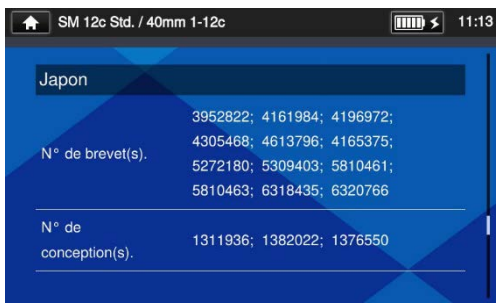

Faire défiler la page vers le bas pour voir les informations relatives aux brevets.

La soudeuse Q102-M12+ est dotée d'une variété de fonctions. Ces fonctions peuvent être configurées et utilisées au besoin.

## ❚ **Moniteur en position arrière**

L'affichage s'inverse automatiquement lorsque le moniteur est réglé en position

arrière en le relevant. Le moniteur en position arrière est pratique lorsque l'utilisateur souhaite placer une fibre à proximité de lui.

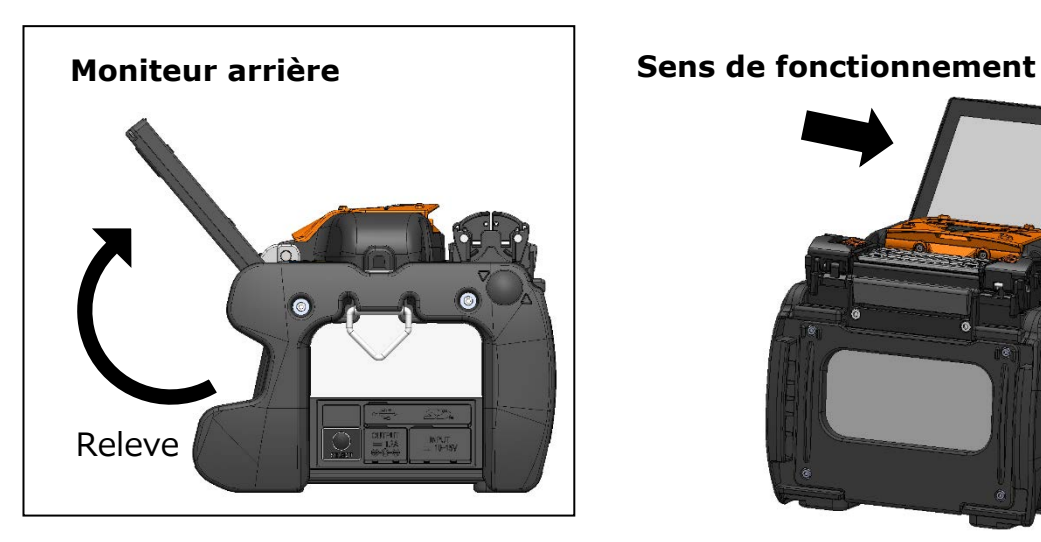

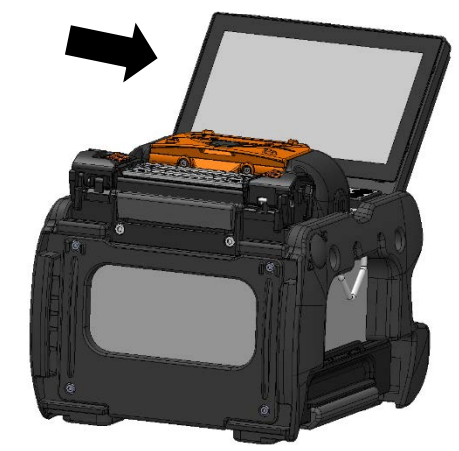

# **7. Autres fonctions commodes**

## ❚ **Coussinets de fibre nue détachables/attachables**

Le coussinet de fibre nue est fixé au capot et se déplace avec celui-ci lorsqu'il est ouvert ou fermé. Le coussinet de fibre nue peut être détaché du capot pour confirmer que la fibre est bien en place.

Les pinces peuvent être repositionnées individuellement si une correction est nécessaire.

### **Instructions d**'**utilisation**

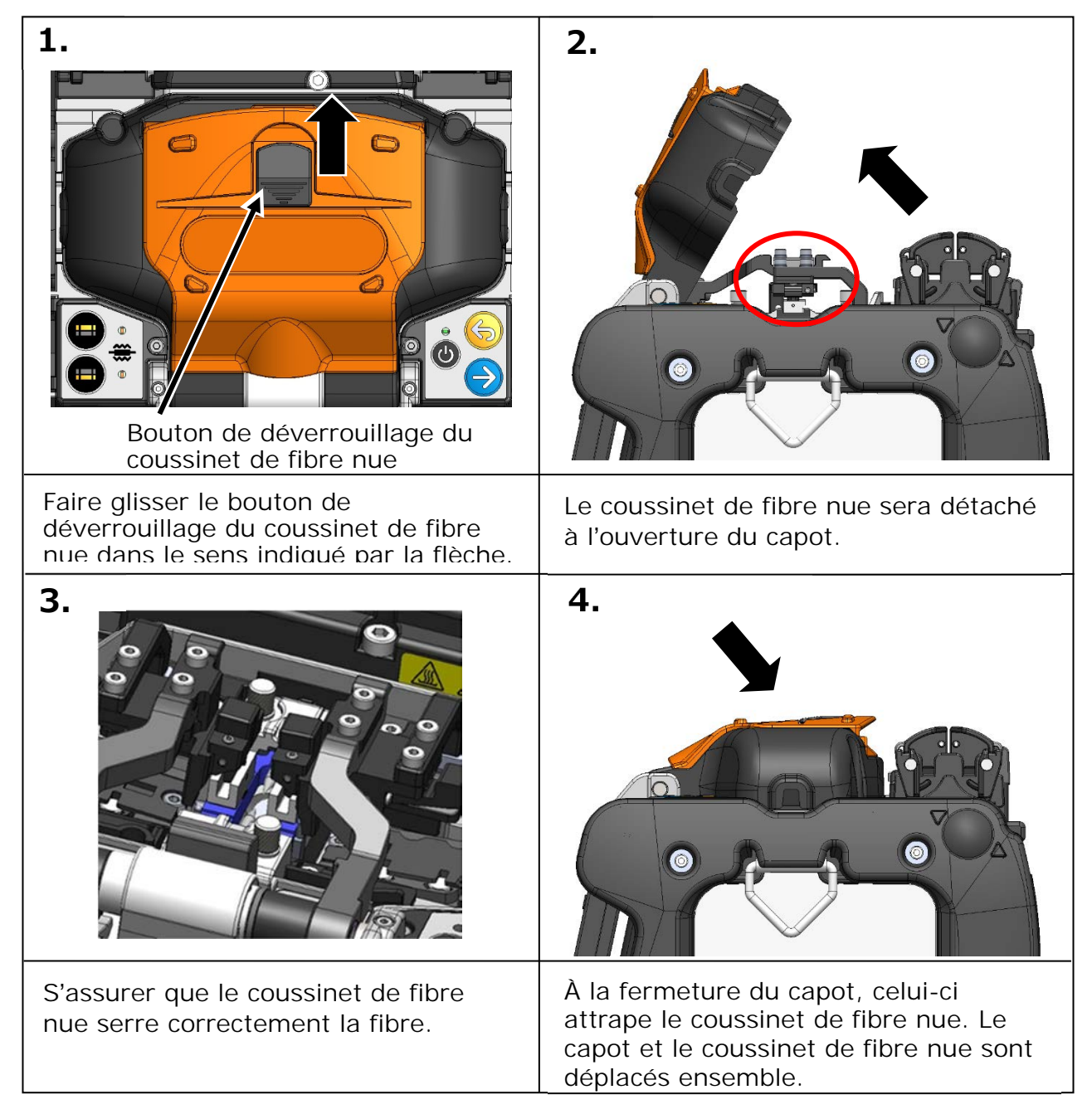

## ❚ **Fonctionnement des pinces de four**

Le couvercle du four peut être séparé ou relié à la pince du four en réglant le levier de la pince du four à gauche ou à droite.

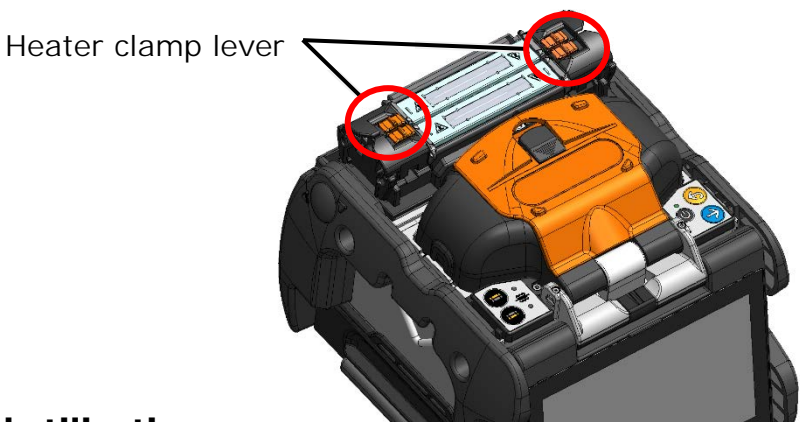

## **Instructions d**'**utilisation**

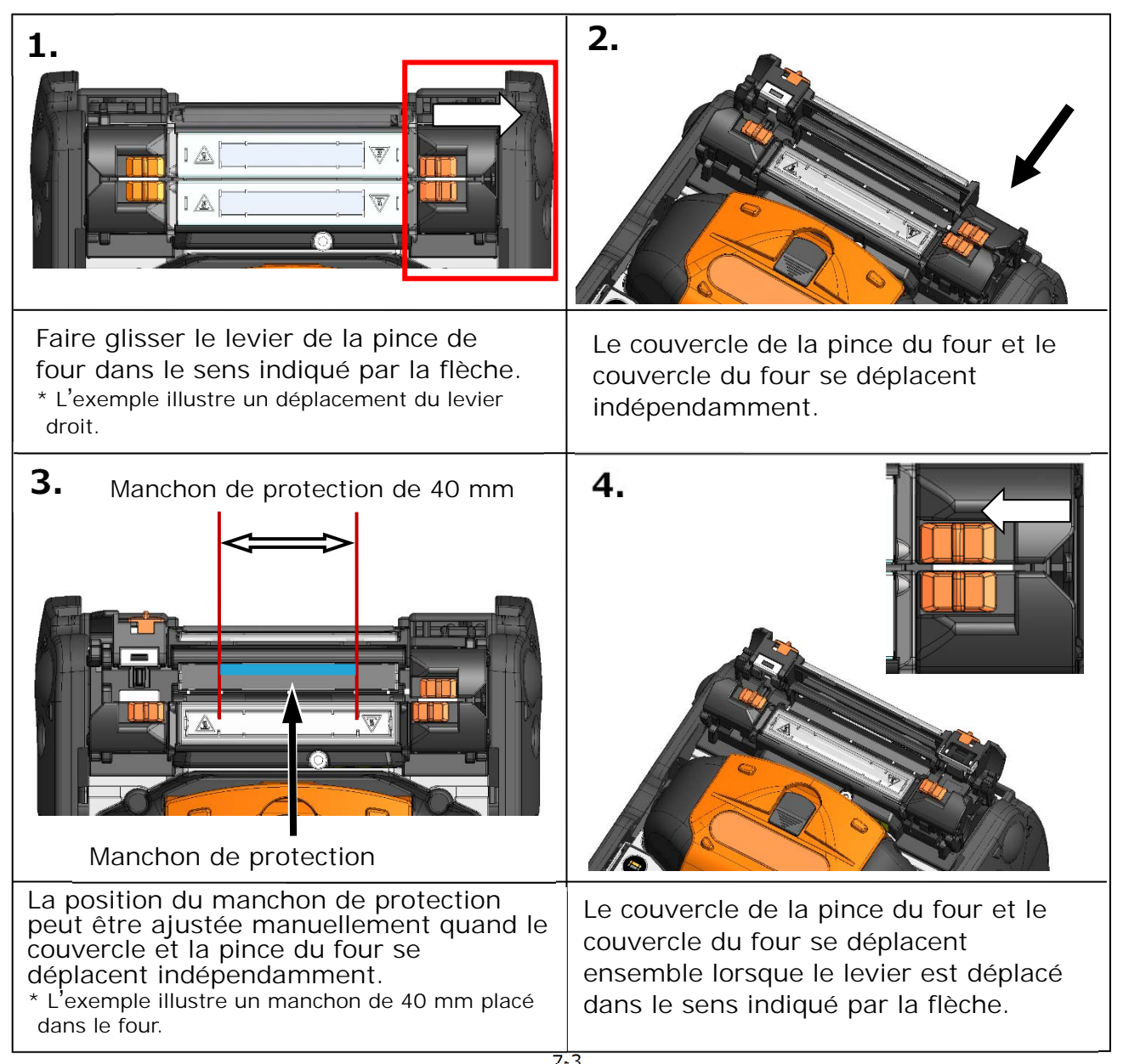

## ❚ **Système de serrage à réglage automatique (« ACAS »)**

Les modes de fonctionnement actif et manuel sont disponibles pour obtenir les meilleurs résultats sur votre site.

## **Fonctionnement ACAS actif (par défaut)**

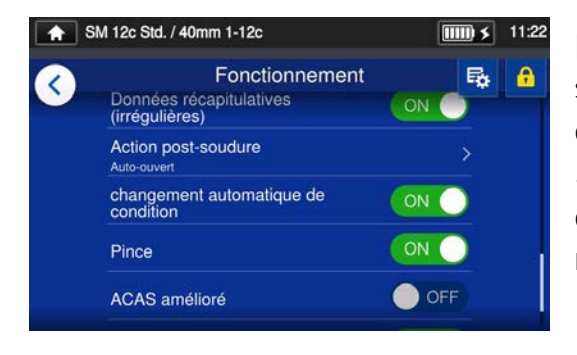

Le fonctionnement ACAS actif est défini sur ON (activé) par défaut. Si le décalage dépasse le seuil (paramètre par défaut : 5 um), les pinces et les platines Z se déplacent automatiquement pour ramener le décalage en dessous du seuil.

## ■ **Fonctionnement ACAS manuel**

Chaque programme d'épissure offre une condition de réglage optimisé, mais vous pouvez le régler manuellement au moyen de la procédure suivante.

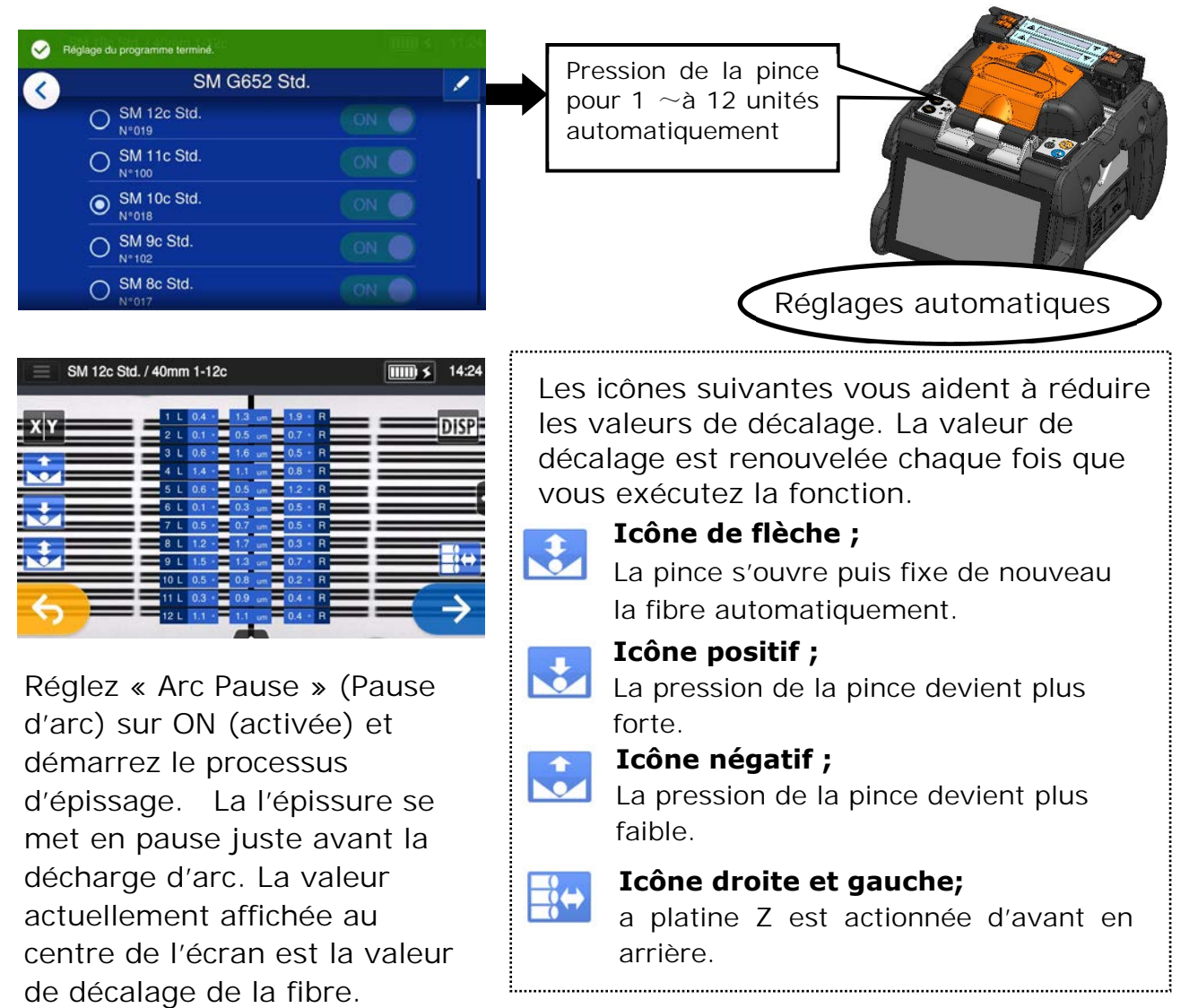

## ❚ **Démarrage automatique**

La soudeuse Q102-M12+ est dotée d'une fonction de démarrage automatique qui lance automatiquement les processus d'épissage et de chauffage.

### ■ **Démarrage automatique de l'épissage**

Lorsque la fibre est insérée dans la soudeuse et que le capot est fermé, le processus d'épissage est automatiquement lancé. Il n'est pas nécessaire d'appuyer sur la touche Entrer  $(\rightarrow)$  ou sur l'icône Entrer  $(\rightarrow)$ .

### ■ **Démarrage automatique du chauffage**

Lorsque la fibre est placée dans le four, le couvercle du four est fermé automatiquement et le processus de chauffage commence automatiquement. Il n'est pas nécessaire d'appuyer sur la touche Four (**a)** ou sur l'icône Four  $\left( \left. \begin{matrix} \frac{\cdots}{\cdots} \end{matrix} \right. \right)$ .

## ❚ **Vis de fixation du trépied**

La partie inférieure de la soudeuse Q102-M12+ est dotée de trous de vis M8 et 1/4-20UNC.

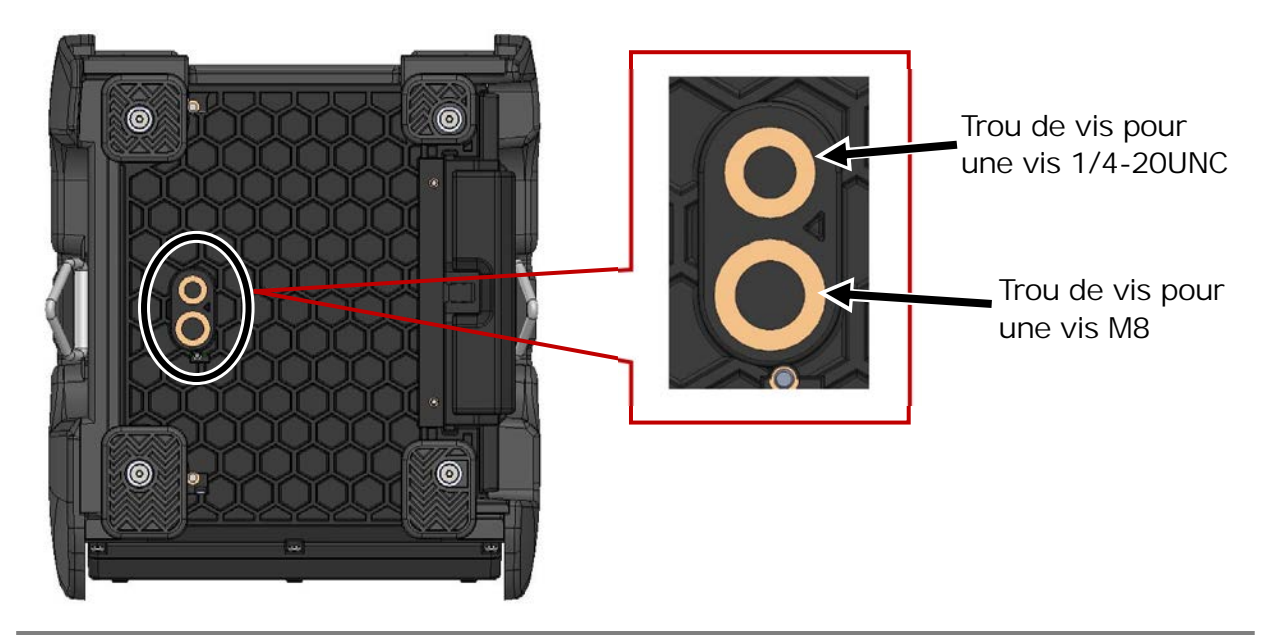

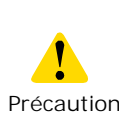

•Pour les travaux en hauteur, attacher la soudeuse TYPE-Q102-CA+ par le bas à un trépied avec une vis M8 ou 1/4-20UNC pour éviter qu'elle ne chute.

•N'utilisez pas de trépied avec une longueur de filetage > 13mm (33/64").Cela pourrait endommager la soudeuse par fusion.

# **7. Autres fonctions commodes**

## ❚ **Sangle**

La sangle est fournie avec la soudeuse Q102-M12+. Attacher la sangle à la soudeuse en suivant la procédure suivante.

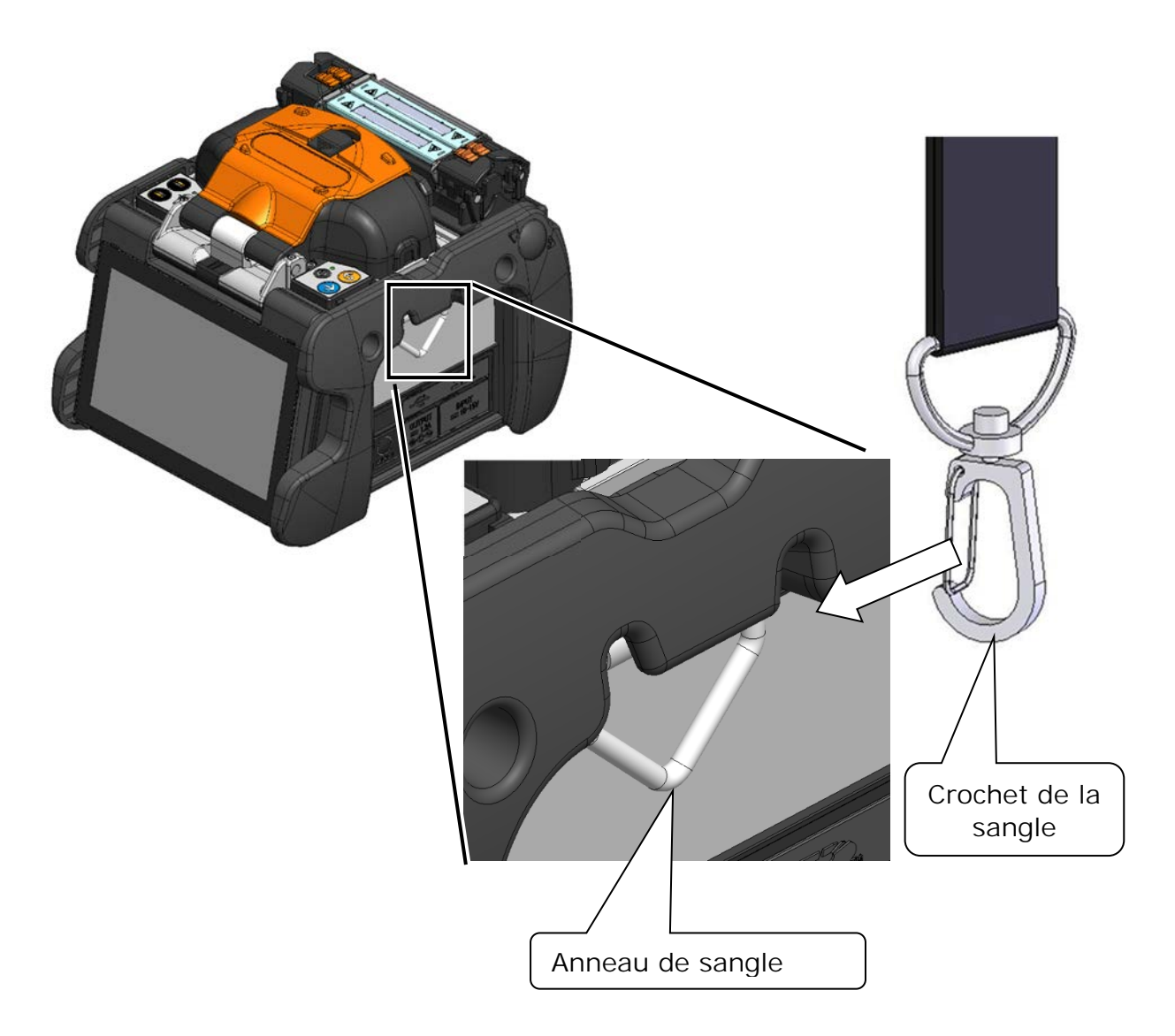

Accrocher l'extrémité de la sangle à l'anneau de sangle à gauche et à droite de la soudeuse Q102-M12+.

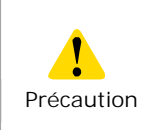

Si la sangle n'est pas correctement accrochée à l'anneau de sangle, la soudeuse Q102-M12+ risque de tomber.

## ❚ **Procédure de remplacement de la rainure en V**

•La pointe de l'électrode est extrêmement pointue. La manipuler très soigneusement.

•L'électrode sera endommagée si elle n'est pas correctement fixée a son couvercle de fixation. Précaution

> •Veiller à ne pas faire tomber la rainure en V, car elle se casse facilement.

### ■ **Tableau de combinaison**

Installer la pièce correcte selon le tableau de combinaison ci-dessous. Une mauvaise combinaison ne peut pas être utilisée.

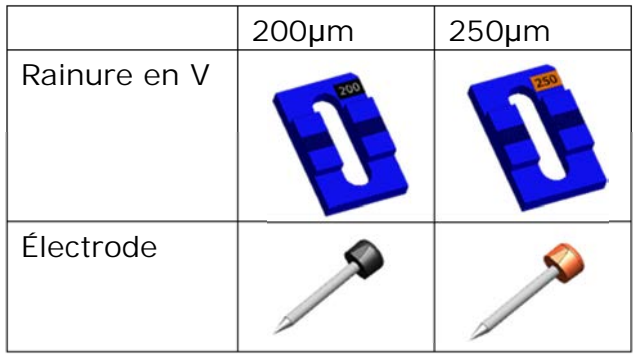

### ■ **Procédure de remplacement de la rainure en V**

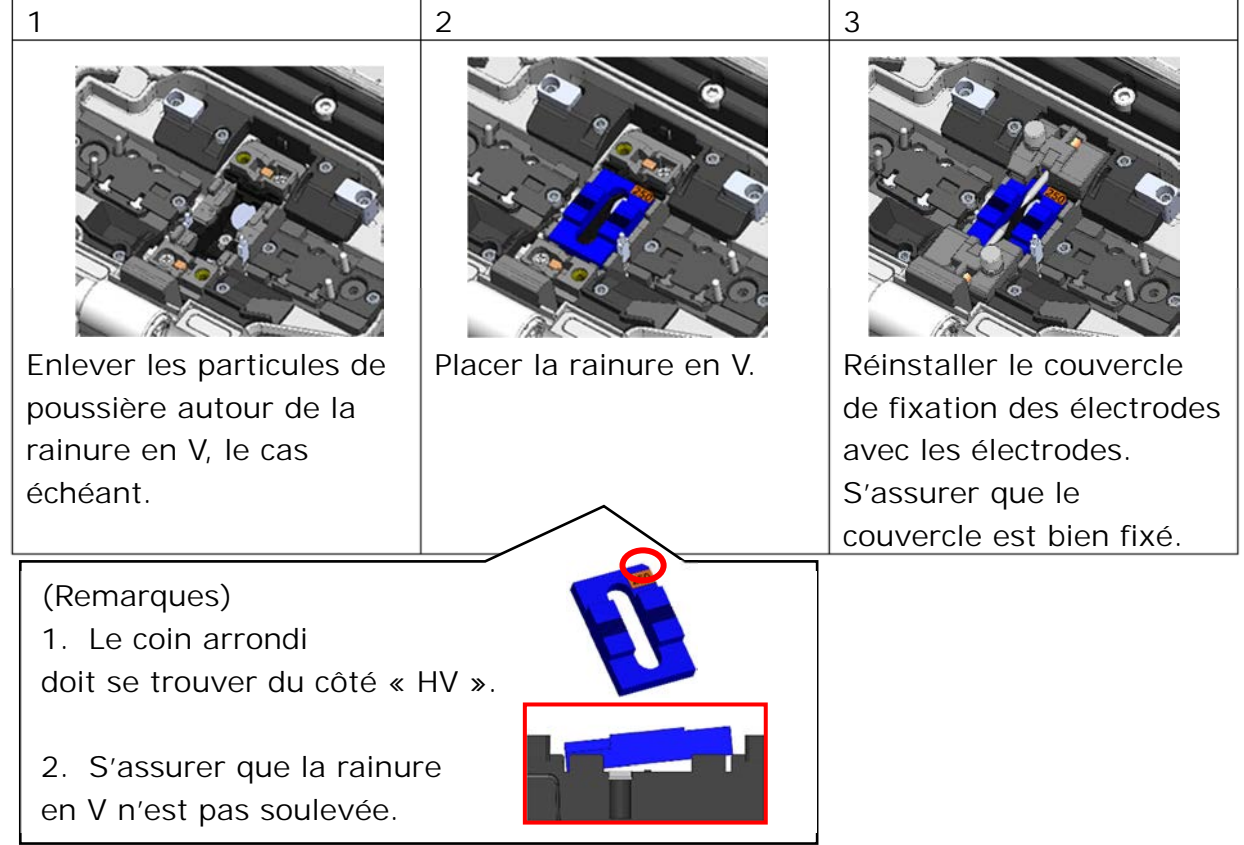

# **8. Mode Administrator »(Administrateur)**

Un administrateur peut modifier les paramètres des programmes d'épissage/de chauffage et les paramètres des fonctions qui ne sont pas visibles en mode « Operator » (Opérateur). Un administrateur peut également configurer un mot de passe pour empêcher les opérateurs d'accéder aux fonctions.

**Le mot de passe par défaut du mode « Administrator »** 

**(Administrateur) est « 0000 ».** 

▸ P.8-2 Modifier le mot de passe de l'administrateur

## ❚ **Entrer et sortir du mode « Administrator » (Administrateur)**

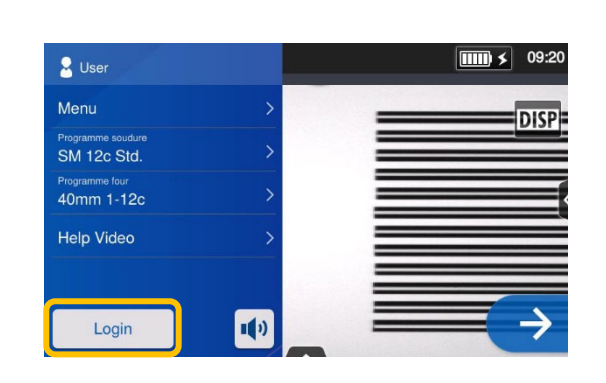

1: Ouvrir le panneau de configuration. Appuyer sur « Login » (Connexion).

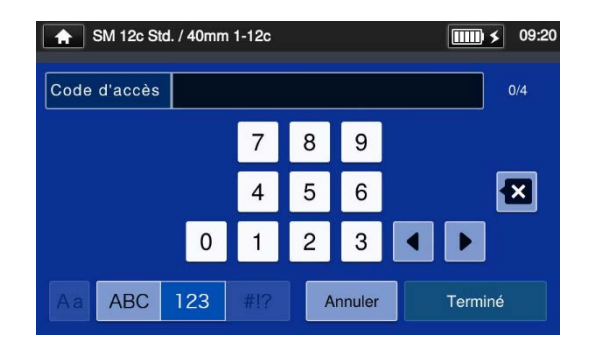

2: Saisir le mot de passe par défaut « 0000 » et appuyer sur « Done » (Terminé) (Terminé) (Terminé) (Terminé) (Terminé) (Terminé) (Terminé) (Terminé) (Terminé) (Terminé) (Terminé)

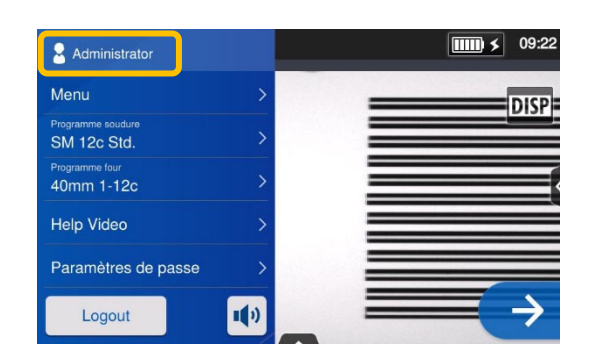

3: Après vérification du mot de passe saisi, l'étiquette« Administrator » (Administrateur) s'affiche dans le panneau de configuration. Le mode « Administrator » (Administrateur) est activé.

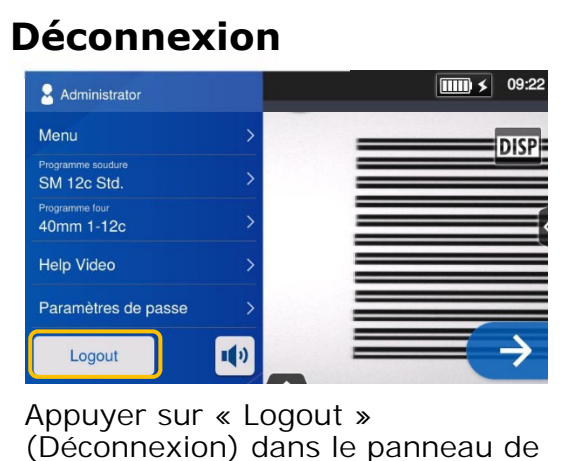

configuration pour quitter le mode « Administrator » (Administrateur). Après déconnexion, le mode « Operator » (Opérateur) est réactivé.

Une fois que le mot de passe est saisi, la connexion reste active jusqu'à la mise hors tension de la soudeuse

## ❚ **Modifier le mot de passe de l'administrateur**

Le mot de passe de connexion peut être changé en mode « Administrator » (Administrateur). Entrer en mode « Administrator » (Administrateur) en se reportant à la page 8-1, puis suivre les procédures ci-dessous.

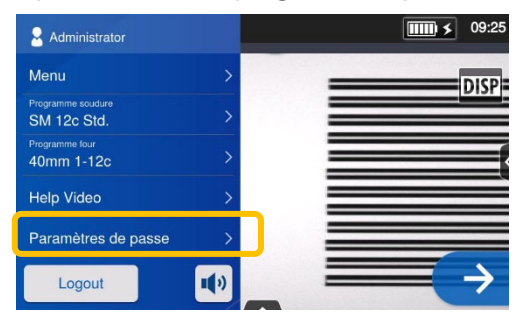

1: Ouvrir le panneau de configuration « Administrator » (Administrateur). Appuyer sur « Password Settings » (Paramètres de passe).

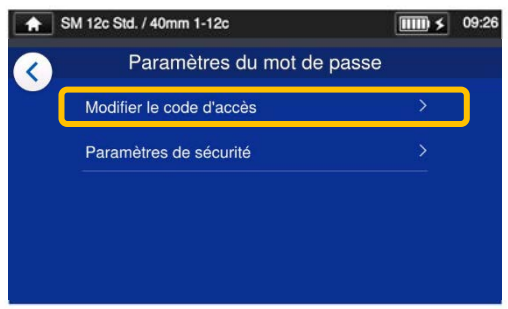

2: Appuyer sur « ChangePassword » (Modifier le code d'accès).

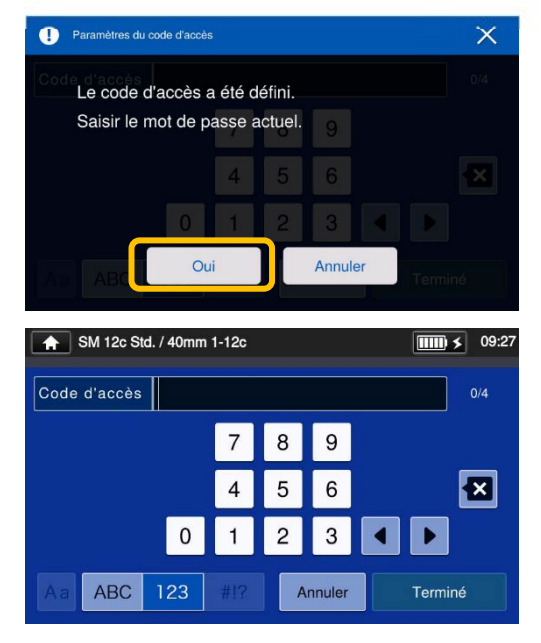

3: Saisir le code d'accès à quatre chiffres et appuyer sur « Done » (Terminé) (Ferminé ).

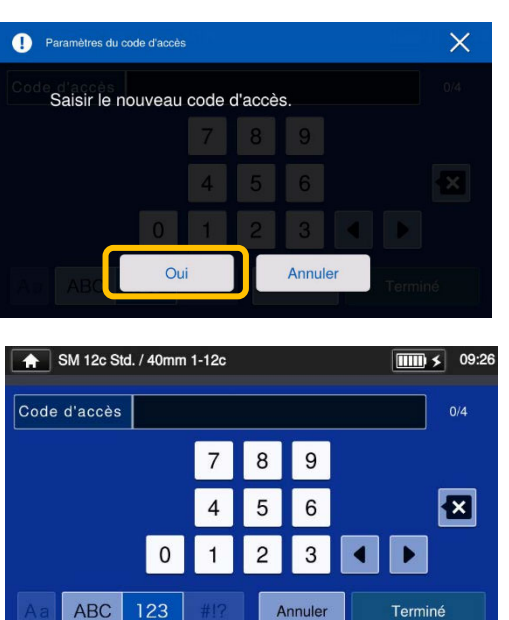

4: Saisir un nouveau code d'accès à quatre chiffres et appuyer sur « Done » (Terminé) (Flemminé ).

Confirmer le nouveau code d'accès et appuyer sur « Done »  $(Terminé)$   $\begin{pmatrix} 1 & \text{Terminé} \\ \text{Terminé} & \text{in} \end{pmatrix}$ .

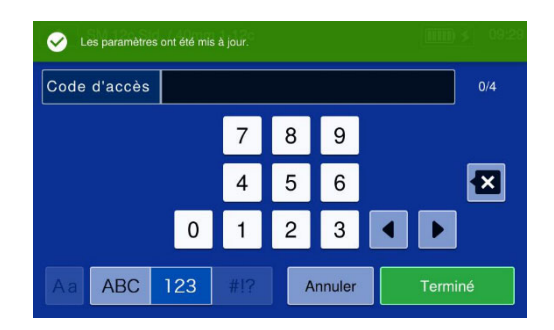

5: Le code d'accès est modifié.

En cas d'oubli du code d'accès de l'administrateur, il sera impossible d'accéder au mode « Administrator » (Administrateur). Si cela se produit, contacter notre centre de maintenance.

## ❚ **Fonctions de verrouillage**

## ● **Mot de passe de démarrage**

Le paramètre de sécurité requiert qu'un opérateur saisisse un mot de passe au démarrage de la soudeuse Q102-M12+ à une date spécifiée.

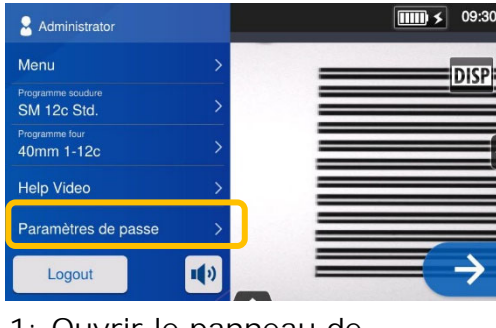

1: Ouvrir le panneau de configuration « Administrator » (Administrateur). Appuyer sur « Password Settings » (Paramètres de passe).

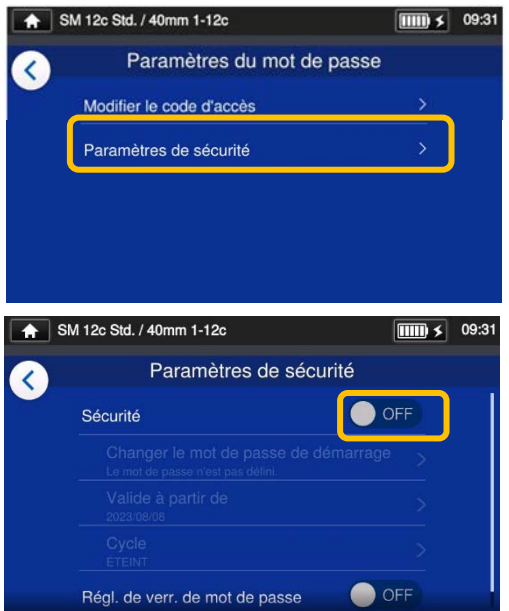

2: Appuyer sur « Security Settings » (Paramètres de sécurité). À l'écran suivant, appuyer sur  $( \bullet \circ F)$  (Désactiver)

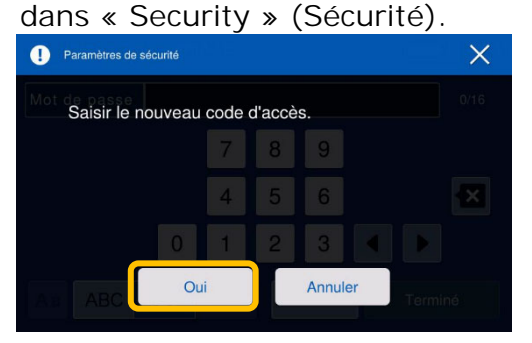

3: L'écran de réglage du mot de passe de démarrage s'affichera.

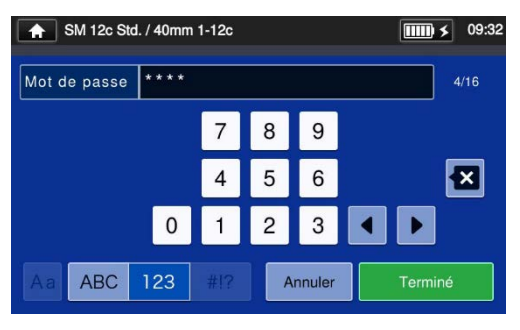

4: Saisir un mot de passe de démarrage entre 4 et 16 chiffres et appuyer sur « Done »  $(Terminé)$   $(Terminé)$ . Saisir à nouveau le mot de passe pour le confirmer, puis appuyer sur « Done » (Terminé) Terminé

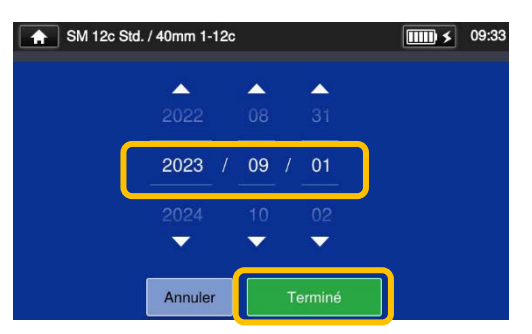

5: Saisir la date à laquelle la soudeuse exigera la saisie du mot de passe. Changer les dates en utilisant les icônes V▲ et appuyer sur « Done » (Terminé) (Freminé ). Il n'est pas possible de configurer des dates passées.

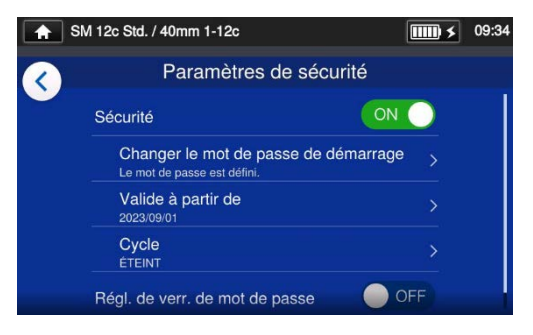

6: Le paramètre de sécurité est activé.

# **8. Mode Administrator »(Administrateur)**

#### SM 12c Std. / 40mm 1-12c  $\boxed{\text{III}}$   $\bigtimes$  09:37 Paramètres de sécurité Le paramètre de sécurité est activé C ON Sécurité Changer le mot de passe de démarrage Modifier le mot de passe de  $\mathbf C$ Le mot de passe est défini. démarrage Valide à partir de  $\overline{\phantom{0}}$  $\mathbf C$ 2023/09/01 Changer la date à laquelle Cycle la soudeuse exigera la C ÉTEINT saisie du mot de passe OFF Régl. de verr. de mot de passe

**Écran des paramètres de sécurité**

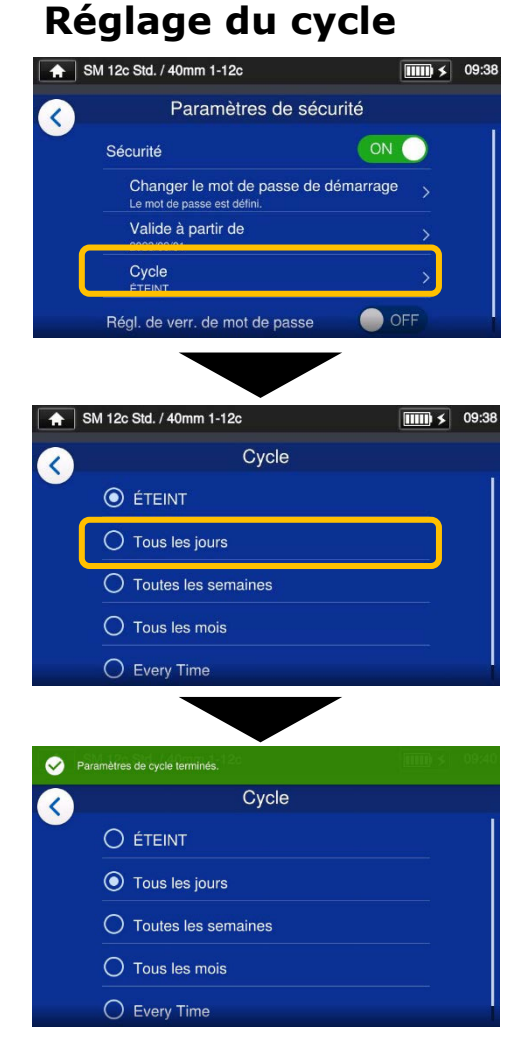

Si vous activez l'option « Cycle », un mot de passe de démarrage est demandé un certain temps (tous les jours/toutes les semaines/tous les mois/tout le temps) après que la date d'activation du mot de passe de démarrage est passée.

Il n'est pas possible de démarrer la soudeuse sans le mot de passe de démarrage. Il est important d'en prendre note. Contacter notre centre de maintenance en cas d'oubli.

## ● **Verrouillage des paramètres (tous)**

Un administrateur peut verrouiller différents paramètres individuels afin d'empêcher un opérateur de les modifier.

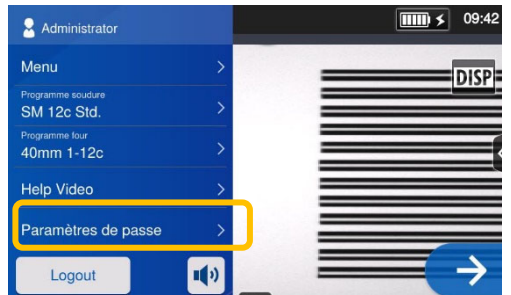

1 : Ouvrir le panneau de configuration « Administrator » (Administrateur). Appuyer sur « Password Settings » (Paramètres de passe).

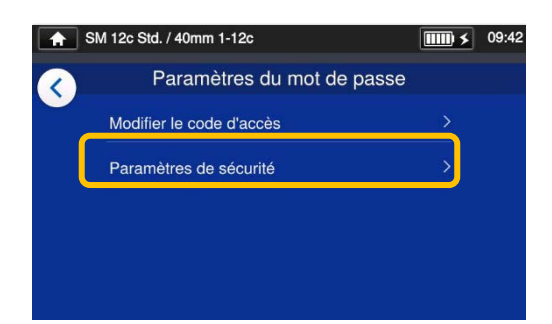

2 : Appuyer sur « Security Settings » (Paramètres de sécurité).

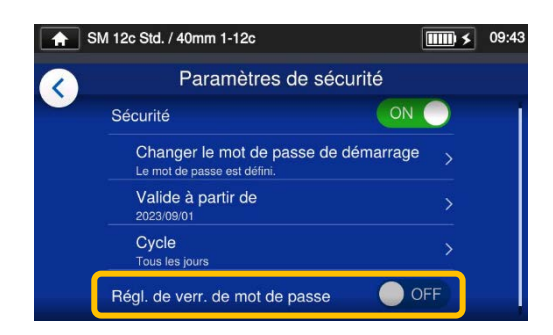

3 : Faire défiler la page vers le bas et appuyer sur « Password Lock Settings » (Régl. de verr. de mot de passe) pour le régler sur ON.

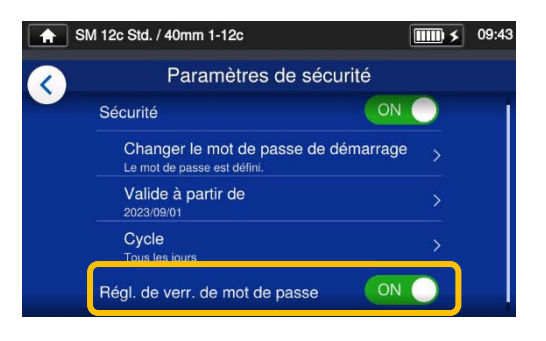

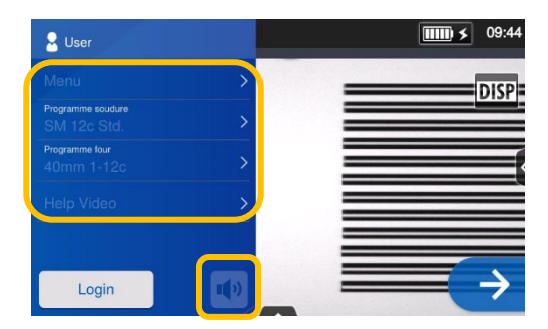

4 : En mode « Operator » (Opérateur), il n'est pas possible de modifier le programme de soudure, le programme de four, les paramètres des fonctions et le réglage du son.

Pour modifier les paramètres après les avoir verrouillés, se connecter en mode « Administrator » (Administrateur) et régler le paramètre « Function Lock » (Verrouillage des fonctions) sur OFF.

Il n'est pas possible de démarrer la soudeuse sans le mot de passe de démarrage. Il est important d'en prendre note.

Contacter notre centre de maintenance en cas d'oubli.

## ● **Verrouillage des paramètres (individuels)**

Un administrateur peut verrouiller différents paramètres individuels afin d'empêcher un opérateur de les modifier.

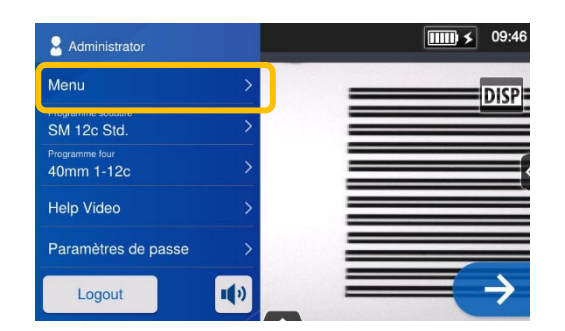

1 : Ouvrir le panneau de configuration « Administrator » (Administrateur). Appuyer sur « Menu »  $(\text{Menu})$ .

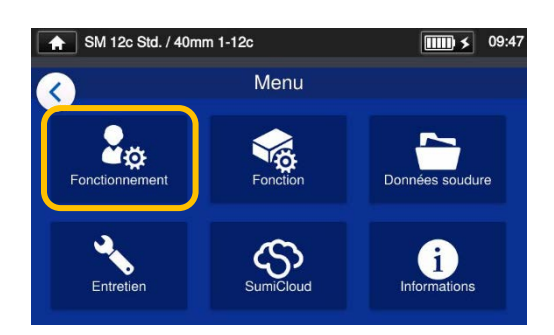

2 : Dans l'écran de menu, sélectionner « Operation Settings » (Fonctionnement).

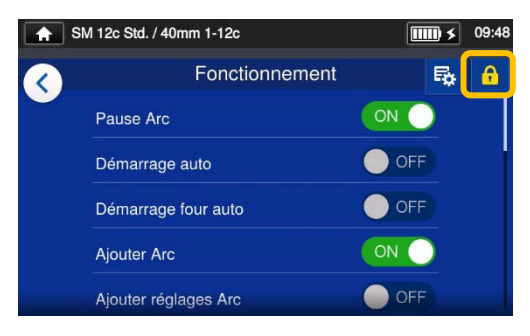

3 : Appuyer sur l'icône en forme de verrou  $\left(\begin{array}{c} \bullet \\ \bullet \end{array}\right)$ .

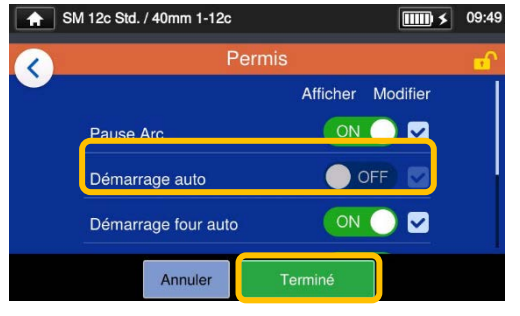

4 : Désactiver un élément puis appuyer sur « Done » (Terminé) Terminé **)** Cet exemple montre la désactivation du paramètre « Auto Start » (Démarrage auto).

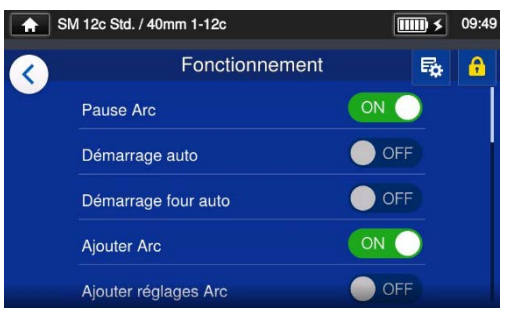

5 : Le paramètre de verrouillage est maintenant réglé. Après déconnexion du mode « Administrator » (Administrateur), l'élément verrouillé est masqué. Dans cet exemple, **« Auto Start » (Démarrage auto) n'est pas affiché** dans l'écran des paramètres.

# **9. Résolution des problèmes**

Ce chapitre présente des exemples de résolution des problèmes et des solutions pour les messages d'erreur affichés à l'écran. Si le problème ne peut pas être résolu par ces dépannages et solutions, contacter notre centre de maintenance en utilisant les coordonnées indiquées à la dernière page.

Notre centre de maintenance peut également réparer les soudeuses à fusion.

### ● **Problèmes d'arc**

Les électrodes doivent généralement être remplacées après 6 000 épissures. Voici quelques symptômes courants qui indiquent que les électrodes doivent être remplacées :

- ٠Pertes d'épissage élevées ou irrégulières
- ٠Bulles dans les fibres après l'épissage
- ٠Défauts de diamètre
- ٠Battement ou arc instable observé sur le moniteur
- ٠Fibre brûlée en deux
- ٠Bruit de grésillement lors de la production d'arc

Se reporter à la page 3-5, « Remplacement des électrodes ».

Si la pointe d'une électrode touche quelque chose, elle peut perdre sa forme et entraîner des problèmes d'arc. Faire preuve de prudence lors de la manipulation des électrodes.

### **Rupture d'une fibre**

Lorsque le processus d'épissage est terminé, un test d'épreuve peut être effectué sur les fibres alors qu'elles se trouvent dans les mandrins. Si les fibres sont cassées lors du test d'épreuve, refaire un test d'arc. Si le niveau de puissance de l'arc est trop faible, l'épissure peut être mauvaise et entraîner la rupture des fibres.

Si les fibres se cassent malgré le bon résultat du test d'arc, nettoyer complètement les rainures en V et les coussinets de fibres nue. La détérioration d'une pince à dénuder/cliveuse peut entraîner la rupture des fibres. Nettoyer intégralement la pince à dénuder/cliveuse.

### La soudeuse n'est pas sous tension

Si la soudeuse à fusion ne s'allume pas en appuyant sur la touche de mise sous tension, vérifier ce qui suit :

٠Vérifier que la batterie est correctement installée dans la baie

٠Vérifier que la prise secteur est correctement insérée (le cordon d'alimentation est connecté à l'adaptateur secteur)

- ٠Vérifier que la LED de l'adaptateur secteur s'allume
- ٠En cas d'utilisation sur batterie, s'assurer qu'elle est complètement chargée

Si la soudeuse ne se met toujours pas en marche après avoir vérifié les points cidessus, contacter notre centre de maintenance.

## ❚ **Liste des messages d'erreur**

Si ces erreurs apparaissent durant l'utilisation de la soudeuse, vérifier le message d'erreur qui s'affiche et consulter la liste des messages d'erreur ci-dessous pour résoudre le problème.

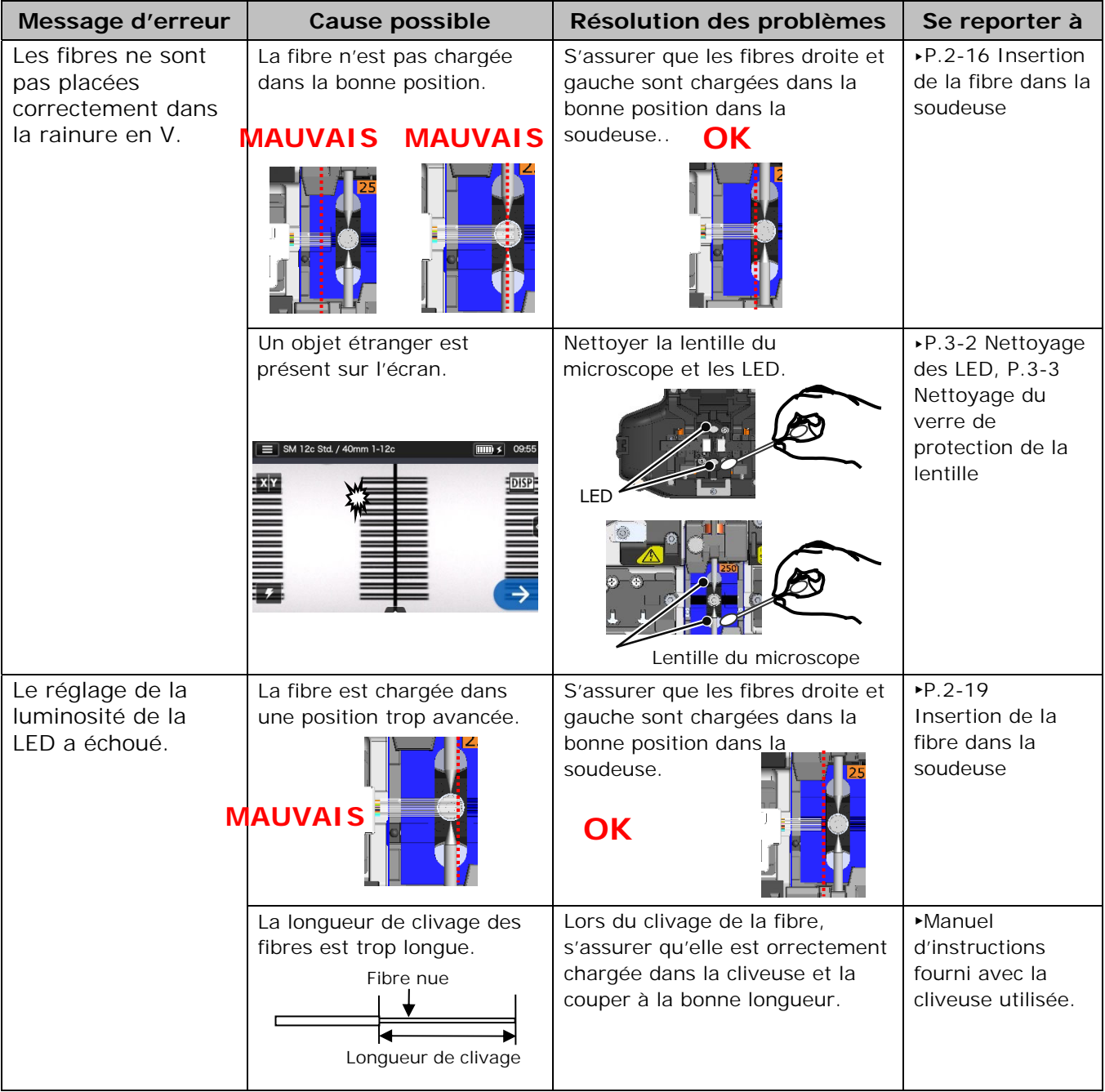
# **9. Résolution des problèmes**

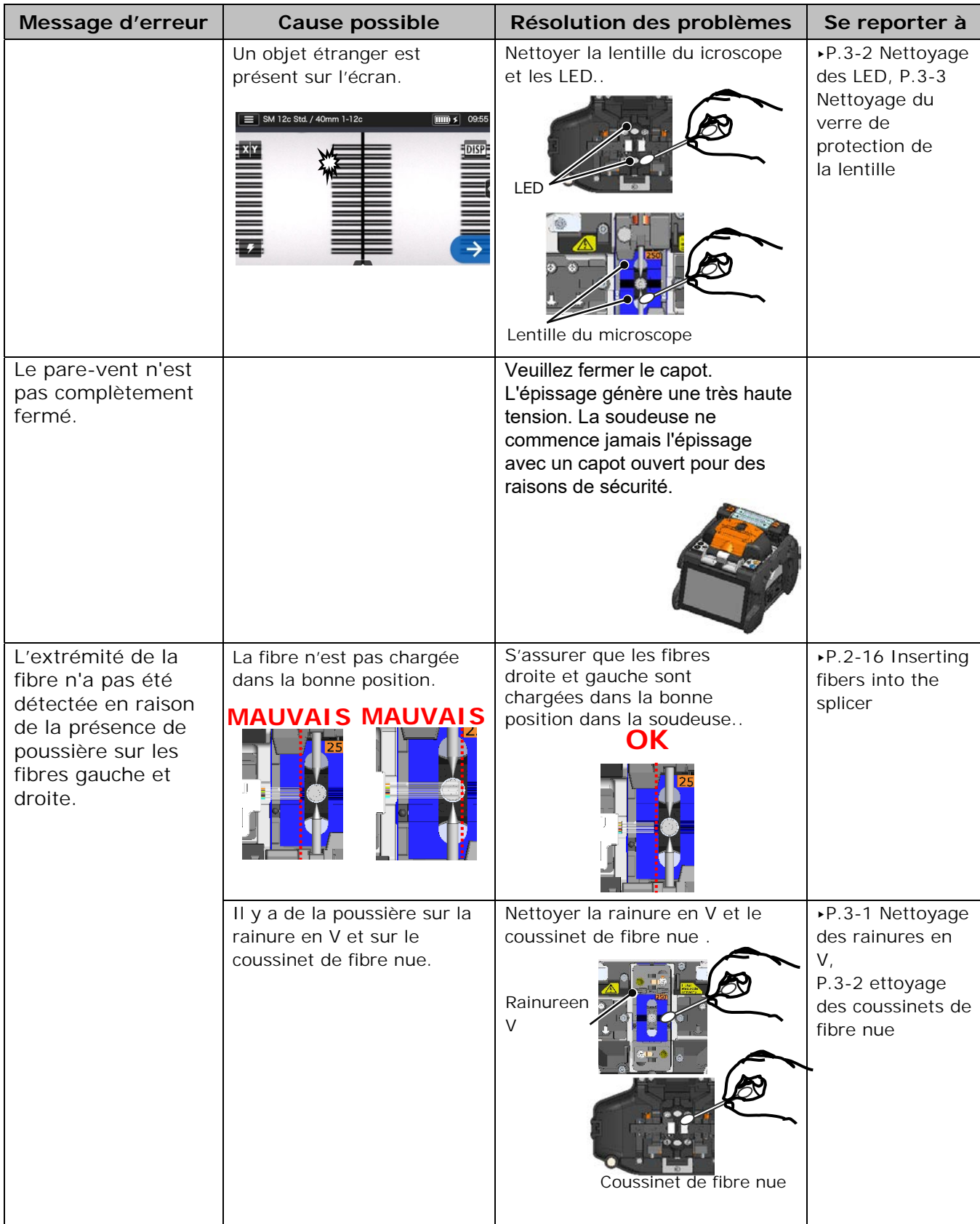

## **9. Résolution des problèmes**

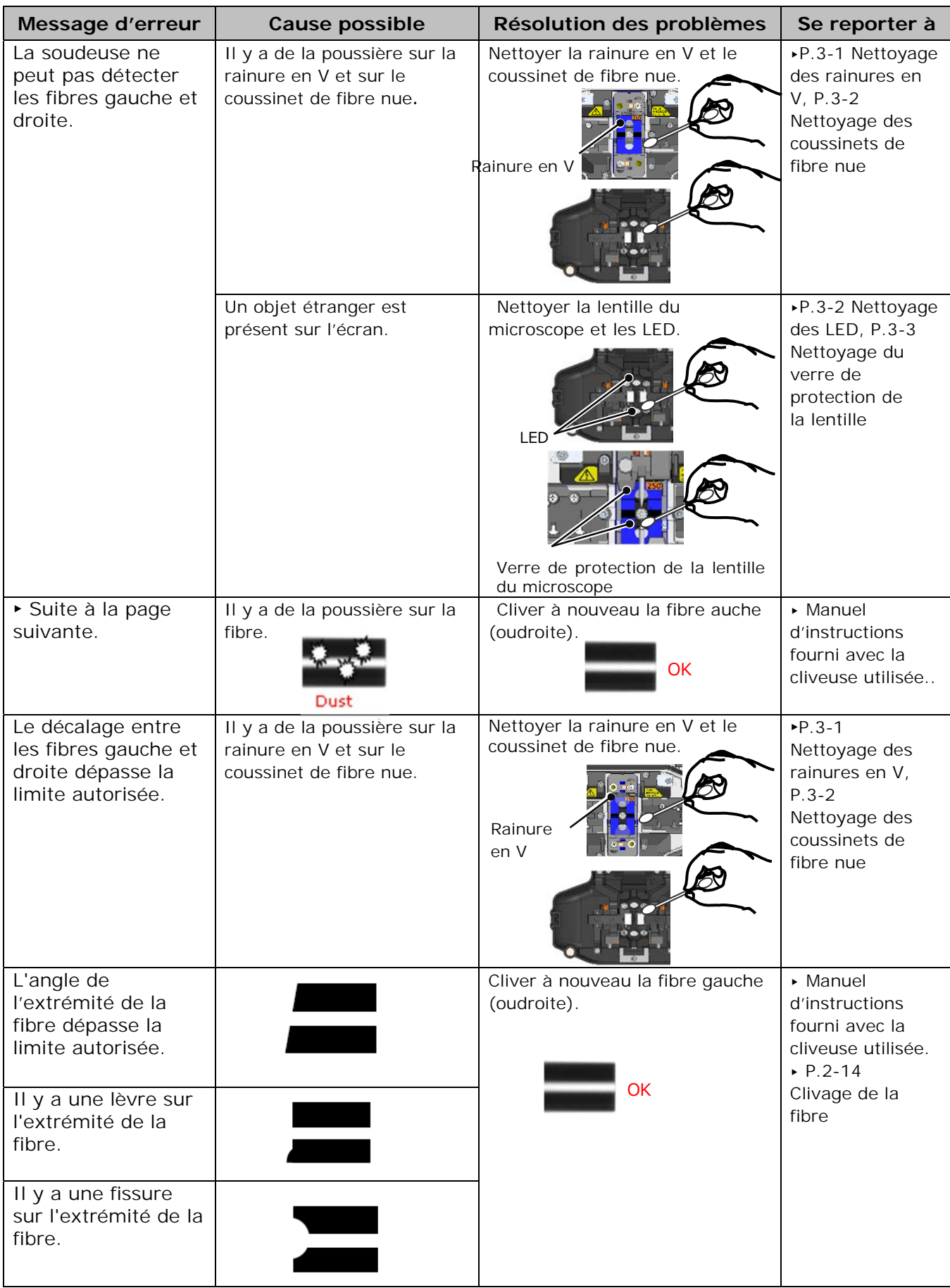

# **9. Résolution des problèmes**

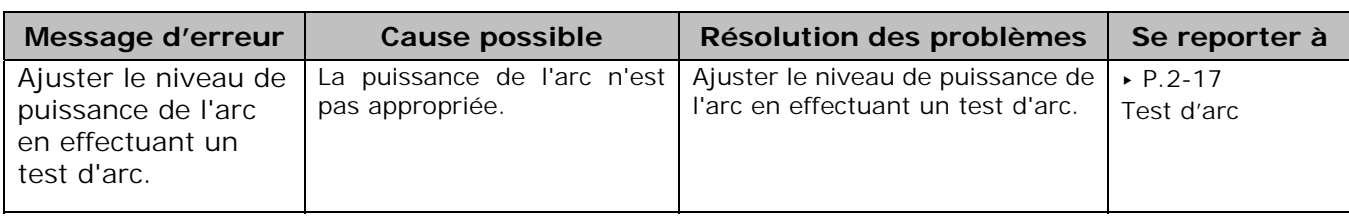

### ❚ **Garantie et service de réparation**

#### ● **R éparation et garantie**

Avant de demander une réparation, déterminer la cause possible et consulter la résolution des problèmes aux pages 9-1~9-6. Si le problème persiste, arrêter d'utiliser la soudeuse et contacter notre centre de maintenance.

#### **LIMITATION RÉGIONALE**

Ce produit est vendu pour être utilisé dans une région commerciale limitée (se référer aux informations qui apparaissent sur l'écran de la soudeuse) et le soutien technique d'un produit déplacé hors de ladite région est refusé.

#### ■ **Période de garantie**

Pour des informations sur la période de garantie de ce produit, communiquer avec le distributeur auprès duquel le produit a été acheté.

#### ■ **Services après la période de garantie**

Après expiration de la période de garantie, tous les produits peuvent être réparés moyennant des frais raisonnables.

- Les cas suivants ne sont pas le résultat direct d'un défaut de fabrication **ou d'une défaillance, et ne sont donc pas couverts par la garantie standard de Sumitomo.**
- (a) Dommage ou dysfonctionnement causé par une utilisation abusive, une mauvaise manipulation, une réparation non qualifiée, un désassemblage, une modification, un environnement physique ou opérationnel inadapté, un stockage inapproprié ou toute autre utilisation irrégulière.
- (b) Dommage ou dysfonctionnement causé par une chute ou tout autre traitement inapproprié, comme expliqué dans les précautions figurant dans ce manuel.
- (c) Dommage ou dysfonctionnement causé par des actions qui sont hors du contrôle de Sumitomo, par exemple un incendie, une inondation, un emblement de terre, un vol, la foudre, des surtensions, des fluctuations de puissance ou une catastrophe similaire, ou encore tout autre accident.
- (d) Dommage ou dysfonctionnement causé par l'utilisation du produit en conjonction avec des accessoires, produits ou consommables non spécifiés ou approuvés par Sumitomo.
- (e) Remplacement des consommables comme les électrodes et les batteries.
- (f) Frais de déplacement facturés si un déplacement pour réparation est demandé par le client.
- (g) Dommage ou dysfonctionnement causé par l'utilisation d'un adaptateur secteur, d'une batterie ou d'un chargeur de batterie non spécifié(e) ou approuvé(e) par Sumitomo.
- (h) Les produits brûlés, corrodés en raison d'une exposition à l'eau, à un liquide ou à la condensation de la rosée, ou les circuits imprimés fissurés ou déformés, le sable, la poussière ou la saleté qui ne sont pas conformes aux spécifications et au présent manuel.
- (i) Usure normale.

### SUMITOMO ELECTRIC INDUSTRIES, LTD.

### *Contact Address*

#### **Tokyo (JAPAN)**  *Sumitomo Electric Industries, Ltd. (Global Business Dept.)*

Akasaka Center Building, 1-3-13, Motoakasaka, Minato-ku, Tokyo 107-8468, JAPAN Tel: +81 (0)3 6406 2666 http://global-sei.com/sumitomo-electric-splicers

#### **Caroline du Nord (États-Unis)**  *Sumitomo Electric Lightwave Corp.*

201 South Rogers Lane, Suite 100 Raleigh, NC27610 États-Unis Numéro sans frais : 800 358 7378 Tel: +1 919 541 8100 http://www.sumitomoelectric.com